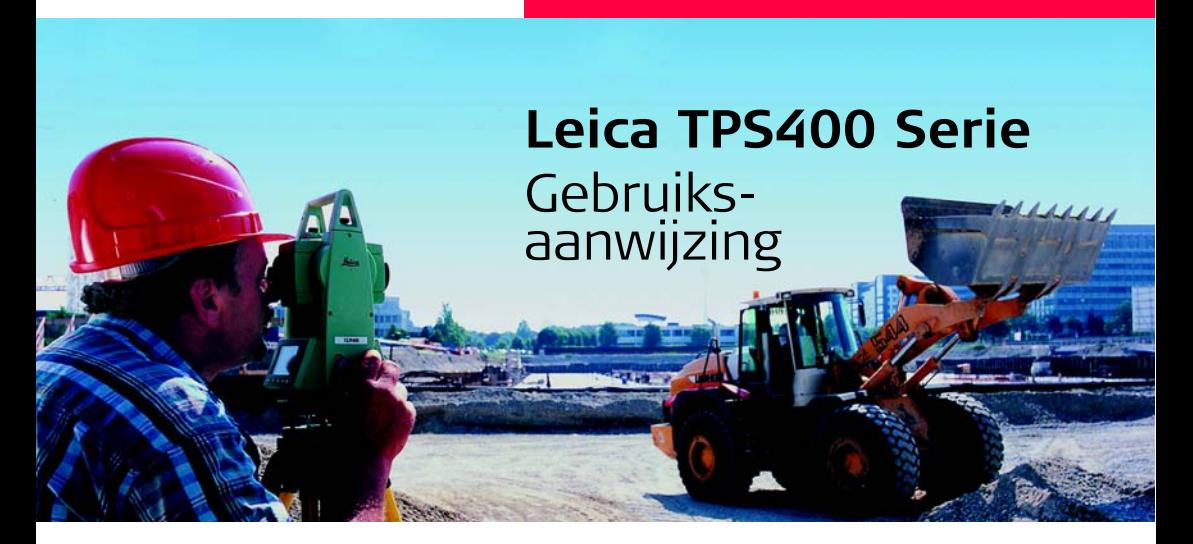

**Versie 5.0 Nederlands**

- when it has to be right

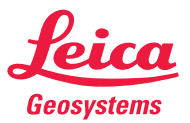

## **Elektronisch Total Station**

**Gefeliciteerd met uw aanschaf van een nieuw Leica Geosystems Total Station.**

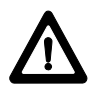

Deze gebruiksaanwijzing bevat belangrijke veiligheidsaanwijzingen, evenals richtlijnen voor het opstellen en het gebruik van het instrument.

Zie hoofdstuk [Veiligheidsvoorschriften](#page-126-0) voor verdere informatie.

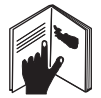

Lees de gebruiksaanwijzing zorgvuldig door, voor u het instrument in gebruik neemt.

#### **Productidentificatie**

Het model en serienummer staan vermeld op het typeplaatje.

Vul deze gegevens in op deze bladzijde van uw gebruiksaanwijzing en verwijs naar deze informatie als u contact opneemt met uw vertegenwoordiging of een door Leica Geosystems geautoriseerde werkplaats.

Type: \_\_\_\_\_\_\_\_\_\_\_\_ Serienr.: \_\_\_\_\_\_\_\_\_\_\_\_

## **In deze handleiding gebruikte symbolen**

De symbolen in dit handboek hebben de volgende betekenis:

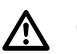

## **GEVAAR**

Direct gevaar bij gebruik, dat beslist leidt tot ernstig lichamelijk letsel of de dood.

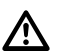

#### **WAARSCHUWING**

Gevaar bij gebruik of onjuist gebruik, dat kan leiden tot ernstig lichamelijk letsel of de dood.

# $\overline{\mathbb{A}}$

#### **VOORZICHTIG**

Gevaar bij gebruik of onjuist gebruik, dat kan leiden tot gering lichamelijk letsel en/of aanzienlijke materiële-, financiële- of milieuschade.

Belangrijke informatie, die de gebruiker<br>helpt om het instrument technisch juist en efficiënt te gebruiken.

## **Handelsmerken**

• Windows is een geregistreerd handelsmerk van Microsoft Corporation;

Alle andere handelsmerken zijn het eigendom van hun respectievelijke eigenaren.

## **Geldigheid van deze handleiding**

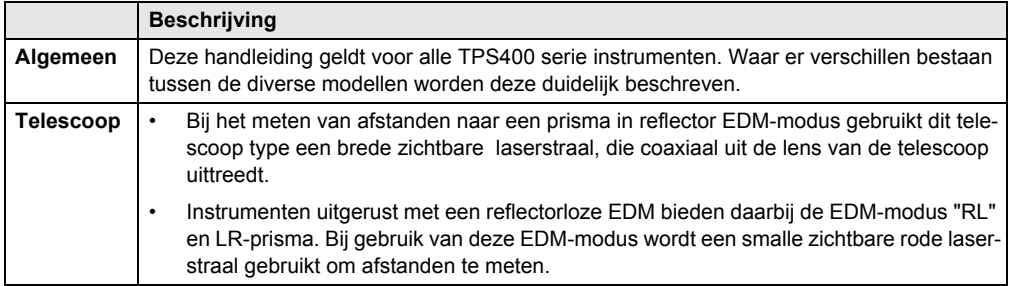

# **Inhoudsopgave - Overzicht**

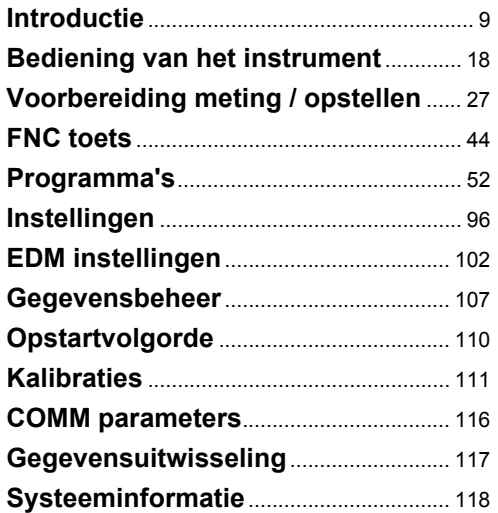

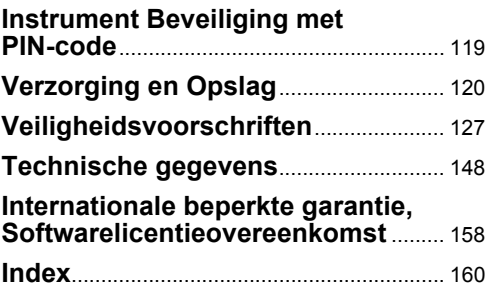

# **Inhoudsopgave**

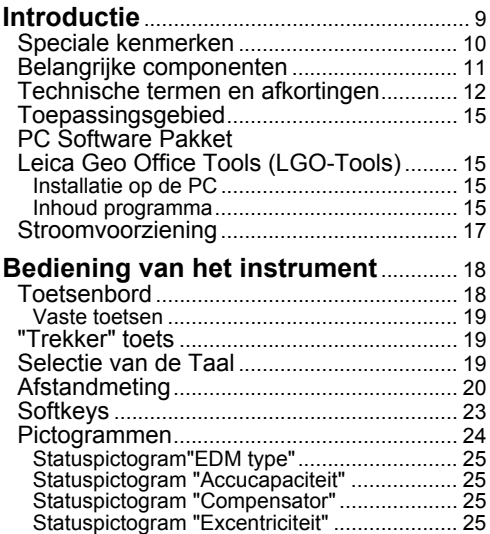

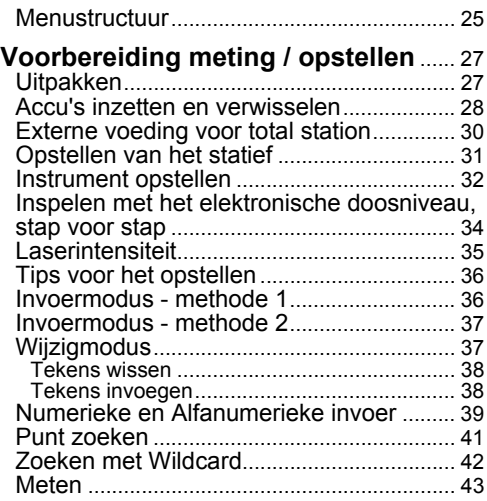

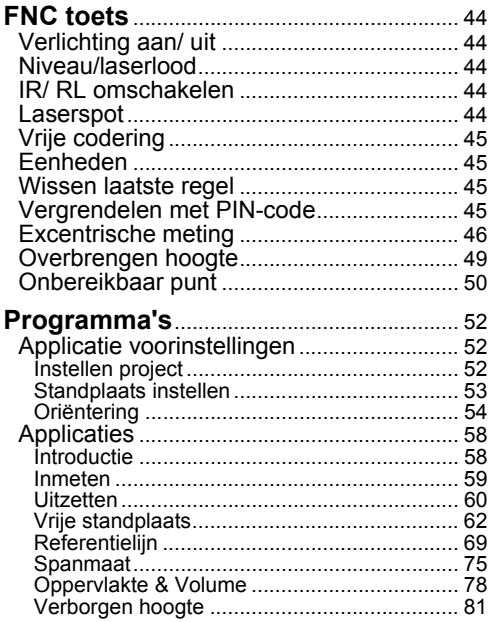

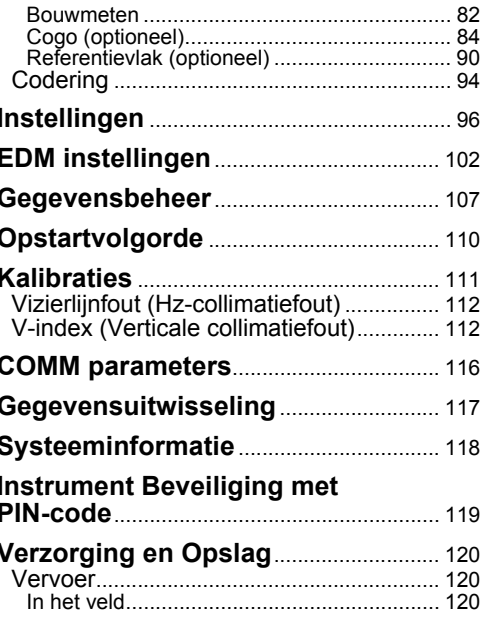

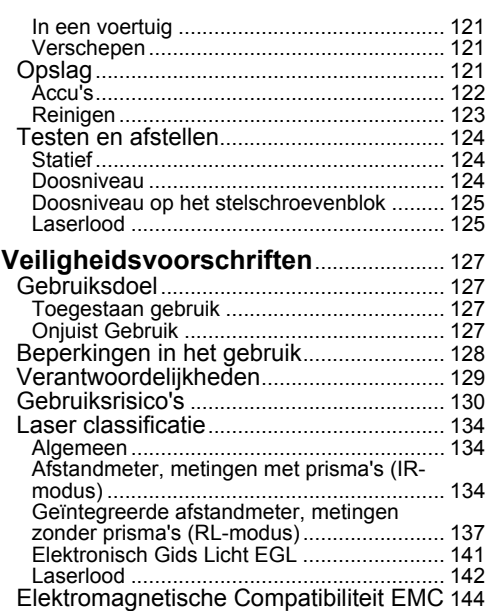

[FCC-verklaring, geldig in de V.S.](#page-145-0)............. 146

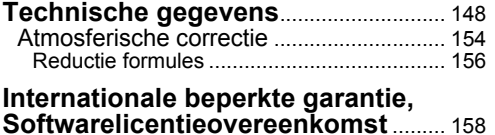

#### [Internationale beperkte garantie](#page-157-1)............... 158 [Software Licentie Overeenkomst](#page-157-2) ............. 158 **[Index](#page-159-0)**............................................................... 160

## <span id="page-8-0"></span>**Introductie**

De Leica Geosystems TPS400 is een elektronisch Total Station van hoge kwaliteit.

De innovatieve technologie vereenvoudigt de dagelijkse maatvoering en meetwerkzaamheden.

Het instrument is ideaal voor eenvoudige constructiemetingen en uitzettaken.

Vanwege de gemakkelijke bediening van het instrument kunnen de functies zonder problemen zeer snel geleerd worden..

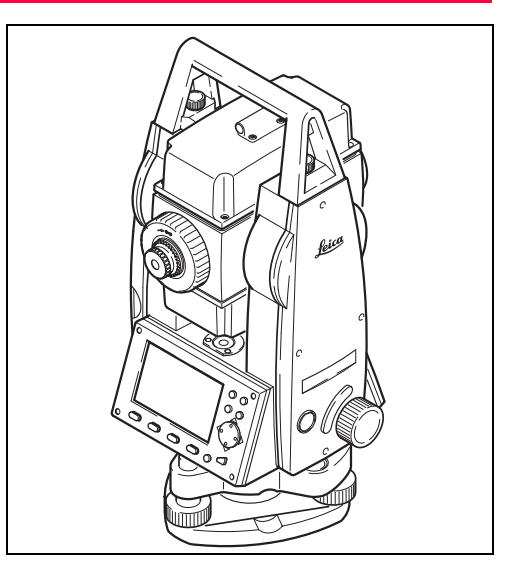

## <span id="page-9-0"></span>**Speciale kenmerken**

- Snel en eenvoudig te leren !
- Interactieve toetsen; met een groot en duidelijk LCD.
- Klein, lichtgewicht en gebruiksvriendelijk.
- Metingen zonder prisma met de geïntegreerde zichtbare laserstraal (TCR producten).
- Ergonomisch geplaatste "trekker" toets aan de zijkant.
- Continu aandrijving voor de horizontale en verticale hoeken (tangent schroeven).
- Standaard uitgerust met een laserlood.

## <span id="page-10-0"></span>**Belangrijke componenten**

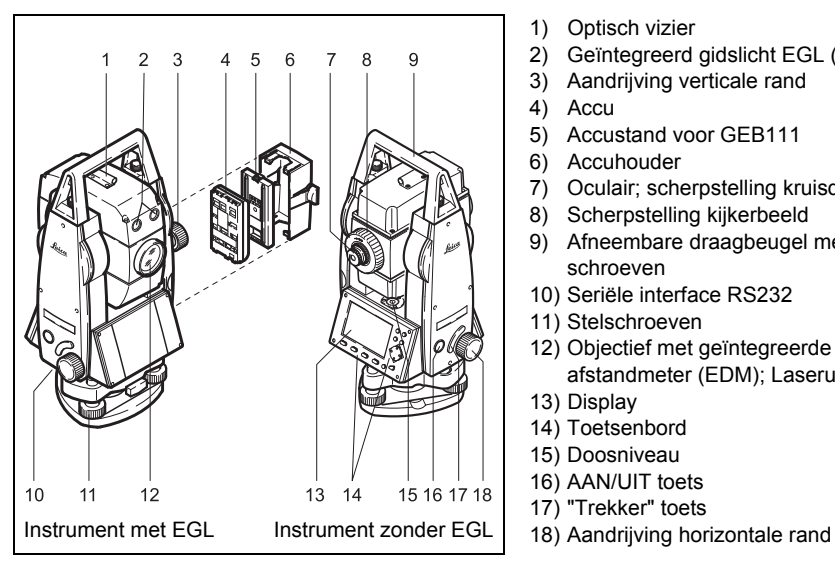

- 1) Optisch vizier
- 2) Geïntegreerd gidslicht EGL (optioneel)
- 3) Aandrijving verticale rand
- 4) Accu
- 5) Accustand voor GEB111
- 6) Accuhouder
- 7) Oculair; scherpstelling kruisdraad
- 8) Scherpstelling kijkerbeeld
- 9) Afneembare draagbeugel met bevestigingsschroeven
- 10) Seriële interface RS232
- 11) Stelschroeven
- 12) Objectief met geïntegreerde elektronische afstandmeter (EDM); Laseruitgang
- 13) Display
- 14) Toetsenbord
- 15) Doosniveau
- 16) AAN/UIT toets
- 17) "Trekker" toets
- 

## <span id="page-11-0"></span>**Technische termen en afkortingen**

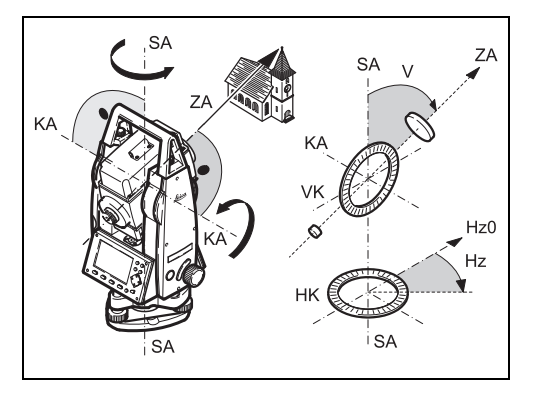

#### **ZA = Vizierlijn / collimatie-as**

Telescopische as = lijn van de kruisdraad tot het midden van het oculair.

#### **SA = Staande as**

Verticale rotatie-as van de kijker.

#### **KA = Kiep-as**

Horizontale rotatie-as van de kijker (2e as).

#### **V = Verticale hoek/ zenit hoek**

#### **VK = Verticale rand**

Met een gecodeerde cirkelverdeling voor aflezing van de V-hoek.

#### **Hz = Horizontale richting**

#### **HK = Horizontale rand**

Met een gecodeerde cirkelverdeling voor aflezing van de Hz-hoek.

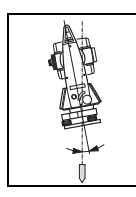

#### **Scheefstand staande as**

Hoek tussen de loodlijn en de staande as. De scheefstand van de staande as is geen instrumentfout en wordt niet geëlimineerd door het meten in beide kijkerstanden. De mogelijke invloed, die dit kan hebben op de Hz-richting resp. De V-hoek wordt geëlimineerd door de compensator met dubbele as.

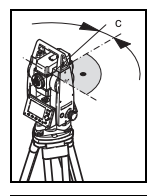

**Vizierlijnfout (Hz-collimatiefout)** De vizierlijnfout of horizontale collimatiefout (C) is de afwijking van de verticale kruisdraad t.o.v. het midden van de eerste as. Dit wordt geëlimineerd door het meten in twee kijkerstanden.

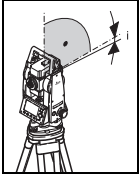

**V-Index (Verticale collimatiefout)** De aflezing van de verticale rand moet, bij een horizontale vizierlijn, exact 90°(100gon) zijn. De afwijking daarvan wordt verticale collimatiefout of hoogte-indexfout (i) genoemd.

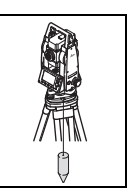

#### **Loodlijn / Compensator**

Richting van de zwaartekracht. De compensator bepaalt de loodlijn in het instrument.

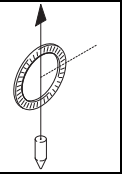

#### **Zenit**

Punt op de loodlijn boven de waarnemer.

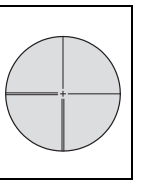

#### **Kruisdraad**

Glasplaat in de kijker met kruisdraad.

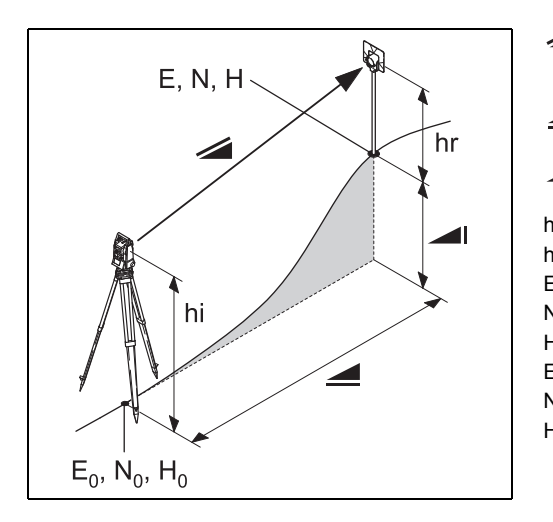

- Weerkundig gecorrigeerde schuine afstand tussen de kiep-as van het instrument en het midden van het prisma/laserspot (TCR).
- Weerkundig gecorrigeerde horizontale afstand.
- Hoogteverschil tussen standplaats en richt-◢▏ punt.
- hr Reflectorhoogte boven standplaats.
- hi Instrumenthoogte boven standplaats.
- E0 Standplaatscoördinaten (X-coördinaat).
- N0 Standplaatscoördinaten (Y-coördinaat).
- H0 Standplaatshoogte.
- E X-coördinaat van het richtpunt.
- N Y-coördinaat van het richtpunt.
- H Hoogte van het richtpunt.

## <span id="page-14-0"></span>**Toepassingsgebied**

Deze gebruiksaanwiizing is geldig voor alle instrumenten van de TPS400 Serie.

## <span id="page-14-1"></span>**PC Software Pakket Leica Geo Office Tools (LGO-Tools)**

Het softwarepakket LGO-Tools wordt gebruikt voor de uitwisseling van gegevens tussen Total Station en PC. Het bevat diverse hulpprogramma's om het gebruik van het instrument te ondersteunen.

#### <span id="page-14-2"></span>**Installatie op de PC**

Het installatieprogramma staat op de meegeleverde CD-ROM. Merk op, dat LGO-Tools alleen kan worden geïnstalleerd op computers met MS Windows 2000, XP of Vista.

Gebourdere oudere versie van LGO-Tools op uw<br>computer moet worden verwijderd alvorens de nieuwe versie wordt geïnstalleerd.

Om het programma te installeren, start u het programma "**setup.exe**" in de map **\LGO-Tools** op de CD-rom en volgt u verder de instructies van het installatieprogramma.

#### <span id="page-14-3"></span>**Inhoud programma**

Na een succesvolle installatie verschijnen de volgende programma's:

#### **Hulpprogramma's**

• **Gegevens beheer**

Voor de uitwisseling van coördinaten, metingen, codelijsten en uitvoerformaten tussen instrument en PC.

- **Coördinaten editor** Importeren/Exporteren en aanmaken van bestanden met coördinaten.
- **Codelijst beheer** Voor het aanmaken en beheren van codelijsten.
- **Software Laden** Voor het laden van systeemsoftware en EDMsoftware.

Voor het laden van EDM Software dient<br>alleen LGO/LGO-Tools Versie 3.0 of hoger te worden gebruikt voor een probleemloze werking.

#### **Het gebruik van verkeerde Software voor het laden kan het instrument ernstig beschadigen.**

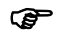

**Plaats voor het laden van software altijd een** volledig geladen accu in het instrument.

• **Formaat beheer**

Voor het aanmaken van eigen of speciaal geformatteerde uitvoerbestanden.

• **Configuratie beheer**

Voor het importeren, exporteren en aanmaken van speciale instrument configuraties.

Zie de uitgebreide online help voor verdere informatie over LGO-Tools.

## <span id="page-16-0"></span>**Stroomvoorziening**

Gebruik de Leica Geosystems accu's, acculaders en accessoires of accessoires aanbevolen door Leica Geosystems om zekerheid te hebben over correct functioneren van het instrument.

Voeding voor het instrument kan zowel intern als extern worden verzorgd. Een externe accu wordt via een LEMO-kabel op het instrument aangesloten.

• **Interne accu**:

Er past een GEB111 of 121 accu in het accucompartiment.

• **Externe accu**:

Een GEB171 accu aangesloten via een kabel.

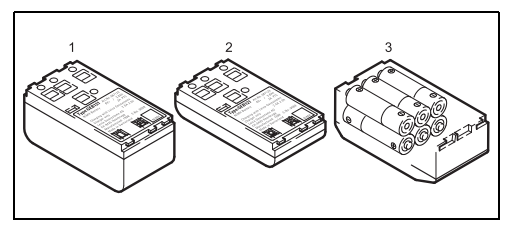

- GEB121
- 2 GEB111
- 3 Losse batterijen in de batterijadapter GAD39

Uw Leica Geosystems instrument wordt gevoed door oplaadbare insteekaccu's. Voor dit instrument bevelen wij het gebruik aan van de basisaccu (GEB111) of de Pro accu (GEB121). Optioneel kunnen zes losse batterijen worden gebruikt in de GAD39 batterijadapter.

Zes losse batterijen (elk 1,5 V ) leveren samen 9 Volt. De voltmeter in het instrument is ontworpen voor een spanning van 6 Volt (GEB111/ GEB121).

**C** De lading van losse batterijen wordt niet<br>correct weergegeven. Gebruik losse batterijen met de batterijadapter alleen als een noodstroomvoorziening. Het voordeel van de losse batterijen ligt in de vlakke ontladingscurve over een lange periode.

## <span id="page-17-0"></span>**Bediening van het instrument**

De aan / uit toets bevindt zich aan de zijkant van de TPS400.

) Alle getoonde schermen zijn voorbeelden. Het kan voorkomen, dat lokale softwareversies verschillen vertonen.

## <span id="page-17-1"></span>**Toetsenbord**

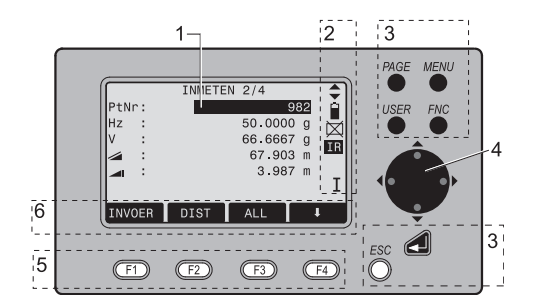

- 1) Scherpstellen Actief gemeten veld.
- 2) Pictogrammen
- 3) Vaste toetsen Toetsen met vast toegewezen functies.
- 4) Navigatietoetsen Besturing van de cursor bij wijzigen en invoeren van gegevens.
- 5) Functietoetsen Worden toegewezen aan de functies, die onderin het display staan aangegeven.
- 6) Softkey-balk Geeft de functies aan, die met de functietoetsen kunnen worden opgeroepen

.

#### <span id="page-18-0"></span>**Vaste toetsen**

◢

- [PAGE] Stapt naar de volgende pagina als een dialoog uit meerdere pagina's bestaat.
- [MENU] Toegang tot programma's, instellingen, gegevensbeheer, kalibratie, communicatie parameters, systeeminformatie en gegevensuitwisseling.
- [USER] Usertoets, instellingen via het FNC menu.
- [FNC] Snelle toegang tot ondersteunende meetfuncties.
- [ESC] Breekt een dialoog of wijziging af met herstel van de vorige waarde. Terug naar het bovenliggende niveau.

Invoer bevestigen, gaat verder naar het volgende veld.

## <span id="page-18-1"></span>**"Trekker" toets**

De trekkertoets kent drie instellingen (ALL, DIST, UIT).

De toets kan worden geactiveerd in het configuratie menu.

## <span id="page-18-2"></span>**Selectie van de Taal**

Na inschakelen van het instrument kan de voorkeur taal worden gekozen.

De dialoog om de taal te kiezen verschijnt alleen als er twee talen op het instrument zijn geladen en **Taalkeuze: Aan** staat ingesteld in de Instellingen dialoog.

Om extra talen te laden, het instrument aansluiten op LGO Tools Versie 4.0 of hoger via de seriële interface en laden met behulp van "LGO Tools - Software Upload".

## <span id="page-19-0"></span>**Afstandmeting**

Er is een laser afstandmeter (EDM) ingebouwd in de instrumenten van de TPS400 serie.

In alle versies kan de afstand worden vastgesteld door middel van een laserstraal, die coaxiaal uit het telescoopobjectief uittreedt.

## ) **Metingen zonder prisma in Reflector EDM modus op sterk reflecterende objecten, zoals verkeersborden, moeten worden vermeden. De gemeten afstanden kunnen foutief of onnauwkeurig zijn.**

Voor toepassingen zonder prisma, zijn dankzij een speciale constructie van de EDM en het bijbehorende pad van de lasers, meetbereik tot vijf kilometer haalbaar met normale prisma's.

Miniprisma's, 360° prisma's en reflecterende tapes kunnen eveneens worden gebruikt. Bovendien kan zonder reflector worden gemeten.

# ) **Als een afstandmeting wordt opge-roepen, zal de afstandmeter het voorwerp**

#### **meten, dat op dat moment in de baan van de laserbundel is.**

Als bijv. personen, auto's, dieren, zwaaiende boomtakken, enz. de laserstraal doorbreken tijdens een meting, dan zal een deel van het laserlicht worden gereflecteerd. Dit kan tot foutieve resultaten leiden. Vermijdt onderbrekingen van de laserstraal tijdens het uitvoeren van reflectorloze metingen of metingen op reflecterende folie. Metingen op prisma's zijn alleen kritisch als een object de laserstraal kruist op afstanden tot 30m en de meetafstand meer dan 300m is.

In de praktijk zullen deze risico's, vanwege de korte meettijd, altijd kunnen worden vermeden.

In IR-modus kan zonder prisma over korte<br>afstanden worden gemeten op goed reflecterende richtmerken. Let op, de afstanden worden gecorrigeerd met de prismaconstante van het ingestelde soort prisma.

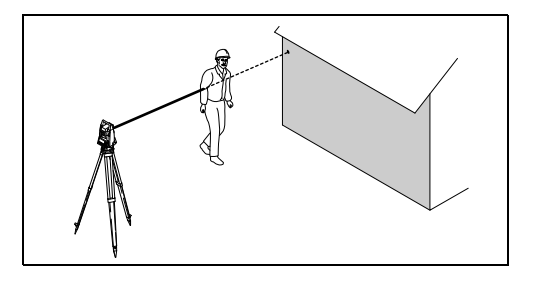

Incorrecte resultaten

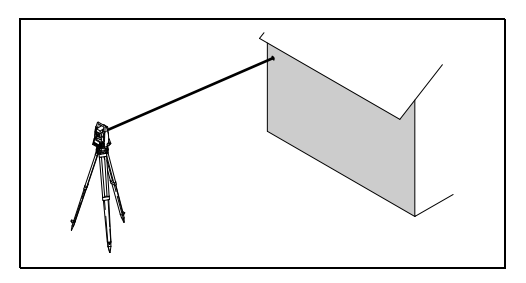

Correcte resultaten

#### **Reflectorloos**

Zorg ervoor, dat de laserstraal door niets<br>gereflecteerd wordt in de nabijheid van de vizierlijn (bijv. sterk reflecterende objecten).

Als een afstandmeting wordt opgeroepen,<br>zal de afstandmeter het voorwerp meten, dat op dat moment in de baan van de laserbundel is. In geval van tijdelijke obstructie (bijv. een passerende auto of hevige regen, mist of sneeuw) zal de EDM mogelijk naar de obstructie meten.

Bij het meten van langere afstanden zal elke<br>afwijking van de rode laserstraal van de vizierlijn mogelijk leiden tot minder nauwkeurige metingen. Dit komt doordat de laserstraal mogelijk niet wordt gereflecteerd op het punt waarop de kruisdraad is gericht.

Daarom raden wij u aan te verifiëren of de R-laser goed evenwijdig loopt aan de vizierlijn van de kijker (zie Hoofdstuk "Testen en afstellen").

) Meet niet met twee instrumenten tegelijkertijd naar een richtpunt.

#### **Rode laser naar prisma's**

**Cape** Nauwkeurige metingen op prisma's moeten worden uitgevoerd met het standaard meet programma (Reflector EDM-modus).

#### **Rode laser naar reflecterende tape**

De zichtbare laserstraal kan ook worden gebruikt bij metingen naar reflecterende tape. Om de nauwkeurigheid te garanderen, moet de laserstraal loodrecht op de reflecterende tape staan en moet zij goed afgesteld zijn (zie Hoofdstuk "Testen en afstellen").

Zorg ervoor dat de prismaconstante past bij het gekozen doel (reflector).

## <span id="page-22-0"></span>**Softkeys**

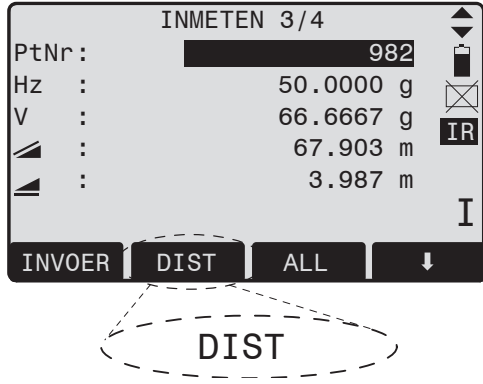

Onder softkeys wordt verstaan de selectie van commando's en functies, die onder in het scherm worden getoond. Deze kunnen worden geactiveerd met de betreffende functietoetsen. De ter beschikking staande functionaliteit is afhankelijk van de actieve applicatie of functie.

#### **Algemene softkeys:**

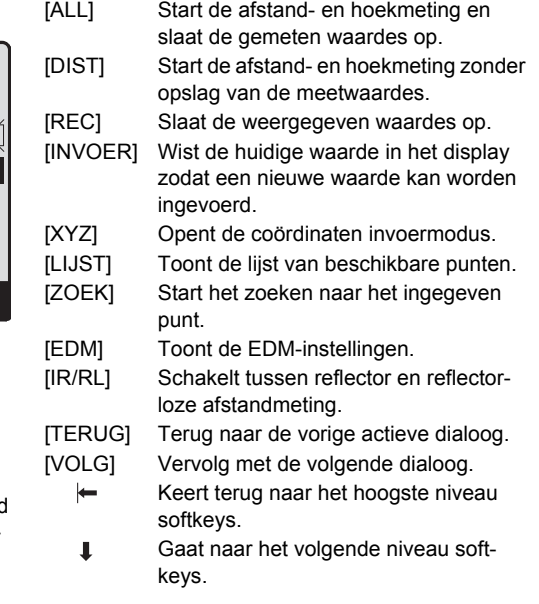

[OK] Slaat de getoonde dialoog of mededeling op en sluit de dialoog.

Voor meer informatie over de menu- en applicatietoetsen, zie het betreffende hoofdstuk.

## <span id="page-23-0"></span>**Pictogrammen**

Afhankelijk van de diverse software versies worden verschillende pictogrammen weergegeven om de actuele status aan te duiden.

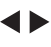

Een dubbele pijl geeft een keuze van velden aan.

> Met de besturingstoetsen kan de gewenste parameter worden gekozen.

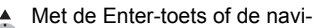

- gatietoetsen kan de selectie worden verlaten.
- 
- Geeft aan, dat verschillende pagina's beschikbaar zijn, en die met de [PAGE] toets kunnen worden geselecteerd.
- I.II Geeft de kijkerstand I of II aan.
	- Geeft aan, dat de Hz-instelling is ingesteld op linkse hoekmeting (tegen de klok in).

#### <span id="page-24-0"></span>**Statuspictogram"EDM type"**

**IR** 

**RL** 

Reflector EDM-modus voor meten op prisma's en reflecterende richtmerken. Reflectorloos EDM voor meten op alle richtmerken.

### <span id="page-24-1"></span>**Statuspictogram "Accucapaciteit"**

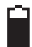

Het accupictogram geeft de huidige capaciteit van de accu aan (in het voorbeeld 75% vol).

### <span id="page-24-2"></span>**Statuspictogram "Compensator"**

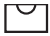

Compensator staat aan.

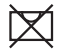

Compensator staat uit.

## <span id="page-24-3"></span>**Statuspictogram "Excentriciteit"**

**!** Excentriciteit staat aan.

## <span id="page-24-4"></span>**Menustructuur**

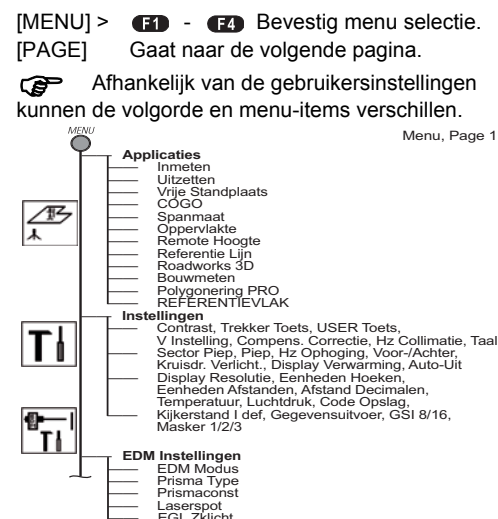

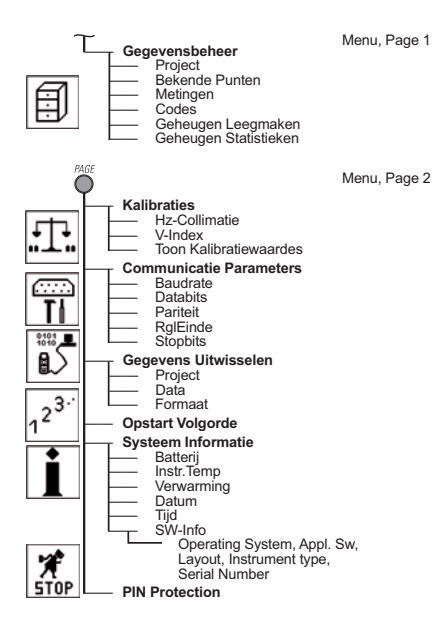

## <span id="page-26-0"></span>**Voorbereiding meting / opstellen**

## <span id="page-26-1"></span>**Uitpakken**

Neem de TPS400 uit de transportkoffer en controleer op volledigheid:

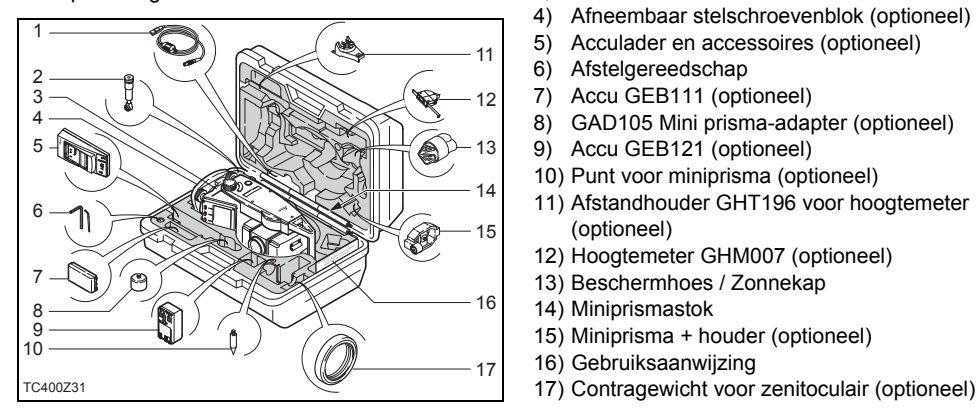

- 1) Data kabel (optioneel)
- 2) Zenitoculair of oculair voor steile hoeken (optioneel)
- 3) Total Station
- 4) Afneembaar stelschroevenblok (optioneel)
- 5) Acculader en accessoires (optioneel)
- 6) Afstelgereedschap
- 7) Accu GEB111 (optioneel)
- 8) GAD105 Mini prisma-adapter (optioneel)
- 9) Accu GEB121 (optioneel)
- 10) Punt voor miniprisma (optioneel)
- 11) Afstandhouder GHT196 voor hoogtemeter (optioneel)
- 12) Hoogtemeter GHM007 (optioneel)
- 13) Beschermhoes / Zonnekap
- 14) Miniprismastok
- 15) Miniprisma + houder (optioneel)
- 16) Gebruiksaanwijzing
- 

## <span id="page-27-0"></span>**Accu's inzetten en verwisselen**

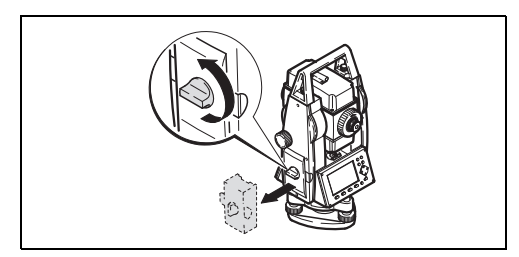

1. Accuhouder uitnemen.

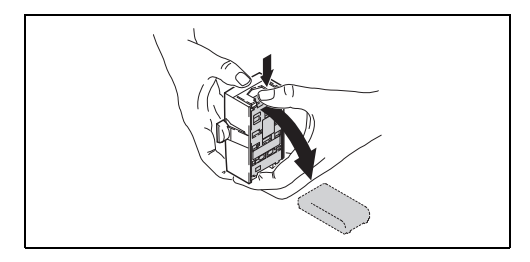

2. Accu uitnemen.

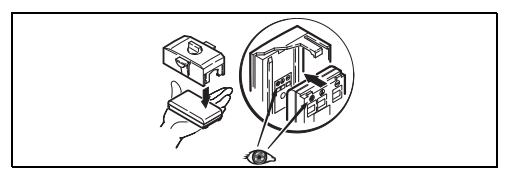

3. Accu in de accuhouder inzetten.

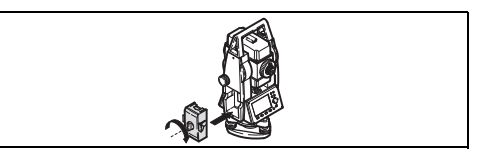

4. Accuhouder in het instrument inzetten.

Zet de accu correct in (let op de aandui-<br>dingen van de polariteit binnenin de accuhouder). Controleer en zet de accuhouder recht uitgelijnd in het instrument.

• Voor het opladen van de accu's, zie hoofdstuk "Laden van de Accu's".

• Voor het type accu, zie hoofdstuk "Technische Specificaties".

) Verwijder opvulstuk GEB111 uit het accu-compartiment bij gebruik van accu GEB121.

- **Combilden / ingebruikname**<br>• De accu moet voor gebruik de eerste keer worden opgeladen, omdat hij wordt afgeleverd met een zo laag mogelijke lading.
- Voor nieuwe accu's of accu's, die lange tijd lagen opgeslagen (> drie maanden) is het aan te bevelen om 3 - 5 laad/ontlaad cycli uit te voeren.
- Het voor laden toegestane temperatuurbereik is 0°C tot +35°C/ +32°F tot +95°F. Voor optimaal opladen raden wij aan de accu's, waar mogelijk, bij een lage omgevingstemperatuur van +10°C tot +20°C/+50°F tot +68°F op te laden.
- Het is normaal dat de accu warm wordt tijdens het laden. Bij gebruik van de door Leica Geosystems aanbevolen acculaders is het niet mogelijk om de accu op te laden als de temperatuur te hoog is.

#### ) **Werking/Ontladen**

De accu's kunnen worden gebruikt bij temperaturen van -20°C tot +55°C/-4°F tot +131°F. Lage werktemperaturen verminderen de af te nemen capaciteit; zeer hoge werktemperaturen verminderen de levensduur van de accu's.

## <span id="page-29-0"></span>**Externe voeding voor total station**

Om aan de normen voor elektromagnetische compatibiliteit (EMC) te voldoen moet bij gebruik van een externe voedingsbron voor de TPS400 een ferrietkern aan de voedingskabel zijn gemonteerd.

De Lemoplug met de ferrietkern moet altijd<br>zijn aangesloten aan de zijde van het instrument.

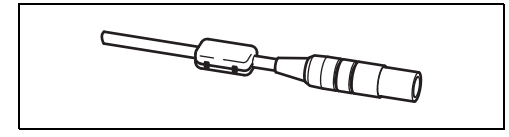

De door Leica Geosystems geleverde kabels zijn standaard voorzien van een ferrietkern.

Bij gebruik van oudere kabels moeten deze worden voorzien van een ferrietkern.

U kunt deze bestellen bij uw Leica Geosystems leverancier. Het bestelnummer voor de ferrietkern is 703 707.

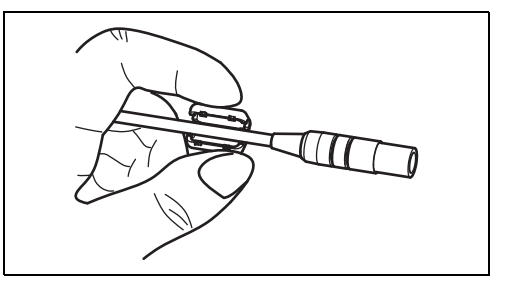

Voor het aanbrengen van de ferrietkern opent u deze en klikt deze vast op ca. 2 cm vanaf de Lemoconnector dichtbij de Lemoconnector voordat u het TPS400 instrumenten voor de eerste keer gebruikt.

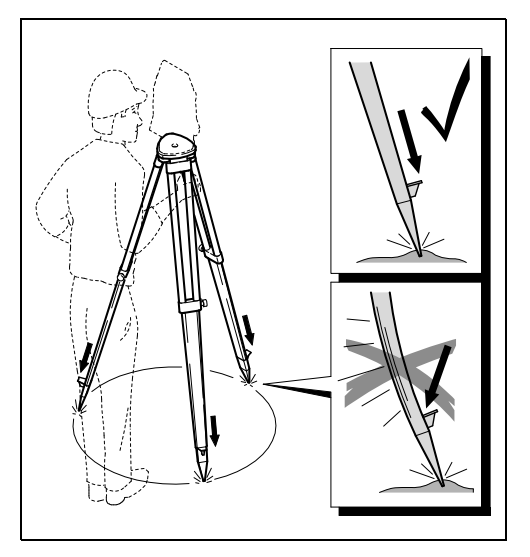

- <span id="page-30-0"></span>**Opstellen van het statief** 1. Schroeven van de statiefbenen losmaken, deze uittrekken tot de gewenste lengte en de schroeven weer vastmaken.
	- 2. Om een goede stabiele positie te garanderen dienen de statiefbenen in de grond gedrukt te worden. Bij het in de grond drukken van de statiefbenen dient de kracht langs de statiefbenen uitgevoerd te worden.

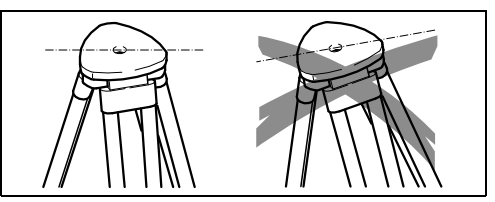

Houdt bij het opstellen van het statief reke-<br>ning met een horizontale positie van de statiefplaat. Kleine correcties kunnen worden uitgevoerd met de stelschroeven van het stelschroevenblok. Grotere correcties moeten worden uitgevoerd d.m.v. het stellen van de statiefbenen.

) Bij het gebruik van een stelschroevenblok met optisch lood kan het laserlood niet worden gebruikt.

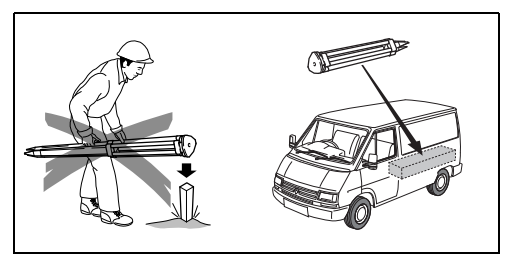

#### **Het statief voorzichtig behandelen**

- •Controleer of alle schroeven en bouten vastzitten.
- •Gebruik altijd de meegeleverde verpakking bij transport.
- •Gebruik het statief alleen voor meettaken.

## <span id="page-31-0"></span>**Instrument opstellen**

#### **Omschrijving**

Dit hoofdstuk beschrijft, hoe het instrument wordt opgesteld boven een op de grond gemarkeerd punt met behulp van het laserlood. Het is altijd mogelijk om het instrument op te stellen zonder een markeerpunt.

#### **Belangrijke kenmerken:**

- Het wordt ten sterkste aanbevolen om het instrument te beschermen tegen direct zonlicht en ongelijke opwarming rond het instrument te vermijden.
- Het laserlood, zoals beschreven in dit hoofdstuk, is ingebouwd in de verticale as van het instrument. Het projecteert een rode stip op de grond, die het aanzienlijk eenvoudiger maakt om het instrument te centreren.
- Het laserlood kan niet worden gebruikt in combinatie met een stelschroevenblok uitgerust met een optisch lood.

#### **Instrument opstellen, stap voor stap**

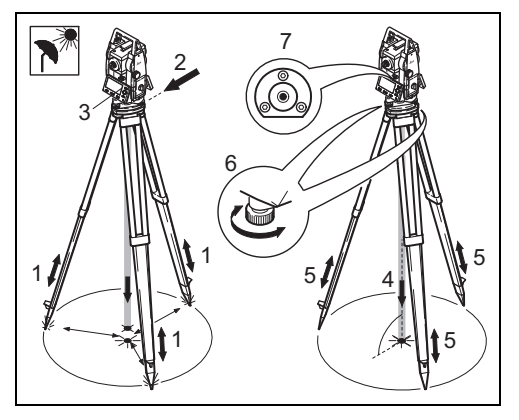

- 1. Trek de statiefpoten uit tot een comfortabele werkhouding. Positioneer het statief boven het op de grond gemarkeerde punt en centreer zo goed mogelijk.
- 2. Zet het stelschroevenblok en het instrument vast op het statief.
- 3. Zet het instrument aan en schakel het laserlood en elektronisch doosniveau in door indrukken van [FNC] > [Inspelen/Laserlood].
- 4. Gebruik de benen van het statief (1) en de voetschroeven (6) van het stelschroevenblok om het laserlood (4) te centreren boven het opstelpunt.
- 5. Pas de lengte van de statiefbenen aan om het doosniveau waterpas te zetten (7).
- 6. Draai de voetschroeven (6) van het stelschroevenblok om het instrument precies waterpas te zetten met behulp van het elektronische doosniveau .
	- ) Zie hoofdstuk "Inspelen met het elektro-nische doosniveau, stap voor stap" voor verdere informatie.
- 7. Centreer het instrument nauwkeurig boven het opstelpunt (4) door het stelschroevenblok op de statiefplaat (2) te verschuiven.
- 8. Herhaal stappen 6en 7 tot de vereiste nauwkeurigheid is bereikt.

## <span id="page-33-0"></span>**Inspelen met het elektronische doosniveau, stap voor stap**

Het elektronische doosniveau kan met de voetschroeven van het stelschroevenblok worden gebruikt om het instrument nauwkeurig in te spelen.

- 1. Zet het instrument aan en schakel het elektronische doosniveau in door indrukken van [FNC] > [Inspelen/Laserlood].
- 2. Centreer de bel in het doosniveau door te draaien aan de voetschroeven van het stelschroevenblok.

) De bel van het elektronische doosni-veau and de pijlen die aangeven in welke richting de voetschroeven moeten worden gedraaid verschijnen pas als het instrument binnen een bepaald bereik is ingespeeld.

3. Draai het instrument tot het parallel staat aan twee voetschroeven.

4. Centreer het elektronische doosniveau in deze as door aan de voetschroeven te draaien. De pijlen geven hierbij de

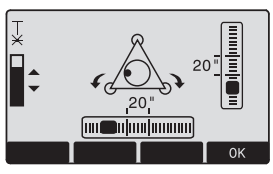

richting aan. Als het elektronische doosniveau is gecentreerd, dan worden de pijlen vervangen door vinkjes.

5. Centreer het elektronische doosniveau voor de tweede as door aan de derde voetschroef te draaien. Een pijl geeft ook

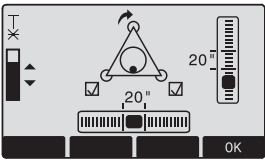

hier weer de richting aan. Als het elektronische doosniveau is gecentreerd, dan wordt de pijl vervangen door een vinkje.

Gebouwenden Als het<br>elektronische doosniveau is gecentreerd en er worden drie vinkjes weergegeven, dan is het

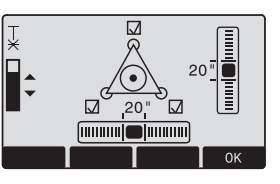

instrument perfect ingespeeld.

6. Accepteer met [OK].

## <span id="page-34-0"></span>**Laserintensiteit**

#### **Wijzigen van de laserintensiteit**

Externe invloeden en de condities van het oppervlak kunnen het nodig maken de intensiteit van de laser te wijzigen. Het laserlood kan naar wens in stappen van 25% worden bijgesteld.

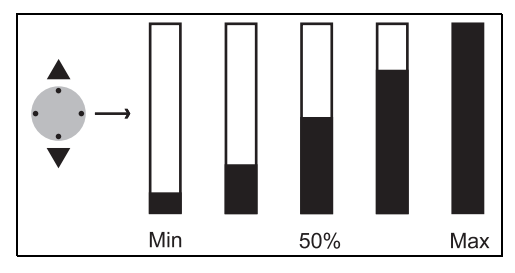

## <span id="page-35-0"></span>**Tips voor het opstellen**

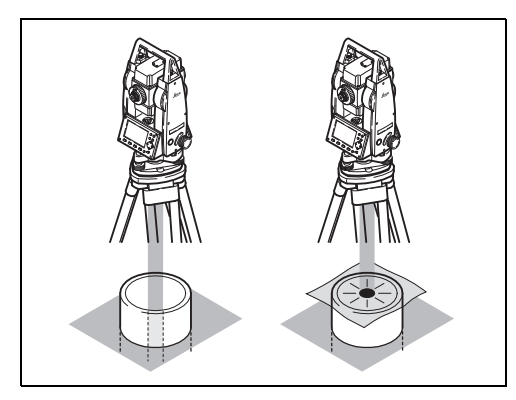

#### **Positioneren boven buizen of putten**

Onder bepaalde omstandigheden is de laserspot niet zichtbaar (bijv. boven buizen). In zo'n geval plaatst u een transparante plaat over de buis, zodat de laserspot eenvoudig op het hart van de buis kan worden gecentreerd.

## <span id="page-35-1"></span>**Invoermodus - methode 1**

In invoermodus kunnen tekst of numerieke waardes worden ingevoerd.

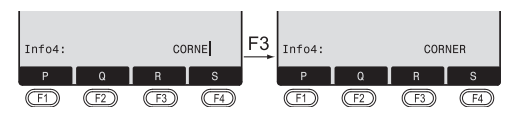

- [INVOER] 1. Wis de invoer, geef de numerieke/ alfanumerieke softkey-balk weer. De cursor geeft aan, dat het instrument gereed is voor het invoeren.
- 2. Selecteer een reeks tekens of ciifers. -
- [>>>] Volgende tekens/ cijfers.
- 3. Selecteer het gewenste teken. Het teken schuift naar links. -
	- 4. Bevestig de invoer.
- [ESC] Wist de invoer en herstelt de oorspronkelijke waarde.
# **Invoermodus - methode 2**

In invoermodus kunnen tekst of numerieke waardes worden ingevoerd.

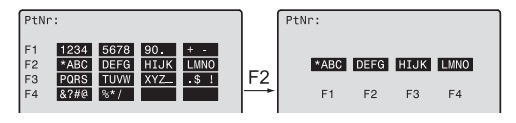

- [INVOER] 1. De volledige reeks beschikbare tekens wordt op het scherm getoond.
- 2. Selecteer een reeks tekens of ciifers. **31 - 64**

Vervolg met stappen 3 en 4 van methode 1.

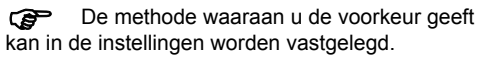

# **Wijzigmodus**

Bestaande tekens kunnen in de wijzigmodus worden bewerkt.

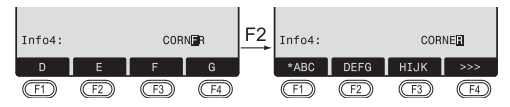

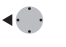

an p

- 1. Start wijzigmodus. De verticale wijzigbalk wordt rechts gepositioneerd.
- De wijzigbalk wordt links gepositioneerd.
- ŒD - 2. Selecteer een reeks tekens of Œ. cijfers.
- [>>>] Volgende tekens/ cijfers.
- 3. Vervang bestaande tekens. -
	- 4. Bevestig de invoer.

◢

[ESC] Wist de verandering en herstelt de oorspronkelijke waarde.

# **Tekens wissen**

 $\blacktriangleleft$ 

 $\ddot{\ddot{\mathbf{y}}}$ 

◢

- 1. Plaats de cursor op het te wissen teken.
- 2. Het indrukken van de navigatietoets wist het betreffende teken.
- 3. Bevestig de invoer.
- [ESC] Wist de wijziging en herstelt de vorige waarde.

# **Tekens invoegen**

Als een teken werd overgeslagen (bijv. -15 in plaats van -125) kan dit later worden ingevoegd.

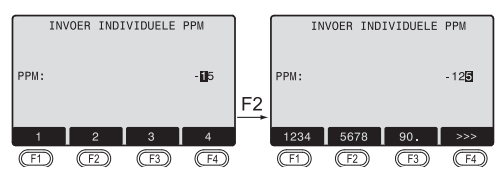

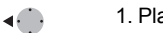

- 1. Plaats de cursor op "1".
- 2. Voegt een leeg teken in rechts van de "1".
- **3. Selecteer een reeks tekens of** - Œ ciifers.
- 4. Selecteer het gewenste teken. **3** - **3** 
	- 5. Bevestig de invoer.

◢

# **Numerieke en Alfanumerieke invoer**

De invoer wordt gemaakt met behulp van de softkey-balk en de toegewezen functietoetsen. Positioneer de cursor in het betreffende veld. [INVOER] 1. Roept de invoer dialoog op.

- **2.** Selecteer een reeks tekens of cijfers.
- [>>>] Volgende tekens/ cijfers.

◢

3. Bevestig de invoer.

) De selectie is beperkt tot geldige tekens/ cijfers voor het betreffende veld (bijv. binnen een juist bereik van de invoer van hoeken in gon).

### **Numerieke invoer**

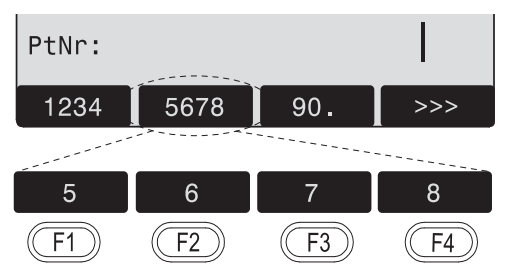

## **Alfanumerieke invoer**

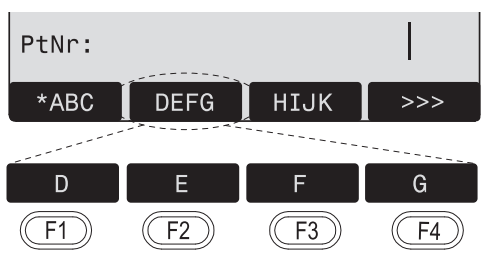

## **Tekenset**

De invoermodus bevat de onderstaande tekens voor numerieke en alfanumerieke invoer.

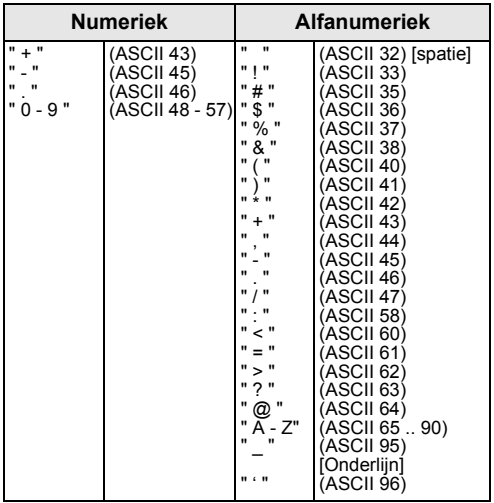

Binnen de datavelden, waar puntnummers en codes kunnen worden gezocht, kan ook het karakter "\*" worden gebruikt.

### **Tekens**

+/- In de alfanumerieke karakterset worden "+" en "- " beschouwd als normale alfanumerieke karakters zonder mathematische functie.

### **Extra karakters**

Plaatshouder tijdens punten zoeken met Wildcard (zie hoofdstuk "Zoeken met wildcard").

 $\mathbb{F}$  "+" / "-" verschijnt alleen in de eerste positie van een invoerveld.

In de invoermodus kan de positie van de<br>decimale punt niet worden gewijzigd. De decimale punt wordt overgeslagen.

# **Punt zoeken**

De functie: Punt zoeken is een algemene functie. die wordt gebruikt door applicaties om bijv. intern opgeslagen gemeten punten of vaste punten op te zoeken.

U kunt de zoekopdracht limiteren tot een bepaald zoekgebied of de gehele database doorzoeken. De zoekprocedure zal altijd eerst vaste punten vinden voor gemeten punten, die voldoen aan dezelfde criteria. Als verschillende punten aan de zoekcriteria voldoen, zullen de punten in volgorde van ouderdom worden getoond. Het instrument zoekt eerst naar het meest recente (jongste) vaste punt.

### **Snel zoeken**

Door invoer van het actuele puntnummer (bijv. "P13") worden alle punten met dit nummer getoond.

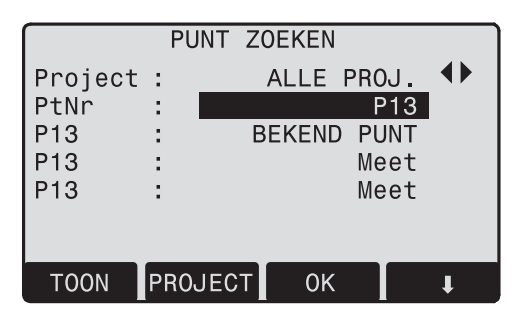

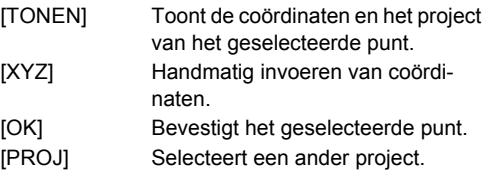

# **Zoeken met Wildcard**

Het zoeken met een Wildcard wordt aangegeven met "\*". De ster geeft de plaats voor elk volgend karakter aan.

Wildcards worden gebruikt als het puntnummer niet bekend is of als naar een groep van punten moet worden gezocht.

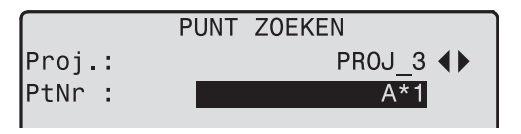

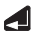

Begin zoeken.

## **Voorbeelden:**

- Alle punten met een willekeurige lengte worden gevonden.
- A Alle punten met het puntnummer "A" worden gevonden.
- A\* Alle punten, die beginnen met "A" worden gevonden (bijv.: A9, A15, ABCD).
- \*1 Alle punten met "1" op de tweede plaats worden gevonden (bijv.: A1, B12, A1C).
- A\*1 Alle punten, beginnende met "A" op de eerste plaats en "1" op de derde positie worden gevonden. (bijv.: AB1, AA100, AS15).

# **Meten**

Na het inschakelen en het correct opstellen is het instrument direct klaar om te meten.

In de meetdialoog is het mogelijk om vaste toetsen en functietoetsen op te roepen, alsmede de trekkertoetsen en hun functies.

) Alle getoonde schermen zijn voorbeelden. Het kan voorkomen, dat lokale softwareversies verschillen vertonen.

**Voorbeeld van een mogelijk meetdisplay:**

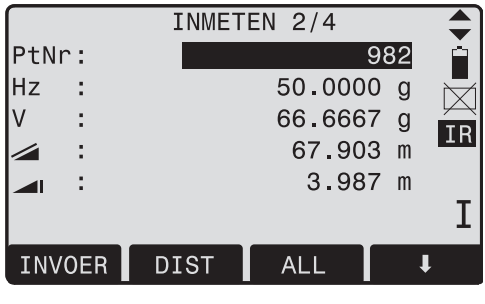

68 - 69

Oproepen van de toegewezen functie.

# **FNC toets**

Met de [FNC] toets kunnen verscheidene functies worden opgeroepen.

De toepassingen worden hieronder beschreven.

) Functies kunnen ook direct vanuit de verschillende applicaties worden gestart.

Elke functie uit het FNC menu kan ook aan<br>de [USER] toets worden toegewezen (zie hoofdstuk "Instellingen").

# **Verlichting aan/ uit**

Schakelt de displayverlichting aan of uit.

# **Niveau/laserlood**

Deze functie schakelt het elektronische doosniveau in, en tevens de intensiteitinstelling van het laserlood.

# **IR/ RL omschakelen**

Wisselt tussen de twee types EDM IR (Reflector) en RL (Reflectorloos). De nieuwe instelling wordt gedurende een seconde getoond.

IR: Afstandmeting met prisma's.

RL: Afstandmeting zonder prisma's.

Voor meer informatie, zie hoofdstuk "EDM instellingen".

# **Laserspot**

Schakelt de zichtbare laserstraal voor verlichting van het richtpunt aan of uit. De nieuwe instellingen worden gedurende een seconde getoond en dan opgeslagen.

# **Vrije codering**

Start de "Codering" om een code uit de codelijst te selecteren of een nieuwe code in te voeren. De functionaliteit is ongeveer als die van de [CODE] softkey.

# **Eenheden**

Toont de huidige afstand- en hoekeenheid en maakt het mogelijk deze te veranderen.

# **Wissen laatste regel**

Deze functie wist de laatste opgeslagen regel. Dit kan zowel een meetregel als een coderegel zijn.

) Het wissen van de laatste regel **kan niet worden hersteld** !

Alleen regels kunnen worden gewist, die<br>werden opgeslagen in "Landmeten" of in "Meten".

# **Vergrendelen met PIN-code**

Deze functie wordt gebruikt om **onbevoegd gebruik** van het instrument te voorkomen. Het maakt het mogelijk om het instrument vanuit elke applicatie te vergrendelen door indrukken van [FNC] > [Vergrendel met PIN] zonder het instrument uit te hoeven schakelen. Hierna zal het instrument vragen om de invoer van een PIN-code.

**C**<br>beveiliging is geactiveerd via [MENU] > [PIN].

# **Excentrische meting**

Als het niet mogelijk is het prisma op het richtpunt te zetten of direct aan te meten, dan kunnen excentrische maten (in langs, dwars en/of hoogterichting) worden opgegeven. De waardes voor richting en afstand worden voor het excentrische punt omgerekend.

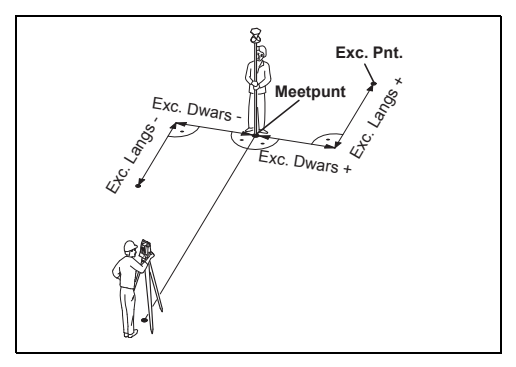

H\_Offset +: Excentrische Hoogtemaat

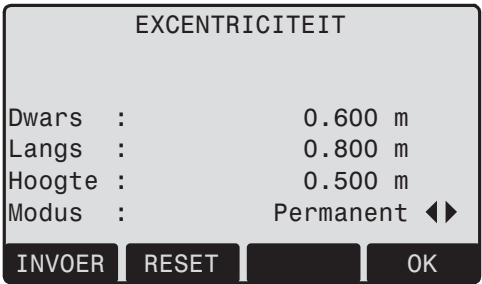

## **Procedure:**

- 1. Voer de excentrische maten in (langs, dwars en/ of hoogte) zoals aangegeven in de tekening.
- 2. Geef aan gedurende welke periode de excentriciteit moet worden toegepast. [RESET]: Stelt de excentriciteit terug op nul.
- 3. [SET]: berekent de correctie en springt naar de applicatie van waaruit deze functie werd gestart. De berekende richting en afstand worden weergegeven, zodra een geldige afstandmeting is uitgevoerd.

**De periode van geldigheid kan worden ingesteld als volgt:**

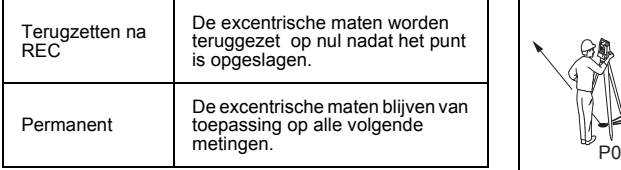

) De excentrische maten worden altijd teruggezet naar 0 bij verlaten van de applicatie.

### **Cilinderexcentriciteit subapplicatie**

Gebruik [CILNDER] om de coördinaten te bepalen van het centrum van cilindrische objecten en hun straal. Meet de horizontale hoek naar een punt op de linker en op de rechter zijde van het object en de afstand naar het object.

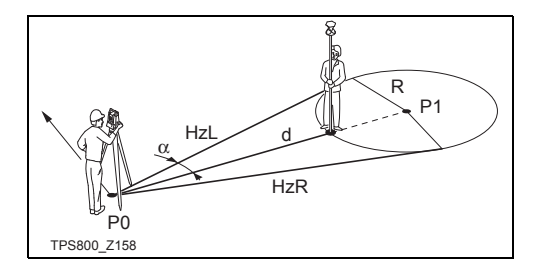

- HZL: Horizontale hoek naar een punt op de linker zijde van het object
- HZR: Horizontale hoek naar een punt op de rechter zijde van het object
- d: Afstand naar het object midden tussen HZL en HZR

Procedure:

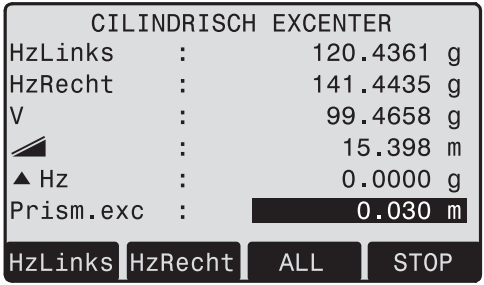

- 1 Voer de excentrische maat voor het prisma in. Dit is de afstand tussen het centrum van het prisma en de buitenzijde van het op te meten object. In EDM-modus RL wordt deze waarde automatisch op nul gezet.
- 2 Gebruik de verticale kruisdraad, richt op de linker zijde van het object en druk op [HzLinks].
- 3 Gebruik de verticale kruisdraad, richt op de rechter zijde van het object en druk op [HzRechts].
- 4 Draai het instrument zodanig, dat de  $\triangle$  Hz, het hoekverschil, gelijk is aan nul.
- 5 [ALL] rondt de meting af en toont de resultaten. Dat zijn de coördinaten van het middelpunt en de straal van het cilindrische object.

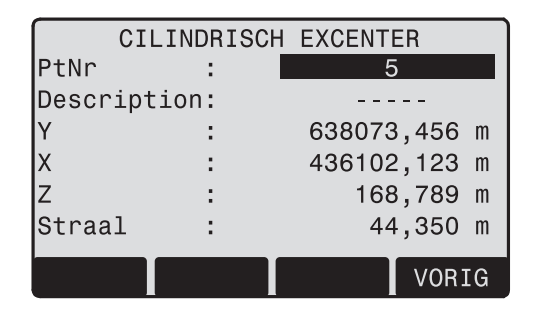

# **Overbrengen hoogte**

Voorbeeld:

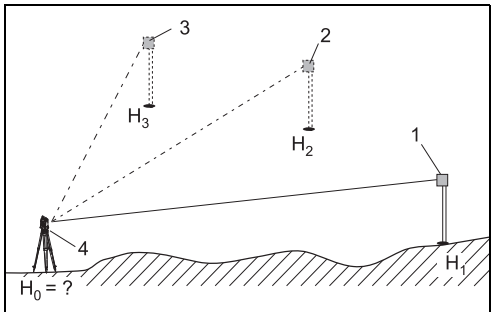

- 1) Prisma 1
- 2) Prisma 2
- 3) Prisma 3
- 4) Instrument

Deze functie bepaalt de instrumenthoogte uit metingen naar maximaal 5 richtpunten met bekende hoogtes en in twee kijkerstanden.

Bij metingen naar verscheidene richtpunten wordt de correctie aangegeven als de "delta" waarde.

## **Procedure:**

- 1. Selecteer een bekend punt en voer de prismahoogte in.
- 2. Na oproepen van de meting met [ALL], wordt de berekende hoogte  $H_0$  weergegeven.<br>[ExtraPt] Voeg de hoogte van nog
	- Voeg de hoogte van nog een bekend punt toe.
	- [KIJKER] Meet naar hetzelfde richtpunt in kijkerstand II.
- 3. [OK] De wijzigingen opslaan het de standplaats instellen.

# **Onbereikbaar punt**

Voorbeeld:

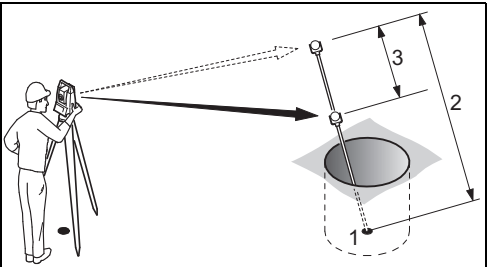

- X, Y, Z van het Onbereikbare punt
- 2 Stoklengte
- 3 Afstand tussen R1-R2

Het programma maakt het mogelijk een punt op te meten, dat niet direct waarneembaar is, door gebruik te maken van een speciale prismastok.

## **Procedure:**

- 1. Meting naar eerste prisma (P1).
	- [ALL] Start de meting en gaat verder met stap 2.
	- [STOK] Om de prismastok en EDM instellingen op te geven.

## **Stoklengte**

Volledige lengte van de prismastok.

# **Afst. R1-R2**

Afstand tussen het hart van de prisma's R1 en R2.

## **Meet tol**

Limiet voor het verschil tussen de gegeven en gemeten afstand tussen de prisma's. Als de opgegeven tolerantie wordt overschreden, dan zal het programma een waarschuwing geven.

# **EDM-modus**

Verandert de EDM-modus.

## **Prisma type**

Verandert het prismatype.

### **Prisma const**

Geeft de prismaconstante weer.

- 2. [ALL] Start de meting en vervolgt met de resultaten dialoog.
- 3. Resultaten worden weergegeven.

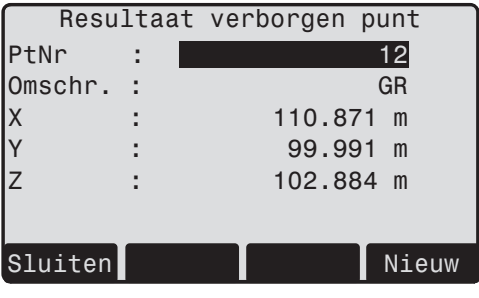

- [NIEUW] Keert terug naar stap 1.
- [KLAAR] Keert terug naar de vorige applicatie.

# **Programma's**

# **Applicatie voorinstellingen**

Dit zijn programma's, die voorafgaan aan de applicatieprogramma's en worden gebruikt voor het opstellen en organiseren van de data. Zij worden getoond na selectie van een applicatie. De gebruiker kan de startprogramma's individueel selecteren.

# **UITZETTEN**

- Project  $\lceil \bullet \rceil$  F1
- Standplaats  $F<sub>2</sub>$  $\lceil \bullet \rceil$
- Orientatie F<sub>3</sub>
	- $F4$ Start

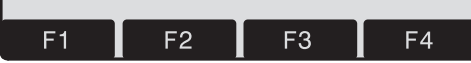

[•] Gemaakte Instellingen.

[ ] Niet Gemaakte Instellingen.

) Voor verdere informatie over de individuele startprogramma's, zie de hierna volgende bladzijden!

# **Instellen project**

Alle gegevens worden opgeslagen in PROJECTEN, net zoiets als mappen. Projecten bevatten meetgegevens van verschillende types (bijv. waarnemingen, codes, bekende punten, standplaatsen,...) en kunnen individueel worden beheerd en apart worden uitgelezen, gewijzigd en gewist.

[NIEUW] Een nieuw project aanmaken.

[OK] Instellen van het project en terug naar de startprogramma's.

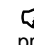

) Alle verdere data wordt opgeslagen in dit project/deze map.

Als er geen project is gedefinieerd en een<br>applicatie wordt gestart of in "METEN & OPSLAAN"

[ALL] of [REC] wordt ingedrukt, dan maakt het systeem automatisch een nieuw project aan met de naam "DFFAULT"

# **Standplaats instellen**

Elke bepaling van coördinaten is gerelateerd aan de huidige standplaats.

Daarvoor moeten minimaal de standplaats X- en Ycoördinaten bekend zijn. Indien nodig, kan tevens de standplaatshoogte worden ingevoerd. De coördinaten kunnen zowel handmatig worden ingevoerd als worden overgenomen vanuit het interne geheugen. **Bekend punt**

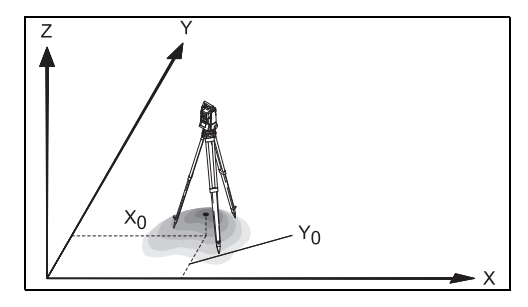

- 1. Selecteer een puntnummer uit het interne geheugen.
- 2. Voer de instrumenthoogte in.
	- . [OK] Instellen van de standplaats.

## **Handmatig instellen**

- 1. [XYZ] Oproepen van de handmatige puntinvoer dialoog.
- 2. Invoer van puntnummer en coördinaten.

3. [OPSLAAN]Slaat de standplaatscoördinaten

op. Vervolgt met de invoer van de instrumenthoogte.

4. [OK] Instellen van de standplaats.

Als er geen standplaats was ingesteld en egen standplaats was ingesteld en geen applicatie is gestart of in "INMETEN" op [ALL] of [REC] wordt gedrukt, dan wordt de vorige standplaats ingesteld als huidige standplaats.

# **Oriëntering**

Bij de oriëntering kan de Hz-richting handmatig worden ingegeven of vanuit punten met bekende coördinaten worden ingesteld.

# **Methode 1: handmatige invoer**

- 1. **ID** Invoeren van een willekeurige Hz oriëntering.
- 2. Invoeren van de Hz-richting, prismahoogte en puntnummer.
- 3. [ALL] Start de meting en stelt de oriëntering in.
	- [REC] Slaat de Hz-richting op en stelt de oriëntering in.

# **Methode 2: uit coördinaten**

Om de oriëntatie te bepalen kan eveneens een richtpunt met bekende coördinaten worden gebruikt.

- 1. Voor oriëntering uit coördinaten.
- 2. Invoeren van een oriënteringspuntnummer en bepaling van het gevonden punt.

3. Invoeren en bevestigen van de prismahoogte. Voor de bepaling van de oriëntering kunnen maximaal 5 richtpunten met bekende coördinaten worden gebruikt.

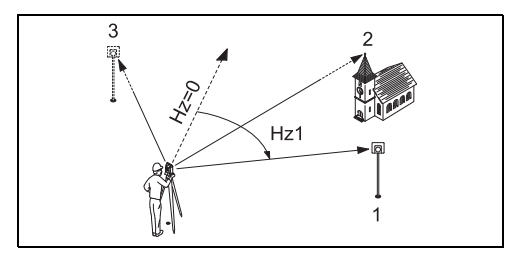

- 1) 1. Richtpunt
- 2) 2. Richtpunt
- 3) 3. Richtpunt

Richtpunt coördinaten kunnen zowel uit het interne geheugen worden opgeroepen als handmatig worden ingevoerd.

De reeks handelingen komt overeen met die voor de Vrije Standplaats.

Na elke meting wordt gevraagd of u wilt vervolgen of niet. Een JA antwoord brengt u terug naar de dialoog: Meten om aanvullende metingen uit te voeren. Een NEE antwoord brengt u naar de dialoog: Resultaten.

[BEREKEN] Berekent en toont de resultaten van de oriëntering.

[ExtraPt] Voer een extra richtpunt in.

- 1/I Statusindicator; toont, dat het eerste punt werd gemeten in kijkerstand I.
- 1/I II Eerste punt gemeten in kijkerstand I en II.
- ▲Hz: Na de eerste meting kunnen de volgende richtpunten (of hetzelfde punt bij wisselen van de kijkerstand) snel worden gevonden door het instrument te draaien naar 0°00'00".

 $\blacktriangle$  : Verschil tussen de uit coördinaten berekende horizontale afstand naar het richtpunt en de gemeten afstand.

# **Weergave berekende oriëntering**

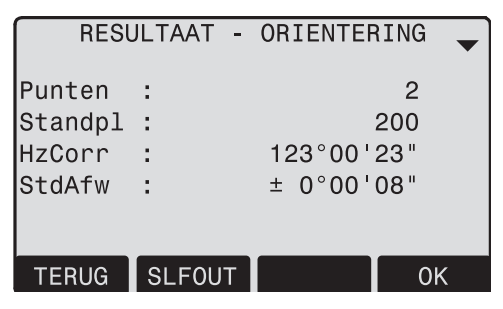

# **Weergave sluitfouten**

[SLFOUT] Weergave sluitfouten.

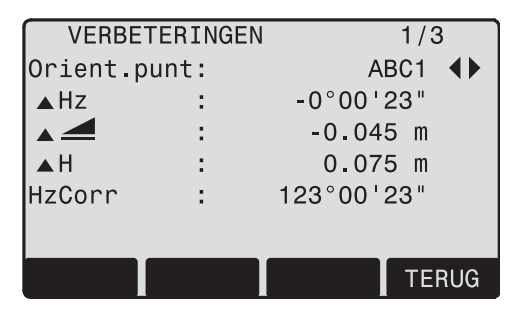

[OK] Stelt de Hz-oriëntering in.

Als meerdere richtpunten werden gemeten, dan wordt de oriëntering berekend met de "kleinste kwadraten" methode.

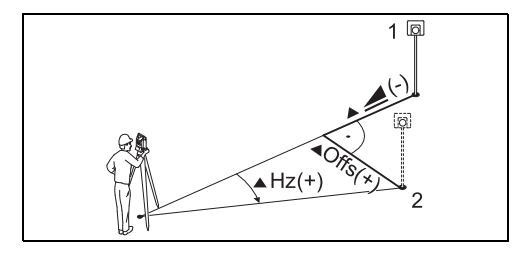

- 1) Gemeten
- 2) Ontwerp
- ▲H: Hoogtecorrectie
- $\triangle$ : Correctie horizontale afstand
- $\triangle$ Hz: Correctie horizontale hoek

# **Nuttige informatie**

- Als de oriëntering alleen is gemeten in kijkerstand II, dan is de Hz ook gebaseerd op kijkerstand II. Als is gemeten in kijkerstand I of in beide kijkerstanden, dan is de oriëntatie gebaseerd op kijkerstand I.
- De prismahoogte mag niet worden gewijzigd tijdens metingen in beide kijkerstanden.
- Als een richtpunt meerdere keren in dezelfde kijkerstand is gemeten, wordt de laatste geldige meting gebruikt voor de berekening.

) Als er geen oriëntering is ingesteld en een applicatie wordt gestart of in "INMETEN" op [ALL] of [REC] wordt gedrukt, dan wordt de huidige Hz-richting en V-hoek ingesteld als oriëntering.

# **Applicaties**

# **Introductie**

Applicaties zijn voorgedefinieerde programma's, die een breed spectrum van landmeetkundige taken beslaan en het dagelijkse werk in het veld ondersteunen.

De volgende applicaties zijn beschikbaar:

- Inmeten
- Uitzetten
- Spanmaat
- Oppervlakte & Volume
- Vrije standplaats
- Referentielijn
- Verborgen hoogte
- Bouwmeten
- Cogo (optioneel)
- Referentievlak (optioneel)
- [MENU] 1. Druk op de [MENU] toets.
- ŒD 2. Selecteer de optie "Programma".
- **13** 3. Oproepen van de applicaties en activeren van de startprogramma's. [PAGE]Gaat naar de volgende pagina.

# **Inmeten**

In het programma Inmeten wordt het meten van een ongelimiteerd aantal punten ondersteund. Het programma is vergelijkbaar met

"METEN&OPSLAAN", maar ondersteunt tevens standplaats, oriëntering en codering.

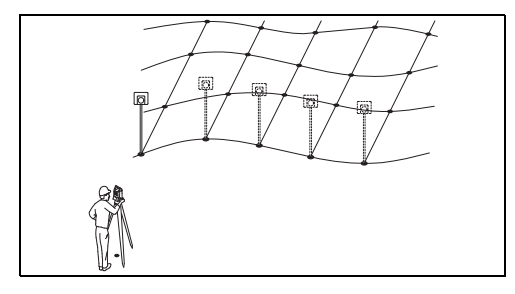

## **Procedure:**

- 1. Invoer van puntnummer, codering en eventueel prismahoogte.
- 2. [ALL] Start de meting en slaat deze op.
	- [Indiv] Wisselt tussen het individuele en het doorlopende puntnummer.

## **Er zijn twee coderingsmethodes beschikbaar:**

- 1. Eenvoudige codering = opmerking: Invoer van een code/opmerking in het relevante veld. Deze teksten worden bij de overeenkomstige meting met [ALL] opgeslagen. De code is niet gerelateerd aan een codelijst, het is slechts commentaar. Een codelijst is niet noodzakelijk op het instrument.
- 2. Uitgebreide codering met codelijst: Druk op de [CODE] softkey. De ingevoerde code wordt opgezocht in de codelijst. Het is mogelijk een attribuut aan de code toe te voegen.

Codes worden altijd opgeslagen als vrije<br>codering (Wi41-49), dit betekent dat codes niet direct aan een punt zijn gekoppeld. Puntcodes (Wi71-79) zijn niet beschikbaar.

# **Uitzetten**

Dit programma berekent de gevraagde elementen voor uitzetpunten vanuit coördinaten of handmatig ingevoerde hoeken, horizontale afstanden en hoogten. Uitzetverschillen kunnen doorlopend worden weergegeven.

## **Uitzetten coördinaten vanuit geheugen**

## **Procedure:**

- $\blacktriangle$ Selecteer het punt.
- [DIST] Start de meting en berekening van de uitzetelementen.
- [REC] Slaat de weergegeven waardes op.
- [Ri&Afst] Voer richting (Arg) en horizontale afstand (Afst.) van het uit te zetten punt in. [HANDM] Voor eenvoudig invoeren van een punt zonder PtNr. Geen mogelijkheid tot opslag van de gegevens van een punt.

# **Polair uitzetten**

Normale aanduiding van correcties voor polair uitzetten SHz, S , S .

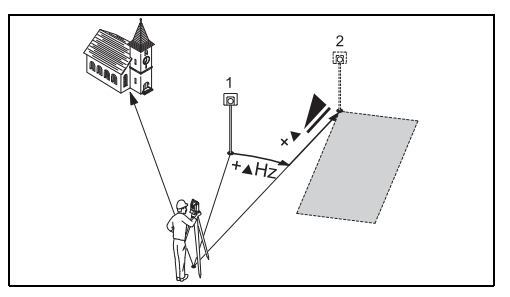

- 1) Gemeten
- 2) Uit te zetten punt
- $\triangle$ Hz: Hoekafwijking: positief als het uit te zetten punt rechts van de huidige richting ligt.
	- $\triangle$ : Lengte afwijking: positief als het uit te zetten punt verder weg ligt.
- $\blacktriangle$   $\blacktriangle$ : Hoogte afwijking: positief als uit te zetten punt hoger ligt dan het gemeten punt.

## **Orthogonaal uitzetten**

De afwijking tussen het gemeten punt en het uit te zetten punt wordt weergegeven in een lengte- en dwarsrichting component.

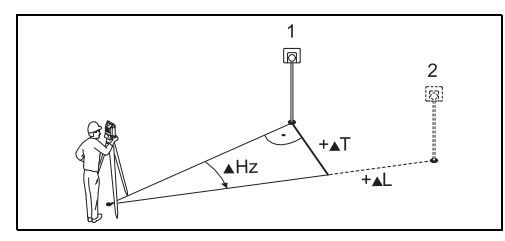

- 1) Gemeten
- 2) Uit te zetten punt
- AL: Afwijking lengterichting: positief als nominaal punt verder weg ligt.
- ▲D: Afwijking dwarsrichting, loodrecht op vizierlijn: positief als nominaal punt rechts van het gemeten punt ligt.

## **Coördinaten uitzetten**

Uitzetten is gebaseerd op een coördinatensysteem en de afwijking wordt weergegeven als X- en Yverschillen.

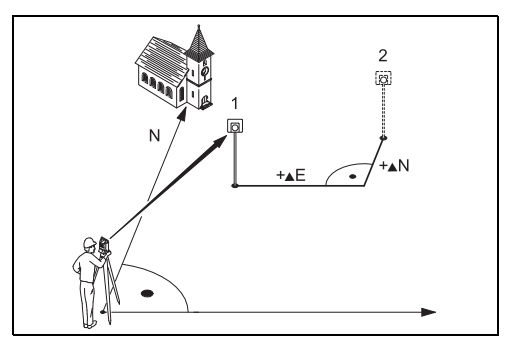

- 1) Gemeten
- 2) Uit te zetten punt
- $\triangle X$ : Afwijking X-coördinaat tussen uitzetpunt en gemeten punt.
- ▲Y: Afwijking Y-coördinaat tussen uitzetpunt en gemeten punt.

# **Vrije standplaats**

De applicatie "Vrije standplaats" wordt gebruikt om de positie van het instrument te bepalen uit minimaal twee en maximaal vijf bekende punten.

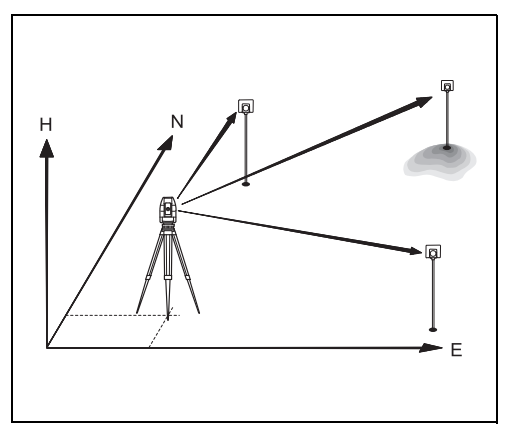

## **De onderstaande meting reeksen naar richtpunten zijn mogelijk:**

- 1. Alleen Hz- en V-hoeken (Achterwaartse insniiding)
- 2. Afstand plus Hz- en V-hoek (Snelliuspunt)
- 3. Hz- en V-hoeken naar sommige punten en Hz en V-hoek plus afstand naar de overige punten.

De berekende resultaten zijn X, Y en hoogte van de huidige standplaats, inclusief de Hz-oriëntering van het instrument.

Voor nauwkeurige inschatting worden eveneens standaard afwijkingen en sluitfouten weergegeven. Voor de berekening van de standplaats kunnen de gemeten richtpunten opnieuw worden gemeten, worden uitgeschakeld en weer ingeschakeld.

## **Meetfaciliteiten**

Metingen in enkele kijkerstand I of II of in beide kijkerstanden zijn altijd mogelijk. Een specifieke puntvolgorde of kijkerstandvolgorde is niet vereist. Bij metingen in twee kijkerstanden wordt op grote fouten gecontroleerd om er voor te zorgen dat in beide kijkerstanden op hetzelfde punt wordt gericht.

) Als een richtpunt meerdere keren in dezelfde kijkerstand is gemeten, wordt de **laatste geldige meting** gebruikt voor de berekening.

### **Meetbeperkingen:**

- **Meten in twee kijkerstanden** Als hetzelfde punt in beide kijkerstanden wordt gemeten, mag de prismahoogte niet tussentijds worden veranderd.
- **Richtpunt met hoogte 0,000**  Richtpunten met hoogte 0,000 worden uitgesloten voor hoogtebepaling. Als het richtpunt een hoogte heeft van 0,000 m., gebruik dan 0,001m voor bepaling van de hoogte.

## **Berekeningsprocedure**

De meetprocedure gebruikt automatisch de beste methode, bijv. achterwaartse insnijding, snelliuspunt, etc.

Als meer dan het minimum vereiste aantal metingen wordt uitgevoerd, dan zal een kleinste kwadraten vereffening worden toegepast om de positie en gemiddelde oriëntering en hoogte te bepalen.

- 1. Bij de berekening worden de oorspronkelijke gemiddelde waarnemingen in kijkerstanden I en II gebruikt.
- 2. Alle metingen worden behandeld met dezelfde nauwkeurigheid, ongeacht of zij werden waargenomen in 1 of 2 kijkerstanden.
- 3. De X- en Y-coördinaten worden bepaald met behulp van de kleinste kwadraten methode, inclusief standaardafwijking en de sluitfoutvereffening voor Hz-richting en horizontale afstand.
- 4. De definitieve hoogte (Z) wordt berekend vanuit de gemiddelde hoogteverschillen gebaseerd op de oorspronkelijke waarnemingen.
- 5. De oriëntering van de Hz-rand wordt berekend uit de oorspronkelijke gemiddelde waarne-

mingen in kijkerstanden I en II en de definitieve berekende X en Y standplaatscoördinaten.

### **Procedure:**

42

**VRIJE STANDPLAATS** 

- Project  $\lceil \bullet \rceil$  F1
	- $F2$ Nauwkeurigheidslimiet
	- $F4$ Start

Biedt de mogelijkheid een nauwkeurigheidslimiet op te geven.

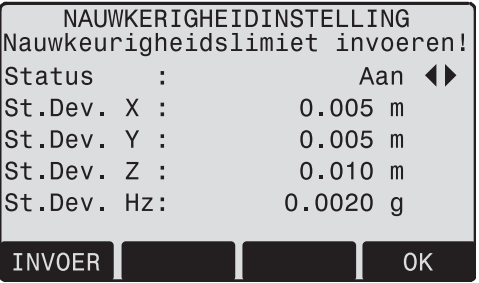

Hier kunt u een grenswaarde opgeven voor de waardes van de standaard afwijkingen. Als uw berekende afwijking de grenswaarde overschrijdt, wordt een waarschuwing gegeven. Hierna kunt u beslissen of u door wilt gaan of niet.

- 1. Invoer van de naam van de standplaats en de instrumenthoogte.
- 2. Invoer van het richtpuntnummer en de prismahoogte.

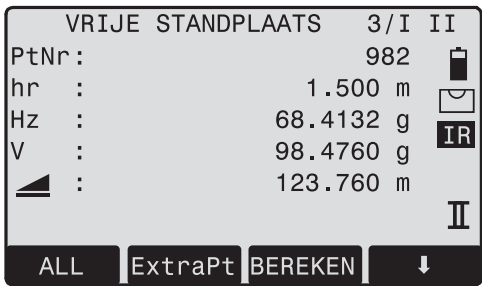

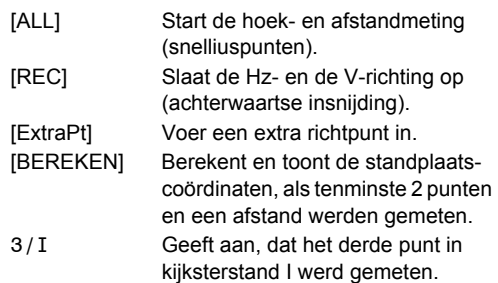

3/I Geeft aan, dat het derde punt in kijksterstand I en II werd gemeten.

## **Resultaten**

**Weergave van de berekende standplaatscoördinaten:**

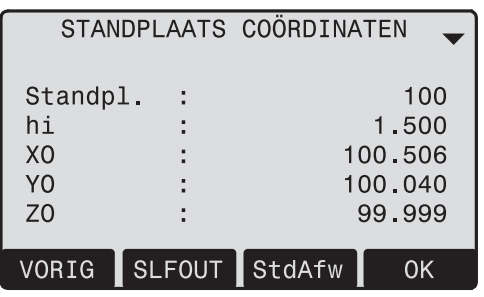

- [VORIG] Schakelt naar het meetscherm om extra punten te kunnen meten.
- [SLFOUT] Toont de sluitfout.
- [StdAfw] Toont de standaard afwijking.
- [OK] Stelt de getoonde coördinaten en instrumenthoogte in als nieuwe standplaats.

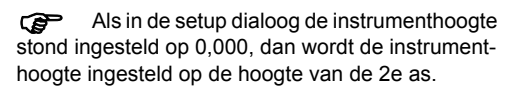

# **Weergave standaardafwijking:**

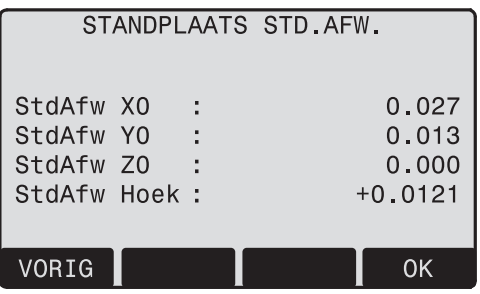

Std.Afw X0, Y0, Z0 Standaardafwijking van de standplaatscoördinaten. Std.Afw Hz Standaardafwijking van de oriëntering

**Deze dialoog toont de berekende correcties :** Sluitfout = Berekende waarde - Gemeten waarde

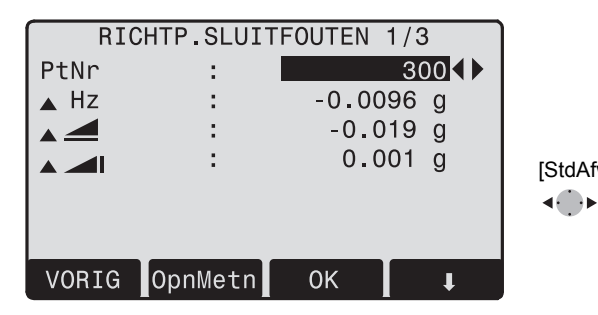

[VORIG] Schakelt naar het meetscherm om extra punten te kunnen meten.

[OpnMetn] Meet het getoonde punt nog eens. [OK] Stelt altijd de getoonde coördinaten en instrumenthoogte in als nieuwe standplaats.

[Deactiv]/[Activ.]

 Schakelt het getoonde punt uit/in voor de berekening. Herberekent de vrije standplaats en toont de standaard afwijking van de standplaats. Druk op [VORIG] om de nieuwe standplaatscoördinaten weer te geven.

[StdAfw] Toont de standaard afwijking. Met de functietoetsen kunt u tussen de sluitfouten van de individuele

oriënteringspunten bladeren.

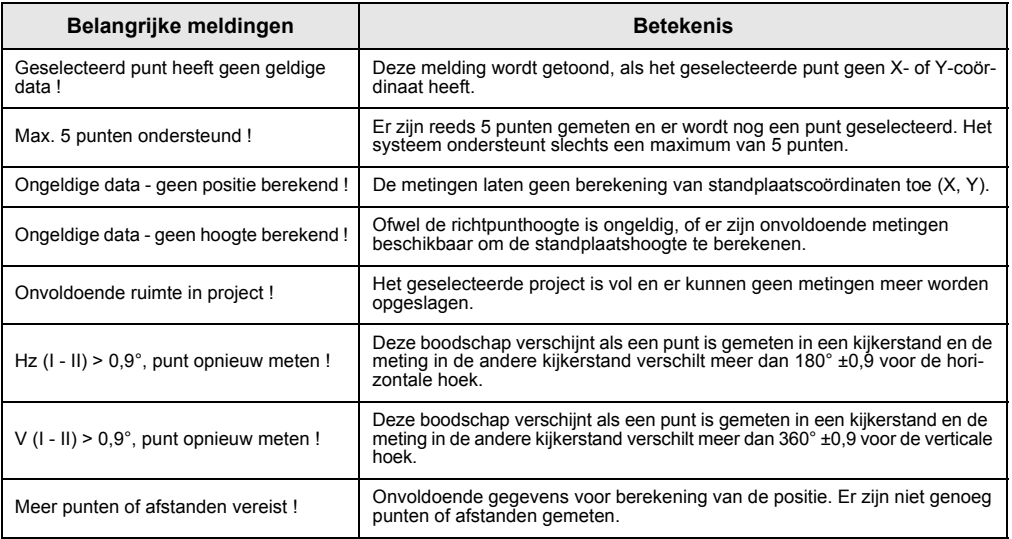

# **Referentielijn**

Dit programma biedt de mogelijkheid tot het eenvoudig uitzetten of controleren van bebouwingslijnen, rechte wegtrajecten, eenvoudige afgravingen, etc.

Een referentielijn kan worden bepaald met betrekking tot een bekende basislijn. De referentielijn kan zowel langs en parallel aan de basislijn worden verschoven, als rond het eerste basispunt worden geroteerd.

# **Procedure:**

# **1.Definitie van de basislijn:**

De basislijn wordt door twee basispunten vastgesteld en kan op drie manieren worden gedefinieerd:

- •Gemeten punten
- Voer coördinaten in met behulp van het toetsenbord
- •Selecteren van punten uit het geheugen.
- **a) Meten van basispunten:** Voer een puntnummer in en meet de basispunten met [ALL] of [DIST] / [REC].
- **b) Basispunten met coördinaten:**
- [ZOEK] Start het zoeken naar het ingegeven punt.
- [XYZ] Handmatige invoer van coördinaten.
- [LIJST] Toont de lijst van beschikbare punten.

Dezelfde procedure volgen voor het tweede basispunt.

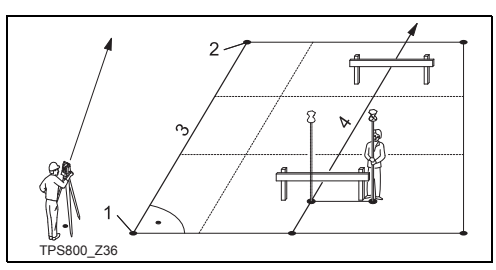

- 1) 1e basispunt
- 2) 2e basispunt
- 3) Basisliin
- 4) Referentielijn

# **2. Verschuiven/Roteren van de Basislijn**

De basislijn kan zowel in de lengte als parallel en vertikaal worden verschoven, of geroteerd. Deze nieuwe lijn wordt de referentielijn genoemd. Alle gemeten gegevens verwijzen naar de referentielijn.

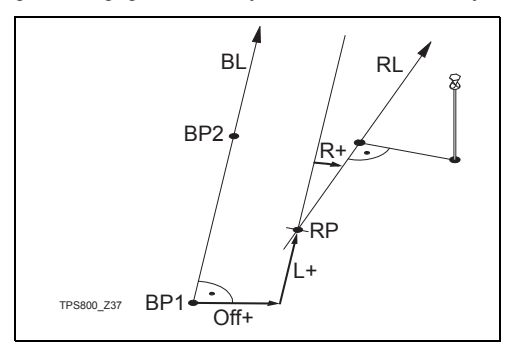

- BP: Basispunt
- BL: Basisliin
- RP: Referentiepunt
- RL: Referentielijn
- LL: Loodlijnmaat
- VM: Voetmaat
- R: Rotatie

### **Invoer van de parameters:**

- Gebruik de navigatietoetsen om de  $\blacktriangle$  $\bigodot$ 
	- verschuiving en rotatie van de referentielijn
	- op te geven.

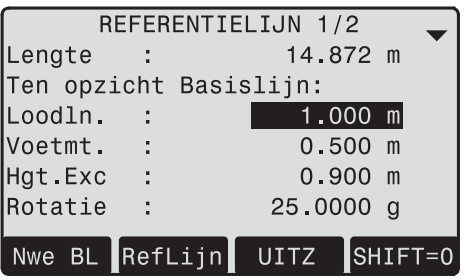

## **De volgende invoer is mogelijk:**

- Loodln+: Parallelverschuiving van de referentielijn naar rechts, ten opzichte van de richting van de basislijn (BP1-BP2).
- Voetmt+: Langsverschuiving van het beginpunt (=referentiepunt) van de referentielijn in de richting naar basispunt BP2.
- Rotatie+: Rotatie van de referentielijn rond het referentiepunt (met de klok mee).

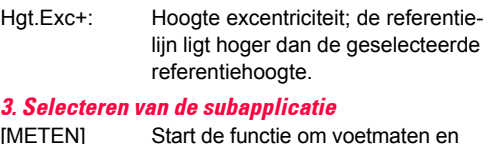

[METEN] Start de functie om voetmaten en loodlijnen te meten (zie punt 4). [UITZET] Start de functie om uit te zetten (zie punt 5).

# **4. "Voetmaat & loodlijn" functie**

De "Voetmaat & Loodlijn" functie berekent uit de metingen of coördinaten de voetmaat-, loodlijn- en hoogteverschillen van het richtpunt ten opzichte van de referentielijn.

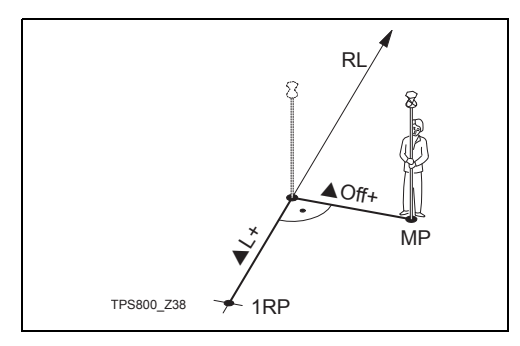

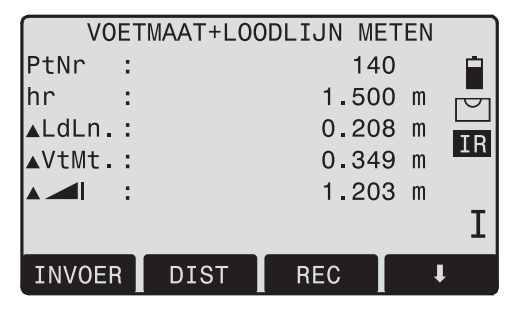

De hoogte van het eerste referentiepunt wordt altijd gebruikt als de referentiehoogte voor de berekening van het hoogteverschil  $($ 

- 1RP: 1e referentiepunt
- MP: Meetpunt
- RL: Referentielijn
- $\triangle$ VM: Voetmaat
- ALL: Loodlijnmaat
**Voorbeeld "ten opzichte van eerste referentiepunt"**

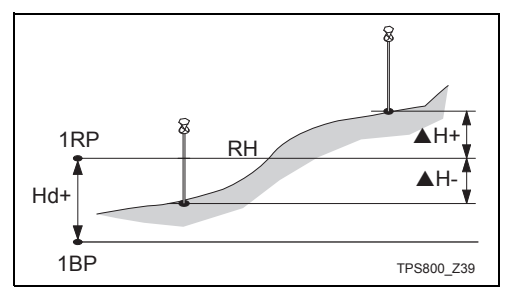

- 1RP: 1e referentiepunt
- 1BP: 1e basispunt
- RH: Referentiehoogte
- Hd: Hoogteverschil tussen referentiepunt en basispunt
- AH: Hoogteverschil ten opzichte van referentiehoogte

### **5. "Uitzetten" functie**

U kunt de voetmaat, loodlijn en hoogte voor de uit te zetten richtpunten invoeren, ten opzichte van de referentielijn. Het programma berekent het verschil tussen een gemeten punt en het berekende punt. Het programma toont de orthogonale (pVoetmaat, pLoodlijn, p (i) en de polaire verschillen (pHz,

### $p \blacktriangleleft, p \blacktriangleleft l$ ).

#### **Procedure:**

- 1. Voer de orthogonale uitzetelementen in.
- 2. [OK] Bevestigt de invoer en start de berekening.

#### **Voorbeeld "orthogonaal uitzetten"**

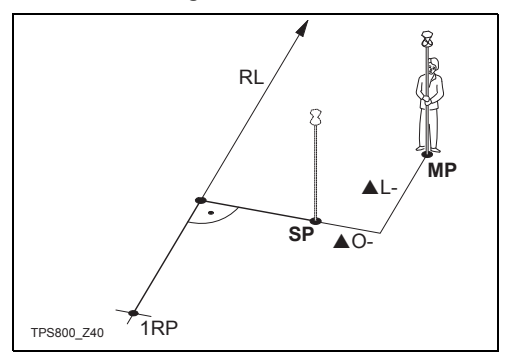

- 1RP: 1e referentiepunt
- RL: Referentielijn

MP: Meetpunt

- SP: Uitzetpunt
- $\triangle$ VM: Voetmaat
- ALL: Loodlijnmaat

**Display in "Uitzetten" meetmodus:**

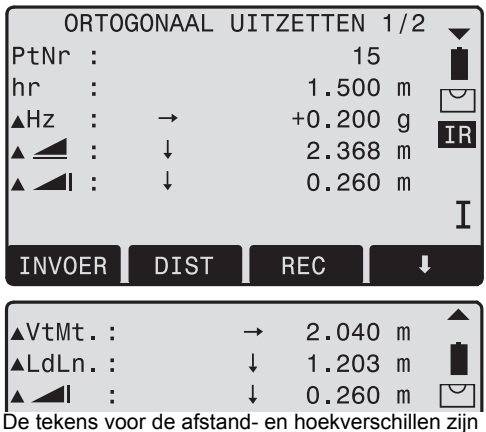

correctiewaarden (berekend minus gemeten).

- +▲Hz Draait de kijker met de klok mee naar het uit te zetten punt.
- +▲ Het uitzetpunt ligt verder weg dan het gemeten punt.

+S Het uitzetpunt is hoger dan het gemeten punt.

#### **Waarschuwingen / Meldingen**

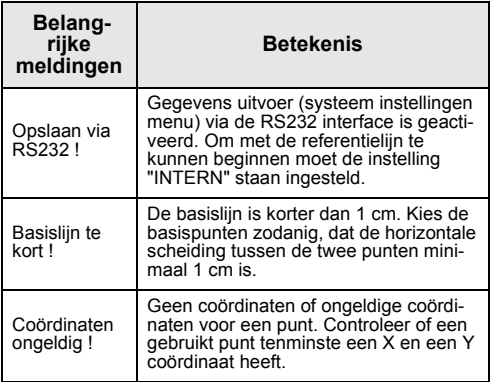

### **Spanmaat**

De applicatie: **Spanmaat** berekent schuine afstand, horizontale afstand, hoogteverschil en richting tussen twee punten, die **direct** werden gemeten, geselecteerd vanuit het **geheugen** of ingegeven via het **toetsenbord**.

De gebruiker kan uit twee verschillende methoden kiezen:

Polygonaal (A-B, B-C) ŒD

Radiaal (A-B, A-C) ŒÐ.

### **Polygonale methode:**

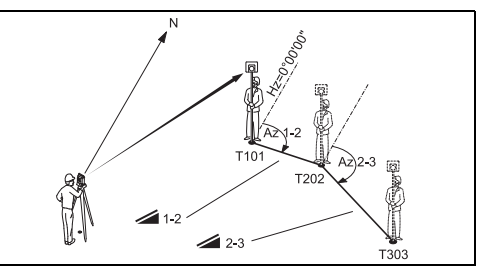

### **Radiale methode:**

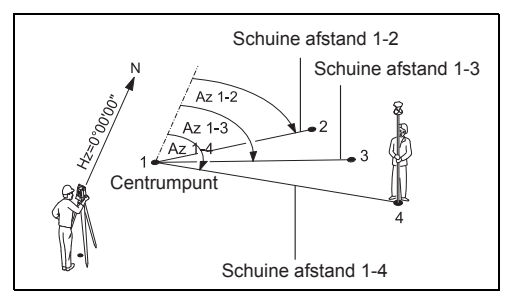

In principe zijn beide methoden gelijk. Mogelijke verschillen worden beschreven.

#### **Procedure:**

**1. Bepalen eerste richtpunt.**

[ALL] Start een meting naar het richtpunt.

- [ZOEK] Zoekt naar het ingegeven punt in het interne geheugen.
- **2. Bepalen tweede richtpunt.** Ga verder zoals bij het eerste richtpunt.
- **3. Resultaten worden weergegeven.**
- - Slope Spanmaat tussen punt 1 en punt 2.
	- $\blacktriangle$  Horizontale afstand tussen punt 1 en punt 2.
	- ▲ Hoogteverschil tussen punt 1 en punt 2.

Helling Helling [%] tussen punt 1 en punt 2.

### **Softkeys - polygonale methode:**

- [NwPnt 1] Een nieuwe ontbrekende lijn wordt berekend. Programma start opnieuw (bij punt 1).
- [NwPnt 2] Punt 2 wordt ingesteld als startpunt voor een nieuwe ontbrekende lijn. Het nieuwe punt (Punt 2) moet worden gemeten.
- [RADIAAL] Schakelt naar de radiale methode.

### **Softkeys - radiale methode:**

- [NwPnt 1] Bepaal een nieuw middelpunt.
- [NwPnt 2] Bepaal een nieuw omtrekpunt.
- [POLY] Schakelt naar de polygonale methode.

### **Oppervlakte & Volume**

Het applicatieprogramma Oppervlakte wordt gebruikt om de oppervlakte te bepalen van maximaal 50 omtrekpunten verbonden door denkbeeldige rechte lijnen. De richtpunten moeten met de richting van de klok worden gemeten, uit het geheugen geselecteerd of ingevoerd via het toetsenbord. De berekende oppervlakte wordt geprojecteerd op het horizontale vlak (2D) of geprojecteerd op het hellende referentievlak gedefinieerd door 3 punten (3D). Bovendien kan een inhoud met een constante hoogte worden berekend voor de oppervlakte (2D/3D).

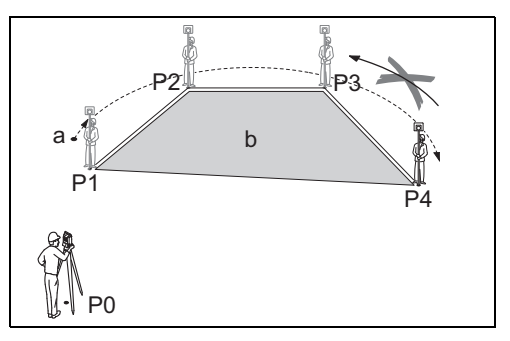

- 
- P<sub>2</sub> Richtpunt
- P0 Standplaats P3 Richtpunt<br>P1 Beginpunt P4 Richtpunt P4 Richtpunt
- a Omtrek, lengte van de veelhoek van startpunt tot het huidige gemeten punt.
- b Berekende oppervlakte sluit altijd naar het startpunt P1 en is geprojecteerd op het horizontale vlak.

#### **1. Bepalen omtrekpunten**

- [ALL] Start de meting naar een punt.
- [ZOEK] / Zoek punten op in het
- [LIJST] interne geheugen.
- [XYZ] Handmatig invoeren van coördinaten.
- [VorigPt] Annuleer de meting of selectie van het laatste punt.

**C**<br>getoond, zodra drie punten zijn gemeten of geselecteerd. De oppervlakte (3D) wordt berekend zodra het hellende referentievlak is gedefinieerd door drie punten.

#### **2. Resultaten**

- [Def. 3D] Om een hellend referentievlak te definiëren door het selecteren of inmeten van drie punten.
- [VOLUME] Om een inhoud met een constante hoogte te berekenen. De hoogte moet worden ingevoerd of gemeten.
- [RESULT] Om extra resultaten (omtrek, inhoud) weer te geven en op te slaan.
- Omtrek en inhoud worden bijgewerkt<br>als meer omtrekpunten worden toegevoegd.
- ) Het grafische scherm toont altijd de oppervlakte geprojecteerd op het horizontale vlak.

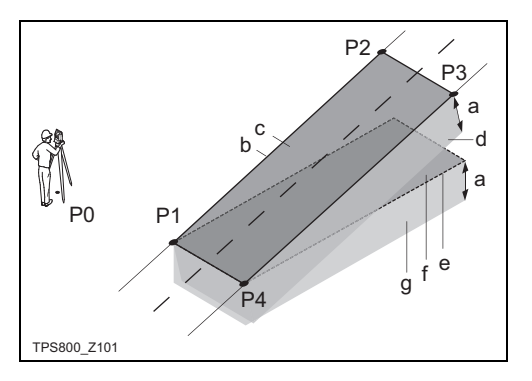

- P0 Standplaats
- P1 Richtpunt dat het hellende referentievlak definieert
- P2 Richtpunt dat het hellende referentievlak definieert
- P3 Richtpunt dat het hellende referentievlak definieert
- P4 Richtpunt
- a Constante hoogte
- b Omtrek (3D), polygonale lengte vanaf het beginpunt naar het huidige gemeten punt van de oppervlakte (3D)
- c Oppervlakte (3D), geprojecteerd op het hellende referentievlak
- d Inhoud  $(3D) = a \times c$
- e Omtrek (2D), polygonale lengte vanaf het beginpunt naar het huidige gemeten punt van de oppervlakte (2D)
- f Oppervlakte (2D), geprojecteerd op het horizontale vlak
- g Inhoud  $(2D) = a \times f$

### **Verborgen hoogte**

Punten, gelegen direct boven het basisprisma kunnen worden bepaald zonder een prisma op het richtpunt.

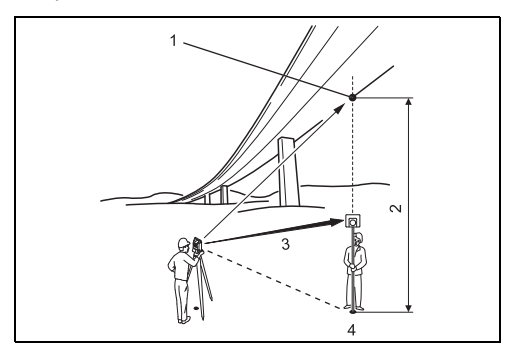

**Procedure:**

### **1. Invoer Puntnummer en prismahoogte**

[ALL] Start de meting naar het basispunt en vervolgt met stap 2.

[hr?] Start het programma, dat een onbekende prismahoogte bepaald.

### **2. Richt op het onbereikbare punt**

[OK] Slaat de gemeten gegevens op.

[BasisPt] Invoeren en meten van een nieuw basispunt.

- 1) Onbereikbare punt
- 2) Hoogteverschil
- 3) Schuine afstand
- 4) Basispunt

### **Bouwmeten**

Met dit programma kan een bouwplaats worden bepaald door het instrument naast een constructielijn te installeren en vervolgens punten ten opzichte van de lijn te meten en uit te zetten.

#### **Na het kiezen van deze applicatie heeft u twee opties:**

- a) Een nieuwe bouwplaats bepalen of
- b) Doorgaan met de vorige bouwplaats (de startcyclus wordt overgeslagen)

### **Procedure:**

### **Een nieuwe bouwplaats bepalen:**

- 1. Het beginpunt van de lijn meten [ALL], [DIST]+[REC]
- 2. Het tweede punt op de lijn meten [ALL], [DIST]+[REC]

Indien u coördinaten via XYZ met de hand<br>hebt ingevoerd en de meting betrekking heeft op bekende punten, geeft een plausibiliteitcontrole u de berekende lijnlengte, de feitelijke lengte en het verschil tussen die twee.

### **RefLijn:**

Deze dialoog toont de ▲Voetmaat, ▲Loodlijn en ▲Hoogte van een gemeten punt ten opzichte van de lijn.

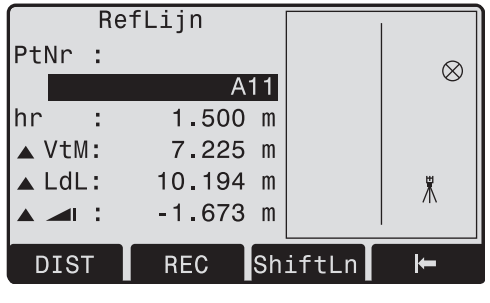

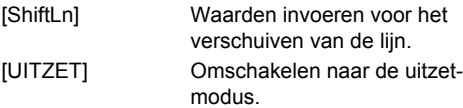

 $\triangle$ Voetmaat is positief:

Gemeten punt ligt op de lijn van het beginpunt in de richting naar het eindepunt.

 $\triangle$ Loodliin is positief:

Gemeten punt ligt rechts van de lijn.

▲ Hoogte is positief:

Gemeten punthoogte ligt boven de hoogte van het beginpunt van de lijn.

De hoogte van het startpunt van de lijn wordt altijd als referentiehoogte gebruikt!

#### **Uitzetten**

Hier kunnen punten worden ingevoerd of worden opgezocht om te worden uitgezet ten opzichte van de gemeten lijn.

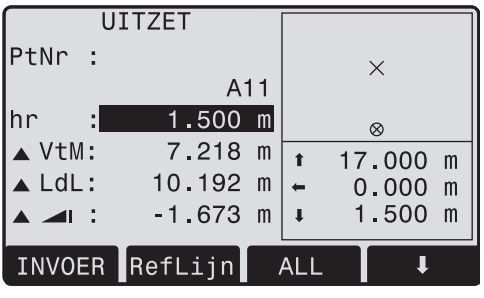

[ShiftLn] Waarden invoeren voor het verschuiven van de lijn. [RefLijn] Omschakelen naar de ref.lijn-

modus.

Het grafische display toont de positie van het prisma ten opzichte van het uitzetpunt. Daaronder worden de exacte waardes getoond in combinatie met pijlen, die de richting aangeven.

 $\triangle$ Voetmaat is positief (pijl omhoog):

Uitzetpunt ligt verder weg, dan het gemeten punt.

 $\triangle$ l oodlijn is positief (pijl rechts):

Uitzetpunt ligt rechts van het gemeten punt.

 $\triangle$ Hoogte is positief (pijl omhoog):

Uitzetpunt is hoger van het gemeten punt.

**C**<br>wordt altijd als referentiehoogte gebruikt!

Het grafische display wordt verschaald om een beter overzicht te bieden. Daardoor is het mogelijk, dat het opstelpunt zich in het display verplaatst.

Wees erop bedacht, dat de lijn begin- en eindpunten worden gemeten in het vorige coördinatensysteem. Bij uitzetten van deze punten verschijnen zij in het oude systeem en lijken verschoven.

(a) Tijdens het gebruik van de applicatie zullen de vorige oriëntering- en standplaatsparameters worden vervangen door de nieuwe berekende.

## **Cogo (optioneel)**

Het COGO programma kan in totaal 15 keer worden gestart om uit te proberen. Daarna moet de licentiecode worden ingevoerd.

COGO is een programma om coördinaten geometrie berekeningen uit te voeren, zoals:

- coördinaten van punten
- argumenten tussen punten
- afstanden tussen punten

De COGO rekenmethodes zijn:

- Kaarthoek & Veelhoek
- Snijdingen
- Loodlijnen
- Verlengingen

### **Softkeys:**

- [MEET] Gaat naar het meetscherm om het punt te meten.
- [REKEN] Start de berekening, als alle vereiste gegevens zijn ingevoerd.
- [UITZET] Als het berekende punt wordt getoond, hebt u de optie om het punt meteen uit te zetten.

### **Kaarthoek & Veelhoek**

#### **Kaarthoek**

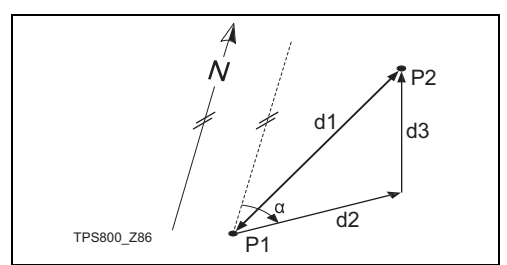

### **Bekend**

- P1 Eerste bekende punt
- P2 Tweede bekende punt

### **Onbekend**

- a Richting van P1 naar P2
- d1 Schuine afstand tussen P1 en P2
- d1 Horizontale afstand tussen P1 en P2
- d3 Hoogteverschil tussen P1 en P2

#### **Polygoon**

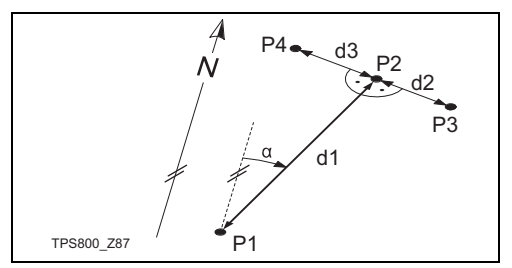

#### **Bekend**

- P1 Bekend punt
- a Richting van P1 naar P2
- d1 Afstand tussen P1 en P2
- d2 Positieve excentriciteit naar rechts
- d3 Negatieve excentriciteit naar links

#### **Onbekend**

- P2 COGO punt zonder excentriciteit
- P3 COGO punt met positieve excentriciteit
- P4 COGO punt met negatieve excentriciteit

### **Snijdingen**

### **Twee richtingen**

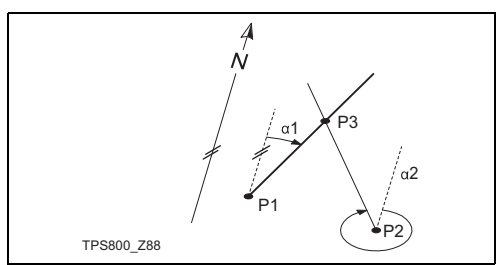

#### **Bekend**

- P1 Eerste bekende punt
- P2 Tweede bekende punt
- a1 Richting van P1 naar P3
- a2 Richting vanP2 naar P3

### **Onbekend**

P3 COGO punt

### **Richting - Afstand**

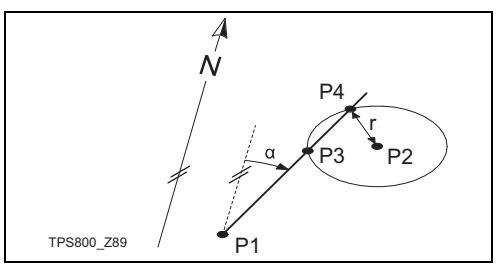

### **Bekend**

- P1 Eerste bekende punt
- P2 Tweede bekende punt
- a Richting van P1 naar P3 en P4
- r Straal , zoals bepaald door de afstand vanaf P2 naar P4 en P3

### **Onbekend**

- P3 Eerste COGO punt
- P4 Tweede COGO punt

#### **Twee afstanden**

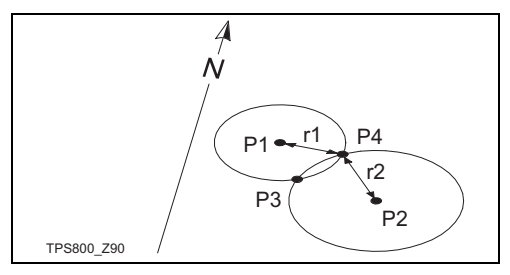

#### **Bekend**

- P1 Eerste bekende punt
- P2 Tweede bekende punt
- r Straal , zoals bepaald door de afstand vanaf P1 naar P3 of P4
- r Straal , zoals bepaald door de afstand vanaf P2 naar P3 of P4

#### **Onbekend**

- P3 Eerste COGO punt
- P4 Tweede COGO punt

#### **Uit punten**

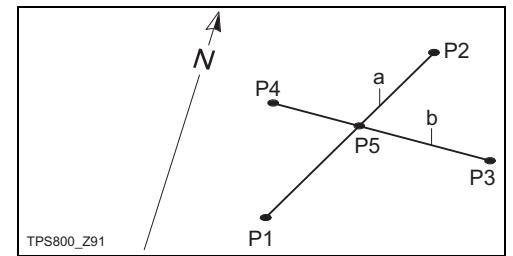

#### **Bekend**

- P1 Eerste bekende punt
- P2 Tweede bekende punt
- P3 Derde bekende punt
- P4 Vierde bekende punt
- a Lijn van P1 naar P2
- b Lijn van P3 naar P4

#### **Onbekend**

P5 COGO punt

### **Loodlijn**

#### **Loodlijn neerlaten**

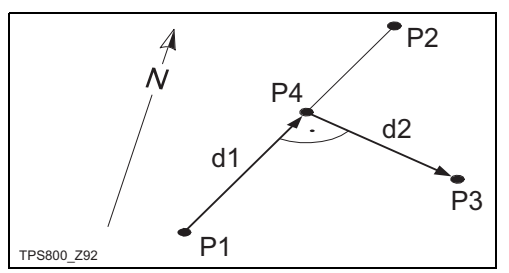

### **Bekend**

- P1 Beginpunt van basislijn
- P2 Eindpunt van basislijn
- P3 Meetpunt

### **Onbekend**

- d1 Lengteverschil/voetmaat (VtMt)
- d2 Dwarsmaat/loodlijn (LdLn)
- P4 Voetpunt

### **Loodlijn oprichten**

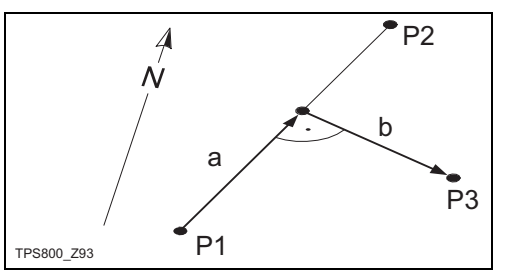

### **Bekend**

- P1 Beginpunt van basislijn
- P2 Eindpunt van basislijn
- a Lengteverschil/voetmaat (VtMt)
- b Dwarsmaat/loodlijn (LdLn)

### **Onbekend**

P3 Meetpunt

**Loodlijn op vlak**

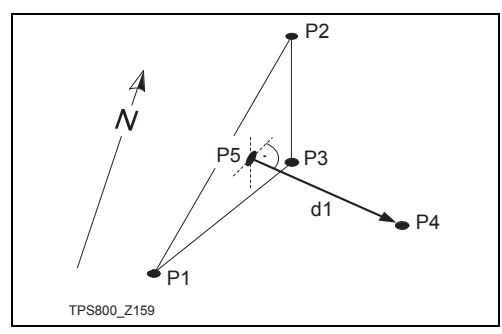

### **Bekend**

P1 Punt 1 in het vlak

P1 Punt 2 in het vlak

- P1 Punt 3 in het vlak
- P4 Excentrische punt

### **Onbekend**

- P5 COGO punt
- d1 Loodlijn

### **Verlenging**

De "Verlenging" routine berekent verlengde punten vanaf de basislijn.

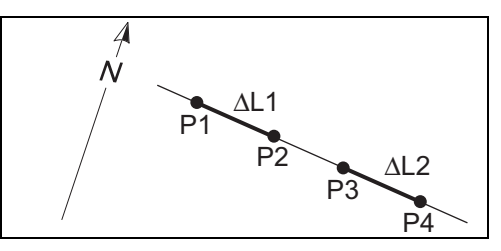

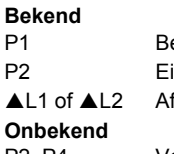

### **B**

- P1 Beginpunt van basislijn
- P2 Eindpunt van basislijn
	- fstand

P2, P4 Verlengde punt

### **Referentievlak (optioneel)**

G<sup>om</sup> Het Referentievlak programma kan 15 keer<br>worden uitgeprobeerd. Daarna moet de licentiecode worden ingevoerd.

Het Referentievlak programma wordt gebruikt om punten te meten ten opzichte van een referentievlak. Het kan worden gebruikt voor de onderstaande toepassingen:

- Het meten van een punt om de loodlijnlengte naar het vlak te berekenen en op te slaan.
- Het berekenen van de loodlijnlengte van het snijpunt naar de lokale X- en Z-as. Het snijpunt is het voetpunt van de loodrechte vector van het gemeten punt door het gedefinieerde vlak.
- Weergeven, opslaan en uitzetten van de coördinaten van het snijpunt.

Een referentievlak wordt bepaald door het meten van drie punten in een vlak. Deze drie punten definiëren een lokaal coördinatensysteem:

- Het eerste punt is het nulpunt van een lokaal coördinatensysteem.
- Het tweede punt definieert de richting van de lokale Z-as.
- Het derde punt definieert het vlak.

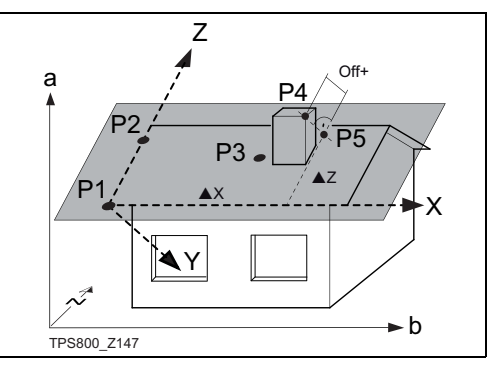

- P1 Eerste punt, nulpunt van het lokale coördinatensysteem
- P2 Tweede punt
- P3 Derde punt
- P4 Gemeten punt. Dit punt ligt waarschijnlijk niet in het vlak.
- P5 Voetpunt van de loodlijn van P4 naar het gedefinieerde vlak. Dit punt ligt altijd in het gedefinieerde vlak.
- X X-as van het lokale coördinatensysteem
- Z Z-as van het lokale coördinatensysteem
- Off+ Loodlijnlengte van P4 naar het vlak
- $\triangle$ X Loodlijnlengte van P5 naar de lokale Z-as

pZ Loodlijnlengte van P5 naar de lokale X-as De loodlijnlengte naar het vlak kan zowel positief als negatief zijn:

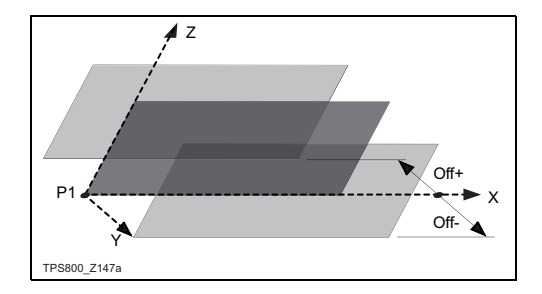

### **Procedure**

### **1. Meten van punten, die het referentievlak bepalen**

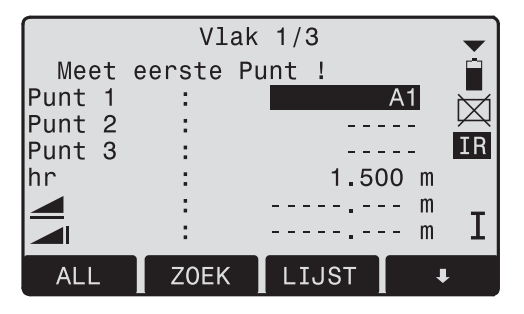

Voer de naam in van het eerste punt op het referentievlak en de prismahoogte. Meet het punt. Herhaal dit voor het tweede en het derde punt op het referentievlak.

- [ZOEK] Start het opzoeken van een punt. Er kunnen exacte PtNr's worden ingevoerd of de \* als wildcardcriterium gebruikt.
- [LIJST] Toont de lijst met beschikbare punten.
- [XYZ] Opent de coördinateninvoermodus.

### **2. Meten van een richtpunt**

Meet een richtpunt zoals u normale punten meet.

### **3. Resultaten**

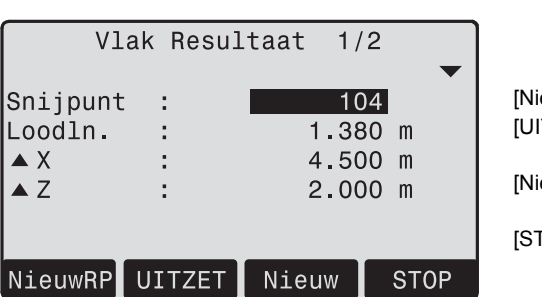

- Snijpunt: Puntnummer van het snijpunt, de loodrechte projectie van het richtpunt op het vlak.
- Excent.: Berekende loodlijnlengte tussen richtpunt en vlak (snijpunt).
- ▲X: Loodlijnlengte van het snijpunt naar de lokale Z-as.

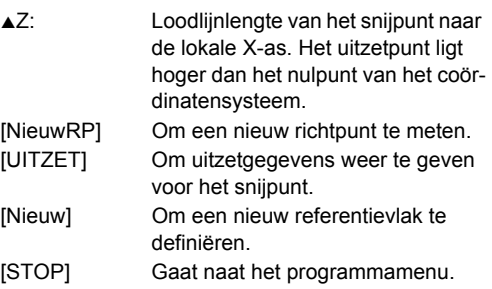

## **Codering**

Codes bevatten informatie over de opgeslagen punten. Met behulp van de codes kunnen punten worden toegewezen aan een specifieke groep voor verdere verwerking.

Meer informatie over coderen vindt u onder "Gegevensbeheer".

### **GSI-codering**

Code: Codenaam

Omsch.:Aanvullend commentaar

- Info1: meer vrij toe te voegen
- ... informatie
- Info8: regels

Codes worden altijd opgeslagen als vrije codering (Wi41-49), dit betekent dat codes niet direct aan een punt zijn gekoppeld. Ze worden opgeslagen voor of na de meting afhankelijk van de gemaakte instelling.

Puntcodes (Wi71-79) zijn niet beschikbaar.

#### **Procedure:**

De code kiezen uit de codelijst of een nieuwe code invoeren:

- [REC] De code wordt direct opgeslagen zonder een meting met [ALL].
- [OK] De code wordt ingesteld. Na een meting met [ALL] wordt de code opgeslagen.
- [N.Lijst] voegt de ingevoerde code toe aan de codelijst.

### **Uitbreiden / bewerken code**

- 1. Roep de beschikbare code op uit de codelijst.
- 2. Attributen kunnen vrij worden overschreven.

Uitzonderingen:

Met de codelijst editor van LGO kan een status worden toegekend aan de attributen.

- •Attributen met "vaste status" (zie LGO) zijn beveiligd. Deze kunnen niet worden overschreven of bewerkt.
- •Voor attributen met de status "Verplicht" is een invoer of bevestiging vereist.

• Attributen met status "Normaal" kunnen vrij bewerkt worden.

#### **Waarschuwingen / Meldingen**

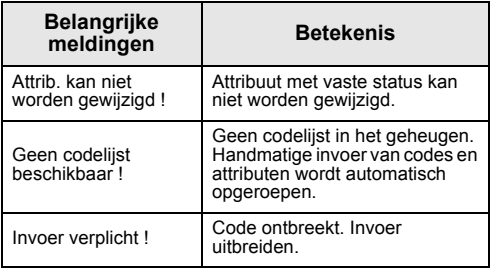

G<sup>er</sup> Individueel ingevoerde codeblokken<br>worden niet toegevoegd aan de codelijst.

### **Leica Geo Office Tools (LGO-Tools)**

Codelijsten kunnen eenvoudig worden aangemaakt en op het instrument geladen met behulp van de "LGO-Tools" Software.

# **Instellingen**

Dit menu bevat uitgebreide mogelijkheden om het instrument naar eigen wensen in te stellen.

### **Contrast**

Instellen van het contrast in stappen van 10% steps.

### **"Trekker" toets**

Configuratie van de trekkertoets aan de zijkant van het instrument.

- Uit Trekkertoets uitgeschakeld.
- ALL Trekkertoets heeft dezelfde functie als de [ALL]-toets.
- DIST Trekkertoets heeft dezelfde functie als de [DIST]-toets.

### **USER-toets**

Configureer de usertoets met een functie uit het FNC menu.

### **V-Instelling**

De "0"- positie van de verticale rand kan worden ingesteld voor zenit, het horizontale vlak of in %.

• Zenit: Zenit=0°; Horizon=90°

- Horizon: Zenit=90°; Horizon=0°
- Helling(%): 45°=100%; Horizon=0°

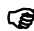

) De waarde in % loopt snel op. "--.--%" verschijnt in het display boven de 300%".

### **Compensator correctie**

- UIT De compensator is uitgeschakeld.
- 1-As V-hoeken hebben betrekking op de loodliin.
- 2-Assen De V-hoek verwijst naar de loodlijn en de Hz-richting wordt gecorrigeerd met de kiepfout van de staande as.

Als het instrument wordt gebruikt op een onstabiele ondergrond (bijv. een bewegend platform, een schip, etc.) moet de compensator worden uitgeschakeld.

Dit voorkomt, dat de compensator uit het meetbereik loopt en een meetfout veroorzaakt.

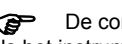

) De compensatorinstelling blijft actief, ook als het instrument wordt uitgeschakeld.

#### **Sector piep**

- Uit: Sector piep is uitgeschakeld
- Aan: De 90° piep geeft een geluid bij de haakse hoeken (0°, 90°, 180°, 270° of 0, 100, 200, 300 gon)

Voorbeeld sector piep:

Van 95,0 tot 99,5 gon (of van 105,0 tot 100,5 gon) klinkt een "snelle piep" en van 99,5 tot 99,995 gon (of van 100,5 tot 100,005 gon) klinkt een "continu piep".

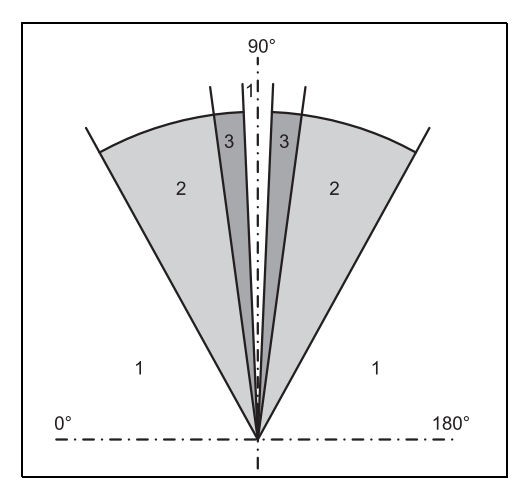

- 1) geen piep
- 2) snelle piep (onderbroken)
- 3) continu piep

### **Piep**

De piep is een akoestisch signaal, dat klinkt bij indrukken van iedere toets.

- Uit: Piep is uitgeschakeld
- Normaal Normaal volume
- Luid Verhoogd volume

#### **Hz ophoging**

- Rechts Stel Hz rechts in voor richtingsmeting "Met de klok mee".
- Links Stel Hz links in voor richtingsmeting "Tegen de klok in". Richtingen "Tegen de klok in" worden alleen weergegeven, maar opgeslagen als normale richtingen.

#### **Kruisdraadverlichting**

De kruisdraadverlichting werkt alleen als ook de displayverlichting aan staat.

- Zwak Zwakke verlichting
- Middel Middelmatige verlichting
- Sterk Sterke verlichting

#### **DSP Verwarming**

Aan Wordt automatisch geactiveerd als de displayverlichting aan staat en de temperatuur van het instrument ≤ 5°C is.

#### **Taal**

De actuele geladen talen worden getoond.

#### **Taalkeuze**

Als er twee talen op het instrument zijn geladen, dan verschijnt er een dialoog om de taal te selecteren direct na inschakelen van het instrument.

- Aan De taal dialoog wordt als opstartscherm gebruikt.
- Uit De taal dialoog wordt niet als opstartscherm gebruikt.

#### **Gegevensuitvoer**

RS232 De data wordt opgeslagen via de seriële interface. Deze instellen is alleen noodzakelijk als een extern veldboek is aangesloten en metingen op de TPS

worden gestart met DIST/REC of ALL. Deze instellen is niet nodig als de TPS volledig wordt bestuurd door een veldboek.

Intern Alle data wordt opgeslagen in het interne geheugen.

### **GSI 8/16**

Selecteer GSI uitvoerformaat.

- GSI 8: 81.00+12345678
- GSI 16: 81.00+1234567890123456

### **Masker 1/2/3**

Selecteer GSI uitvoermasker.

- Masker 1: PtNr, Hz, V, S.Afst, ppm+mm, hr, hi
- Masker 2: PtNr, Hz, V, S.Afst, X, Y, Z, hr
- Masker 3: StPl.Nr, X, Y, Z, hi (standplaats) StPl.Nr, Ori, X, Y, Z, hi (standplaats resultaat) PtNr, X, Y, Z (richtpunt) PtNr, Hz, V (ingestelde azimut) PtNr, Hz, V, SD, ppm+mm, hr, X, Y, Z (meting)

#### **Hz collimatie**

Aan Hz-collimatie staat aan.

Uit Hz-collimatie is uitgeschakeld.

**Indien de optie "Hz collimatie AAN" actief is, zal elke gemeten Hz-hoek worden gecorrigeerd (afhankelijk van de Vhoek).** 

Onder normale omstandigheden staat de correctie voor de horizontale collimatiefout ingeschakeld.

**Cap** Meer informatie over Hz-collimatie vindt u onder "Afstellen".

#### **Auto-UIT**

- Aan Het instrument wordt na 20 min. uitgeschakeld als er geen actie is geweest (= geen toets ingedrukt; V- en Hz-hoekafwijking  $\leq \pm 3'$  /  $\pm 600$  cc).
- Uit Het instrument is continu in bedrijf. De accu zal sneller ontladen.
- Slaapstand Spaarstand. Het instrument schakelt in bij indrukken van een willekeurige toets.

### **Eenheden hoeken**

- ° ' " (sexagesimale graden) mogelijke hoekwaardes: 0° tot 359°59'59''
- GradDec (decimale graden) mogelijke hoekwaarden: 0° tot 359,999°
- gon mogelijke hoekwaardes: 0 gon tot 399,999 gon
- mil mogelijke hoekwaardes: 0 tot 6399,99mil

De instelling van de hoekeenheid kan op elk moment worden gewijzigd.

De actuele waardes worden geconverteerd, in overeenstemming met de ingestelde eenheid.

### **Display Resolutie**

Het weergegeven hoekformaat kan in drie stappen geselecteerd worden.

- **Voor 360°'":** 0° 00' 01" / 0° 00' 05" / 0° 00' 10" Er worden altijd " aangegeven.
- **Voor 360°:** 0,0001° / 0,0005° / 0,001°
- **Voor gon:** 0,0001 gon / 0,0005 gon / 0,001 gon
- **Voor mil:** 0,01 mil / 0,05 mil / 0,10 mil

#### **Invoer methode**

Hier kan de gewenste invoer methode voor alfanumerieke tekens worden aangegeven.

- Methode 1 Standaard methode
- Methode 2 Geavanceerde methode

### **Eenheden afstanden**

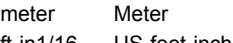

- ft-in1/16 US-feet-inch-1/16 inch
- US-ft US-feet
- INT-ft Internationale feet

### **Afstand Decimalen**

- 3 Geeft afstanden weer met drie decimalen
- 4 Geeft afstanden weer met vier decimalen

#### **Temperatuur**

°C Graden Celsius °F Graden Fahrenheit

### **Luchtdruk**

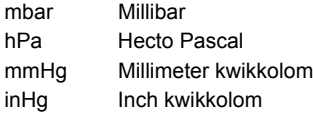

## **EDM instellingen**

De EDM-instellingen bevatten een uitgebreid menu met selectiepunten.

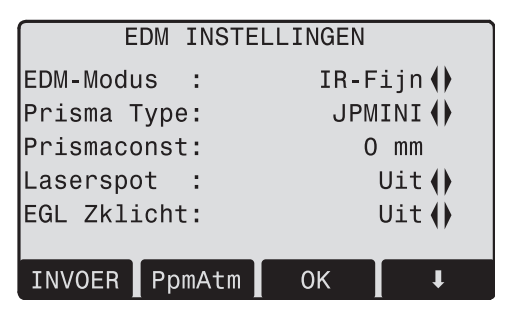

### **EDM-modus**

Bij TCR instrumenten zijn er verschillende instellingen beschikbaar voor metingen met de zichtbare (RL) en onzichtbare (IR) EDM's.

Afhankelijk van de gekozen meetmode verschilt de keuze van het type prisma.

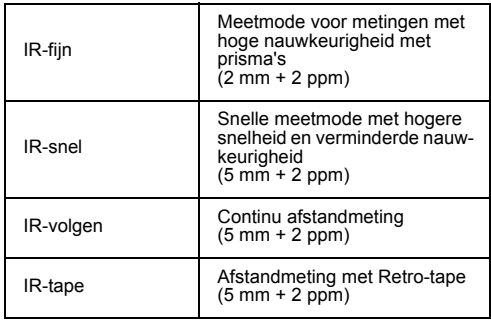

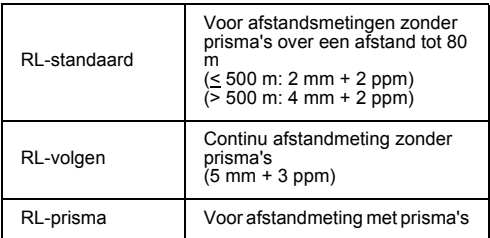

**CEP** Met de RL-EDM wordt elk object in de straal gemeten (dus mogelijk ook boomtakken, auto's, etc.).

#### **Prisma type**

Oproepen van de functies voor de EDM-instellingen.

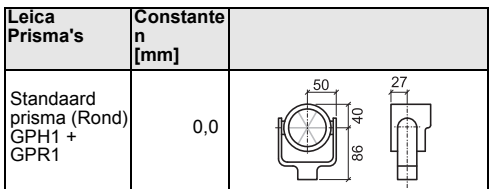

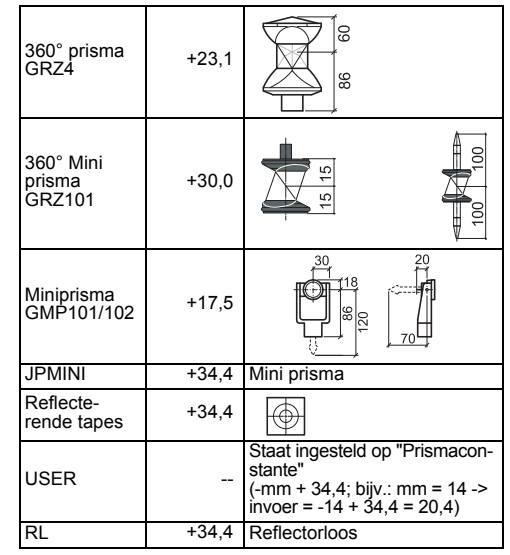

#### **Prisma constanten**

Oproepen van de functies voor de EDM-instellingen. Invoer van een specifieke prismaconstante. Invoer is alleen mogelijk in [mm].

Grenswaarde: -999,9 mm tot +999,9 mm

#### **Laserspot**

Uit: zichtbare laserstraal is uitgeschakeld.

Aan: zichtbare laserstraal is ingeschakeld.

### **Gidslicht EGL**

De persoon met het prisma kan door de knipperende lichten direct naar de vizierlijn worden gegidst. De lichtpunten zijn tot een afstand van 150m zichtbaar. Dit is erg handig bij het uitzetten van punten.

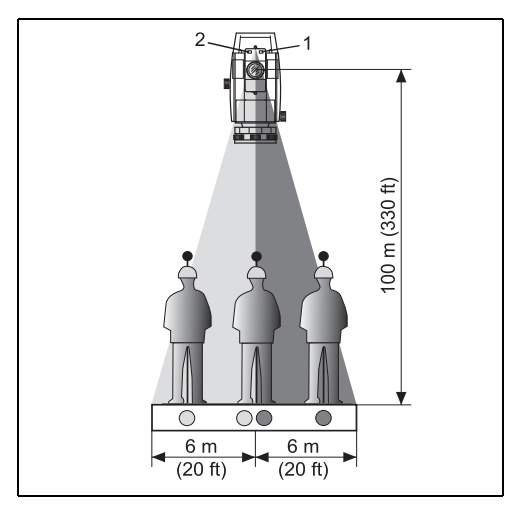

- 1) EGL knipperende diode rood
- 2) EGL knipperende diode geel

Werkbereik: 5 - 150 m (15 -500 vt) Divergentie: 12 m (40 vt) op 100 m (330 vt)

#### **Schaal** Projectieschaal.

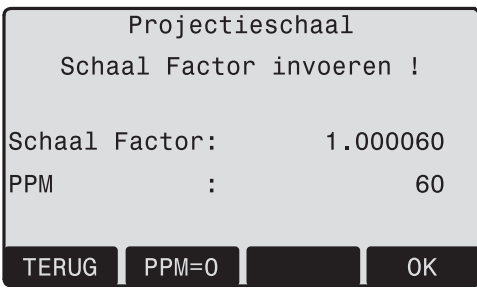

### **Schaalfactor:**

Invoeren van de projectieschaal. De gemeten waarden en coördinaten worden gecorrigeerd met de PPM parameters.

[PPM=0] Stelt de standaard parameters in.

### **[PPM]**

Invoer van individuele schaalfactoren.

### **[ATMOS]**

Invoer van de atmosferische parameters

Atmosferische parameters (ppm):

Afstandmeting wordt direct beïnvloed door atmosferische omstandigheden in de lucht waarin de metingen worden uitgevoerd.

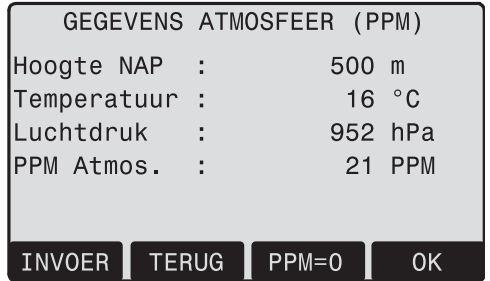

Deze invloeden worden gecorrigeerd door de atmosferische correctieparameters.

• Hoogte NAP Hoogte boven zeeniveau op de standplaats.

- Temperatuur Luchttemperatuur op de standplaats.
- Luchtdruk Luchtdruk op de standplaats.
- PPM Atmos<sup>.</sup> Berekent en geeft de atmosferische PPM aan.

### **Signaal**

[SIGNAAL] Toont de signaalsterkte van de EDM (sterkte reflectie) in stappen van 1%. Hierdoor kan optimaal worden gericht op moeilijk zichtbare richtpunten op grote afstand.

# **Gegevensbeheer**

De menuoptie Databeheer bevat alle functies voor invoer, wijzigen en controleren van data in het veld.

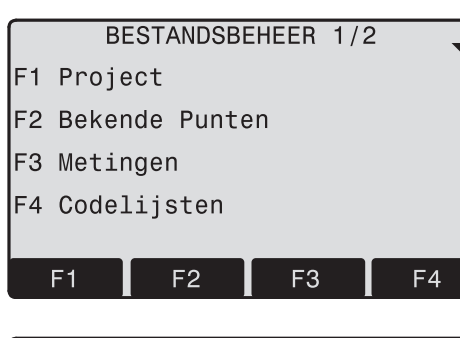

### BESTANDSBEHEER 2/2

- Geheugen Leegmaken  $F1$
- F2 Geheugen Statistieken

#### **Project**

Projecten bevatten beknopte data van verschillende typen, bijv. vaste punten, metingen, codes, resultaten etc.

De projectdefinitie bestaat uit de invoer van de projectnaam en gebruiker.

Het systeem noteert tevens de datum en tijd van aanmaak.

Project zoeken:

- $\blacktriangleleft$  (iii)  $\blacktriangleright$ Bladeren door de projecten.
- [WISSEN] Wist het geselecteerde project.
- [OK] Activeert het geselecteerde project.

[NIEUW] Start een nieuw project.

### **Bekende punten**

Geldige bekende punten hebben minimaal een puntnummer en de

coördinaten (X, Y) of (H).

- [WISSEN] Wist het geselecteerde punt.
- [ZOEK] Start het opzoeken van een punt. Er kunnen exacte PtNr's worden ingevoerd of de \* als wildcardcriterium gebruikt.
- [NIEUW] Opent de invoer voor puntnummers en coördinaten.

#### **Metingen**

De in het geheugen beschikbare meetgegevens kunnen worden gezocht en getoond of worden gewist.

- [ZOEK] Start de dialoog: Punt zoeken.
- [TOON] Toont alle metingen.

### **Codes**

Aan elke code kan een beschrijving en max. 8 attributen met tot 16 karakters worden toegewezen.

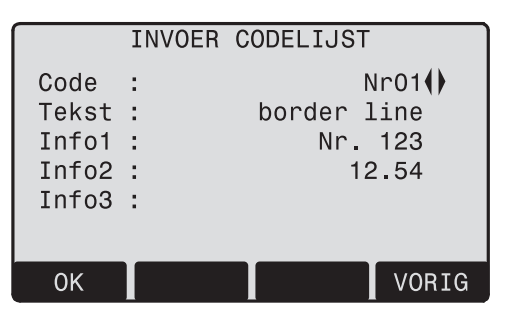

[OPSLAAN]Gegevens opslaan.

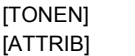

Start de dialoog: Zoeken. [ATTRIB] Invoer van attributen.
#### **Geheugen Leegmaken**

Wist projecten, gedeeltes van een project of alle gegevens.

[WISSEN] Start de wisprocedure binnen het geselecteerde gebied.

[ALLES]Wist alle data in het geheugen. Alle gegevens gaan verloren !

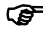

Wissen van het geheugen kan niet onge-<br>daan worden gemaakt. Na bevestiging is de data permanent gewist.

#### **Geheugen statistieken**

Toont specifieke project gerelateerde informatie zoals:

- Aantal opgeslagen bekende punten.
- Aantal gemeten datablokken(gemeten punten, codes, etc.).
- Aantal vrije projecten of niet-gedefinieerde projecten.

# **Opstartvolgorde**

Stelt het scherm in waarmee het instrument opstart als het wordt ingeschakeld. Bijv.: het elektronische doosniveau kan bij elke start worden getoond.

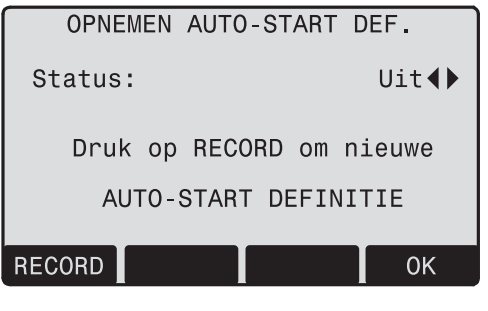

[OK] Slaat de actuele instellingen op. [RECORD] Definieert de toetsaanslagen die bij het opstarten automatisch worden uitgevoerd.

#### **Procedure:**

Na het bevestigen van het berichtdialoog, wordt het scherm "Meten & opslaan" getoond. Maximaal 16 van de volgende toetsaanslagen kunnen worden opgeslagen. De procedure wordt beëindigd met [ESC]. Als de startprocedure wordt geactiveerd, dan worden de opgeslagen toetsaanslagen automatisch uitgevoerd als het instrument wordt ingeschakeld.

**C**<br>dezelfde uitwerking als wanneer de toetsen met de hand worden ingedrukt. Sommige instrumentinstellingen kunnen niet op deze manier worden gemaakt. "Relatieve invoer" zoals het automatisch instellen van "IR-FIJN" zijn niet mogelijk bij het inschakelen van het instrument.

# **Kalibraties**

**Vaststellen vizierlijnfout en V-collimatiefout** De kalibratie omvat de vaststelling van de volgende instrumentfouten:

• Hz collimatie

• V-collimatie (gelijktijdig elektronisch niveau) Voor vaststellen van de Hz-collimatie of de V-collimatie moet gemeten worden in beide kijkerstanden. De meting kan vanuit elke kijkerstand worden gestart.

De gebruiker wordt door de procedure geleid. Hierdoor wordt een foutieve bepaling van instrumentfouten voorkomen.

De instrumenten worden in de fabriek afgesteld, voordat ze worden geleverd.

De instrumentfouten kunnen veranderen met de tijd en door verandering in temperatuur.

Wij raden u aan om deze fout opnieuw te<br>bepalen voor de eerste ingebruikneming, voor precisiemetingen, na langere transporten, voor en na langere werkperioden en bij temperatuurverschillen van meer dan 10°C (18°F).

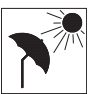

Alvorens met het bepalen van de instrumentfouten wordt begonnen, moet het instrument horizontaal worden gezet met behulp van het elektronische doosni-

veau. Het instrument moet stevig en stabiel staan en tegen direct zonlicht worden beschermd, om eenzijdige verwarming te vermijden

.

# **Vizierlijnfout (Hz-collimatiefout)**

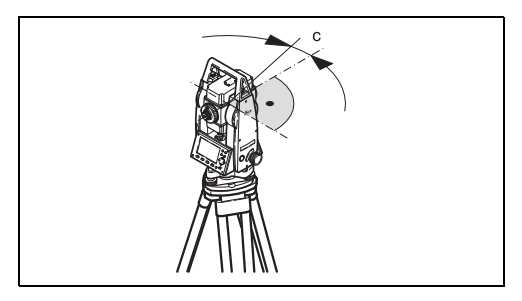

De vizierlijnfout of horizontale collimatiefout (C) is de afwijking van de verticale kruisdraad t.o.v. het midden van de eerste as.

Het effect van de vizierlijnfout t.o.v. de Hz-hoek wordt groter naarmate de hoogte groter wordt. Bij het horizontaal richten is de fout voor Hz gelijk aan de vizierlijnfout.

# **V-index (Verticale collimatiefout)**

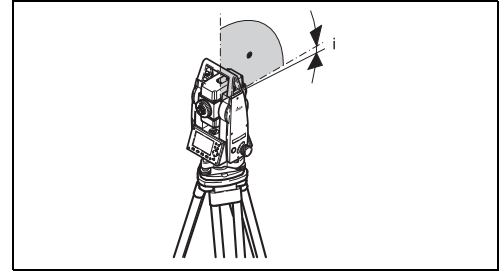

De aflezing van de verticale rand moet, bij een horizontale vizierlijn, exact 90° (100 gon) zijn. De afwijking daarvan wordt verticale collimatiefout of hoogte-indexfout (i) genoemd.

Gelijktijdig met het bepalen van de verticale collimatiefout wordt ook het elektronische doosniveau afgesteld.

**C** De procedures en voorwaarden voor het corrigeren van de vizierlijn en hoogte index fouten

zijn identiek. De procedure wordt daarom maar eenmaal beschreven.

- Hz collimatie Œ
- ŒÐ. V-collimatie
- Toont de afstelwaarde: Œ Geeft een overzicht van de opgeslagen waarden.

#### **Procedure:**

- 1. Instrument met het elektronische doosniveau inspelen.
- 2. Richt op een punt op een afstand van ongeveer 100 m, dat niet meer dan ± 5° afwijkt van de horizontale lijn.

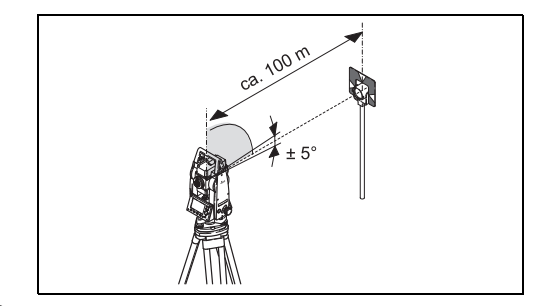

- 3. [ALL]: Start de meting.
- 4. Wissel van kijkerstand en richt nogmaals op het punt.

Ter controle van de horizontale richting worden Hz en V getoond.

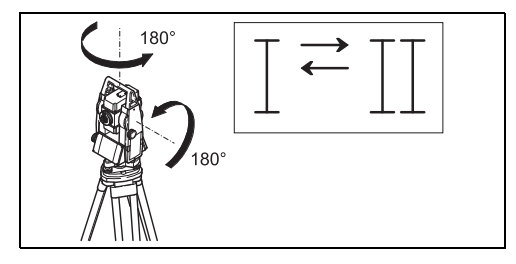

- 5. [ALL]: Start de meting
- 6. Toont de oude en nieuw berekende waarden. [OK] Stelt de nieuwe kalibratiegegevens in.
	- [ESC] Verlaat het programma zonder opslag van de nieuwe kalibratiegegevens.

#### **Waarschuwingen / meldingen**

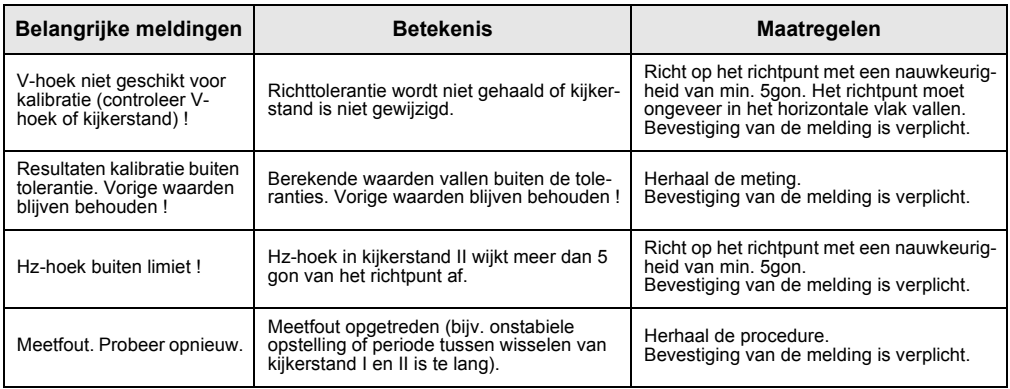

# **COMM parameters**

Voor dataoverdracht tussen de PC en het instrument moeten de communicatie parameters van de seriële interface RS232 worden ingesteld.

#### **Leica Standaardinstelling**

19200 Baud, 8 Databits, Geen pariteit, 1 Stopbit, CR/LF

#### **Baudrate**

Snelheid dataoverdracht 2400, 4800, 9600, 19200 [bits/seconde]

#### **Databits**

- 7 Dataoverdracht gebeurt met 7 databits. Wordt automatisch ingesteld bij "Even" of "Oneven" pariteit.
- 8 Dataoverdracht gebeurt met 8 databits. Wordt automatisch ingesteld bij "Geen" pariteit.

#### **Pariteit**

- Even Even pariteit
- Oneven Oneven pariteit
- Geen Geen pariteit (als data bit is ingesteld op 8)

#### **Eindteken**

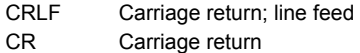

#### **Stopbits**

Vast ingesteld op 1.

#### **Interface stekkerverbindingen:**

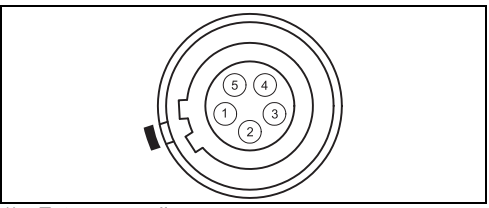

- 1) Externe voeding:
- 2) Niet aangesloten / inactief
- 3) GND
- 4) Data ontvangen (TH\_RXD)
- 5) Data verzenden (TH\_TXD)
- TH Theodoliet

# **Gegevensuitwisseling**

Met deze functie kan de gemeten data worden overgebracht via de seriële interface naar een ontvangstmedium (bijv. Laptop). Bij dit type dataoverdracht wordt de overdracht **niet** gecontroleerd.

- Project: Selectie van het project, waarvan gegevens moeten worden verzonden.
- Gegevens: Selectie van de data, die moet worden overgedragen (metingen, bekende punten)
- Formaat: Selectie van het uitvoerformaat. Selecteer het Leica GSI-formaat of uw eigen formaat, dat werd aangemaakt in "Formaatbeheer" en overgedragen via LGO.

[ZENDEN] Starts de overdracht.

#### **Voorbeeld:**

Binnen de "data" instellingen "METINGEN" kan een dataset er als volgt uitzien:

**11**....+00000D19 **21**..022+16641826

**22**..022+09635023 **31**..00+00006649

**58**..16+00000344 **81**..00+00003342 **82**..00-00005736 **83**..00+00000091 **87**..10+00001700

Als de PC de gegevens te langzaam<br>verwerkt, kan data verloren gaan. Bij de dataoverdracht wordt het instrument niet geïnformeerd over de verrichtingen van de ontvanger (geen protocol).

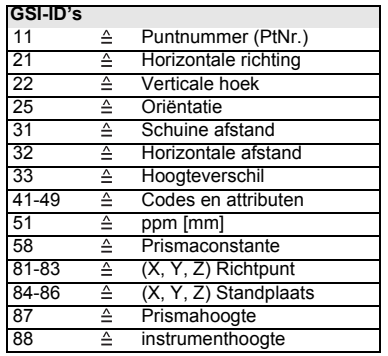

# **Systeeminformatie**

Toont nuttige informatie en tevens kan datum / tijd worden ingesteld.

- **Accu** Resterend accuvermogen (bijv. 40%).
- **Instr.temp.** Gemeten instrument temperatuur.
- **Datum** Toont de huidige datum.
- **Tijd**

Toont de huidige tijd.

[DATUM]Wijzigt datum en formaat.

Formaat: Er zijn drie formaten beschikbaar: DD.MM.JJJJJ MM DD.JJJJJ JJJJ.MM.DDT Datum: Invoer van de datum

[TIJD] Instellen van de tijd.

[VERSIES] De software van het instrument bestaat uit diverse softwarecomponenten. Afhankelijk van de geïnstalleerde componenten zijn diverse versies mogelijk. Op-Systeem: Operating systeem App.-SW: Applicaties, functies en menu

Layout: Gebruikers displays

# **Instrument Beveiliging met PIN-code**

Het instrument kan worden beveiligd met een **P**ersoonlijk **I**dentificatie **N**ummer. Als de PIN-code beveiliging is geactiveerd, dan zal het instrument na het opstarten altijd vragen naar een PIN-code. Als vijf maal een verkeerde PIN-code wordt ingetoetst, dan is een deblokkerings of **PUK** code vereist. Deze kan worden aangetroffen in de leveringsdocumenten van het instrument. Als de PUK code juist wordt ingevoerd, dan wordt de oude PIN-code teruggezet naar "0" en de PIN-code beveiliging uitgeschakeld.

#### **Procedure:**

- 1. [MENU] > [PIN]
- 2. Activeer de PIN-code door instellen van <Gebruik PIN Code>: Aan.
- 3. Toets de gewenste persoonlijke PIN-code (max. 6 cijfers) en accepteer met [OK].

Het instrument is nu bescherm tegen onbe-<br>voegd gebruik. Na inschakelen van het instrument is invoer van de PIN-code noodzakelijk.

) Als de PIN-codebeveiliging is geactiveerd, kunt u tevens vanuit elke applicatie het instrument blokkeren door indrukken van [FNC] > Vergrendel met PIN zonder het instrument te hoeven uitzetten.

# **Verzorging en Opslag**

### **Vervoer**

Gebruik bij vervoer of transport altijd de originele Leica Geosystems verpakking (transportkoffer en kartonnen verpakking).

Controleer na een lange periode van opslag<br>of transport altijd de veldafstelling, zoals aangegeven in deze handleiding, alvorens het instrument in gebruik te nemen.

#### **In het veld**

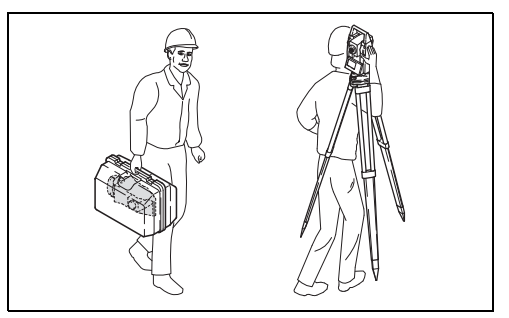

Bij vervoer van de uitrusting **in het veld** er altijd voor zorgen, dat u

- het instrument draagt in de originele transportkoffer of;
- het statief draagt met de benen gespreid over uw schouders, onderwijl het instrument rechtop houdend.

#### **In een voertuig**

Vervoer het instrument nooit losliggend **in een voertuig.**

Het instrument kan beschadigd raken door stoten en trillingen. Het moet altijd worden vervoerd in de transportkoffer en goed zijn vastgezet.

#### **Verschepen**

Voor het verschepen van het instrument per spoor, vliegtuig of schip altijd de originele verpakking van Leica Geosystems gebruiken (transportkoffer of transportdoos) of een andere gelijkwaardige verpakking zodat het instrument wordt beschermd tegen stoten en trillingen.

# **Opslag**

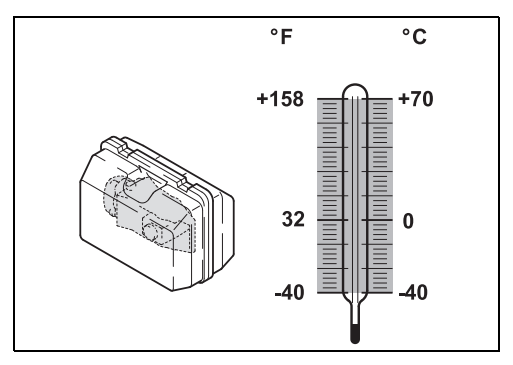

Bij opslag van de uitrusting, vooral in de<br>zomer en in een voertuig, goed letten op de **temperatuurgrenswaarden**.

Bij opslag van het instrument in een gebouw altijd de transportkoffer gebruiken (waar mogelijk op een veilige plaats).

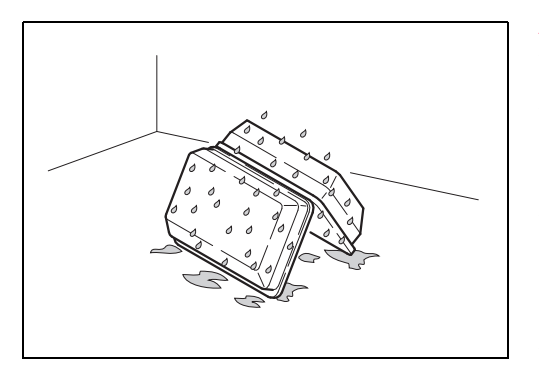

) **Als het instrument nat is geworden, dit onverpakt laten**. Afdrogen, schoonmaken en het instrument, transportkoffer incl. piepschuim inzetstukken en de accessoires laten opdrogen bij een temperatuur van niet hoger dan 40 °C/ 104°F. Verpak de uitrusting alleen als deze volledig droog is.

Bij gebruik in het veld altijd de transportkoffer sluiten.

### **Accu's**

- Zie hoofdstuk [Technische gegevens](#page-147-0) voor informatie over het opslagtemperatuurbereik.
- Een opslagtemperatuurbereik van 0°C tot +20°C /+32°F tot +68°F in een droge omgeving wordt aangeraden om zelfontlading van de accu te minimaliseren.
- Bij het aanbevolen temperatuurbereik kunnen accu's met een lading tussen 10% en 50% gedurende een jaar worden opgeslagen. Na deze periode moeten de accu's worden opgeladen.
- Verwijder de accu's uit het instrument en de oplader alvorens deze op te slaan.
- Laad de accu's (NiMH) na opslag eerst op alvorens ze te gebruiken.
- Bescherm accu's tegen water en vocht. Natte of vochtige accu's moeten eerst worden gedroogd alvorens ze te gebruiken.

#### **Reinigen**

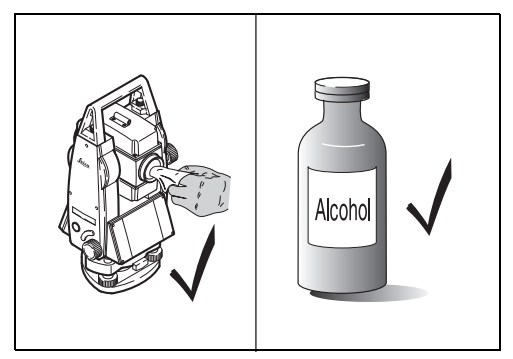

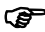

#### ) **Objectief, oculair en prisma's:**

- Blaas stof van lenzen en prisma's.
- Raak het glas nooit met de vingers aan.
- Gebruik alleen een schone, zachte en pluisvrije doek om schoon te maken. Maak de doek eventueel vochtig met wat zuivere alcohol.

Gebruik geen andere vloeistoffen, deze kunnen de polymere componenten aantasten.

) **Beslaan van prisma's** Reflector prisma's, die kouder zijn dan de omgevingstemperatuur, hebben de neiging te beslaan. Het volstaat niet om ze schoon te vegen. Houdt ze enige tijd in uw jaszak of in het voertuig zodat ze zich aan kunnen passen aan de omgevingstemperatuur.

**G**<br>Houdt stekkers altijd schoon en droog. Vuil in de stekkers van de aansluitsnoeren eruit blazen.

# **Testen en afstellen**

#### **Statief**

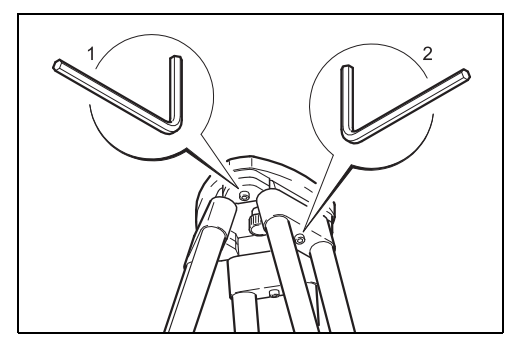

De verbinding tussen metaal en hout moet altijd stevig vastzitten.

- Inbusschroeven (2) matig stevig vastdraaien.
- •scharnieren aan de statiefkop (1) zodanig aandraaien, dat de poten in dezelfde positie blijven staan als het statief wordt opgetild.

#### **Doosniveau**

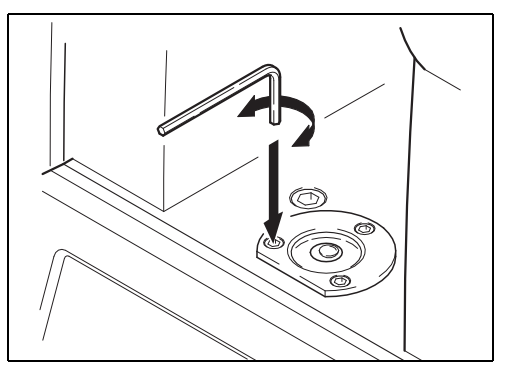

Speel het instrument in met behulp van het elektronische doosniveau. De bel moet nu in het midden staan. Als deze buiten de cirkel staat, gebruik dan de meegeleverde inbussleutel om de bel te centreren met behulp van de afstelschroefjes. Na het afstellen mag geen van de afstelschroeven nog loszitten.

#### **Doosniveau op het stelschroevenblok**

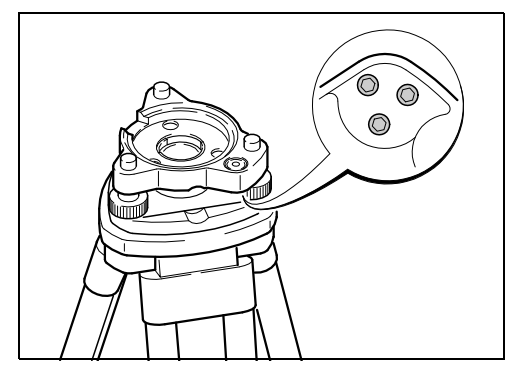

Speel het instrument in en neem het vervolgens van het stelschroevenblok. Als de bel niet in het midden staat, stel deze dan af met de justeerstiften. Draairichting van de afstelschroeven:

- Linksom: de bel beweegt naar de schroef toe
- Rechtsom: de bel beweegt van de schroef af. Na het afstellen mag geen van de afstelschroeven nog loszitten.

### **Laserlood**

Het laserlood bevindt zich in de verticale as van het instrument. Het afstellen van het laserlood is niet nodig onder normale omstandigheden. Als afstellen toch noodzakelijk is vanwege externe invloeden, dan moet het instrument worden teruggestuurd naar een door Leica Geosystems geautoriseerde service werkplaats

#### **Controle door het instrument 360° te draaien:**

- 1. Stel het instrument op het statief op met een hoogte van circa 1,5 m boven de grond en speel het in.
- 2. Schakel het laserlood in en markeer het midden van de rode spot.
- 3. Draai het instrument langzaam om zijn as en let op de rode laserspot.

Inspectie van het laserlood moet worden uitgevoerd op een helder, glad en horizontaal oppervlak (bijv. een vel papier).

Als het midden van de laserspot een duidelijke cirkelvormige beweging maakt, of als het midden van de spot zich meer dan 3 mm verwijderd van de oorspronkelijke markering, dan is afstellen mogelijk noodzakelijk. Neem contact op met de dichtstbijzijnde Leica service werkplaats.

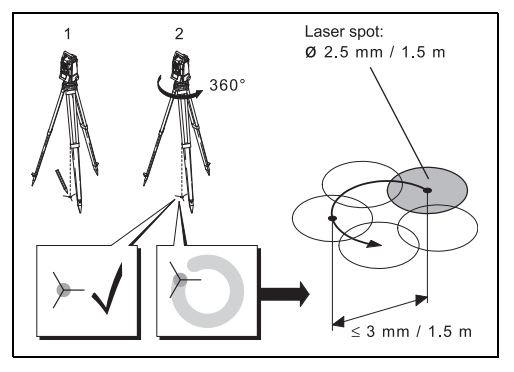

De diameter van de laserspot op de grond kan variëren, afhankelijk van helderheid en soort materiaal. Op een afstand van 1,5 m zal de diameter ongeveer 2,5 mm zijn.

De maximale diameter van de cirkelbeweging van de spot mag niet groter zijn dan 3 mm op een afstand van 1,5 m.

# **Veiligheidsvoorschriften**

Deze aanwijzingen dienen om beheerders en gebruikers van het instrument in staat te stellen om tijdig op eventuele gebruiksgevaren in te spelen en indien mogelijk te vermijden.

De beheerder van het instrument moet zich er van verzekeren, dat alle gebruikers deze richtlijnen begrijpen en opvolgen.

# **Gebruiksdoel**

### **Toegestaan gebruik**

- Het meten van verticale en horizontale hoeken;
- Het meten van afstanden;
- Het vastleggen van metingen;
- Rekenen met behulp van software.
- Visualisering van de zichtlijn en de verticale as.

#### **Onjuist Gebruik**

- Gebruik van het instrument zonder de noodzakelijke instructie;
- Toepassing buiten de gebruiksgrenzen;
- Het onklaar maken van veiligheidsvoorzieningen;
- Het verwijderen van aanwijzings- en waarschuwingsstickers;
- Openen van het instrument met gereedschap (schroevendraaier, enz.), tenzij dit nadrukkelijk is toegestaan voor bepaalde functies;
- Modificatie of aanpassing van het instrument;
- Gebruik na ontvreemding;
- Gebruik van instrumenten met duidelijk zichtbare schade of defecten;
- Gebruik van accessoires van andere fabrikanten zonder de nadrukkelijke toestemming vooraf van Leica Geosystems;
- Direct op de zon richten;
- Onvoldoende veiligheidsvoorzorgen op de meetlocatie, bijv. bij metingen op of langs wegen;
- Besturen van machines, of bewegende voorwerpen en dergelijke, met de geïntegreerde afstandmeter (zichtbare laser).
- Andere personen met opzet verblinden;

#### **WAARSCHUWING**

 $\overline{\mathbb{A}}$ Bij ondeskundig gebruik bestaat gevaar voor letsel, het niet functioneren of het ontstaan van materiële schade. Het is de taak van de beheerder om de gebruiker te informeren over gevaren en hoe deze te vermijden. Het instrument mag pas in gebruik worden genomen, nadat de gebruiker de betreffende instructies heeft ontvangen.

# **Beperkingen in het gebruik**

#### **Omgeving**

Geschikt voor gebruik in atmosferen bestemd voor permanente menselijke bewoning; Niet geschikt voor gebruik in een agressieve of explosieve omgeving.

# $\overline{\mathbb{A}}$

# **GEVAAR**

Alvorens te gaan werken in een gevaarlijke explosieve omgeving, of vlak bij elektrische installaties of dergelijke situaties, moet de beheerder de plaatselijke veiligheidsautoriteiten en experts raadplegen.

# **Verantwoordelijkheden**

#### **Fabrikant van het instrument**

Leica Geosystems AG, CH-9435 Heerbrugg, hierna genoemd, is verantwoordelijk voor de veiligheidstechnisch onberispelijke levering van het instrument inclusief gebruiksaanwijzing en originele accessoires.

#### **Fabrikanten van niet Leica Geosystems accessoires**

Fabrikanten van niet Leica Geosystems accessoires voor het instrument zijn verantwoordelijk voor het ontwikkelen, invoeren en communiceren van veiligheidsconcepten voor hun producten en voor het functioneren daarvan in combinatie met het instrument.

#### **Beheerder van het instrument**

De beheerder van het instrument heeft de volgende verplichtingen:

- Hij begrijpt de veiligheidsinformatie op het instrument en de instructies in de gebruiksaanwijzing;
- Hij is bekend met de plaatselijke voorschriften met betrekking tot veiligheid en preventie van ongelukken;
- Hij stelt Leica Geosystems er onmiddellijk van op de hoogte, zodra veiligheidsgebreken aan de uitrusting optreden.

#### $\overline{\mathbb{A}}$ **Waarschuwing**

De beheerder is er verantwoordelijk voor, dat het instrument conform de voorschriften wordt gebruikt. Deze persoon moet tevens zorgen voor een goede training en inzet van het personeel, dat het instrument gebruikt en voor de veilige toepassing van de apparatuur.

# **Gebruiksrisico's**

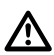

#### **WAARSCHUWING**

Ontbrekende of onvolledige instructie kan leiden tot een onjuiste bediening of ondeskundig gebruik. Daarbij kunnen zich ongelukken voordoen met ernstig lichamelijk letsel, aanzienlijke materiële en financiële schade en schade aan het milieu.

#### **Voorzorgsmaatregelen:**

Alle gebruikers dienen de veiligheidsaanwijzingen van de fabrikant en de instructies van de beheerder op te volgen.

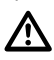

#### **WAARSCHUWING**

Het gebruik van niet door Leica Geosystems aanbevolen acculaders kan de accu's vernielen. Dit kan brand of explosie veroorzaken.

#### **Voorzorgsmaatregelen:**

Gebruik alleen acculaders, die door Leica Geosystems worden aanbevolen om de accu's te laden.

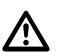

### **VOORZICHTIG**

Pas op voor foutieve meetresultaten nadat een instrument is gevallen, misbruikt, gemodificeerd, opgeslagen is geweest over een langere periode of getransporteerd.

#### **Voorzorgsmaatregelen:**

Voer periodiek testmetingen uit en controleer de veldafstelling zoals aangegeven in de handleiding, in het bijzonder nadat het instrument heeft blootgestaan aan abnormale omstandigheden en zowel voor als na belangrijke metingen.

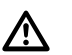

### **GEVAAR**

Vanwege het risico van elektrocutie, is het zeer gevaarlijk om in de nabijheid van elektrische installaties zoals hoogspanningskabels en bovenleiding van treinen (prisma)stokken en verlengingen te gebruiken.

#### **Voorzorgsmaatregelen:**

Blijf op een veilige afstand van elektrische installaties. Als het noodzakelijk is om in een dergelijke omgeving te werken, neem dan eerst contact op met de betreffende veiligheidsautoriteiten en volg hun instructies op.

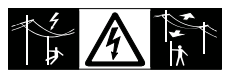

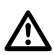

### **WAARSCHUWING**

Als het instrument wordt gebruikt samen met accessoires, bijvoorbeeld meetstokken, baken, loodstaven, dan kan het risico van blikseminslag toenemen.

#### **Voorzorgsmaatregelen:**

Gebruik het instrument niet tijdens onweersbuien.

### **VOORZICHTIG**

 $\overline{\mathbb{A}}$ Wees voorzichtig wanneer u het instrument direct in de zon wilt richten. De telescoop werkt als een brandglas en kan zo uw ogen of het inwendige van het instrument beschadigen.

#### **Voorzorgsmaatregelen:**

Richt het instrument niet direct in de zon.

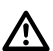

### **WAARSCHUWING**

Tijdens het gebruik van dynamische applicaties, bijvoorbeeld uitzetprocedures, bestaat gevaar voor ongelukken als onvoldoende aandacht wordt geschonken aan de omgeving, zoals obstakels, ontgravingen of verkeer.

#### **Voorzorgsmaatregelen:**

De beheerder is verantwoordelijk voor het instrument en moet alle gebruikers wijzen op de bestaande risico's.

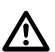

### **WAARSCHUWING**

Onvoldoende beveiliging van de werklocatie kan leiden tot gevaarlijke situaties, bijvoorbeeld in het verkeer, op bouwlocaties en bij industriële installaties.

#### **Voorzorgsmaatregelen:**

Zorg er altijd voor, dat de meetlocatie voldoende is beveiligd. Volg de voorschriften betreffende veiligheid en ter voorkoming van ongelukken en voor wegverkeer strikt op.

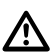

#### **WAARSCHUWING**

Als computers bestemd voor gebruik binnenshuis worden gebruikt in de buitenlucht, dan bestaat gevaar voor elektrische schokken.

#### **Voorzorgsmaatregelen:**

Volg de instructies van de computerfabrikant op met betrekking tot gebruik in het veld en in combinatie met Leica Geosystems instrumenten.

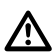

#### **VOORZICHTIG**

Tijdens vervoer, verschepen of verwijderen van accu's bestaat de mogelijkheid dat onvoorziene mechanische invloeden brandgevaar veroorzaken.

#### **Voorzorgsmaatregelen:**

Voor verscheping of verwijdering van het instrument de accu's eerst ontladen, door het instrument aan te laten staan tot de accu's leeg zijn.

Als accu's worden verscheept of vervoerd, moet de beheerder van het instrument er voor zorgen, dat aan de van toepassing zijnde nationale en internationale bepalingen en voorschriften wordt voldaan. Neem vooraf contact op met uw plaatselijke personen of vrachtvervoersbedrijf.

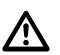

### **WAARSCHUWING**

Hoge mechanische belasting, hoge omgevingstemperaturen of onderdompeling in vloeistoffen kan lekkage, brand of explosie van de accu's veroorzaken.

#### **Voorzorgsmaatregelen:**

Bescherm accu's tegen mechanische invloeden en hoge omgevingstemperaturen. Laat accu's niet in vloeistoffen vallen of dompel ze daarin onder.

# **WAARSCHUWING**

 $\overline{\mathbb{A}}$ Bij het ondeskundig verwijderen van het instrument kunnen zich de volgende verschijnselen voordoen:

- Verbranden van polymere onderdelen kan giftige gassen produceren, die de gezondheid kunnen schaden;
- Als accu's beschadigd raken of sterk worden verwarmd, dan kunnen zij exploderen en vergiftiging, brand, corrosie of besmetting van het milieu veroorzaken;
- Verwijdering van het instrument op een onverantwoorde wijze kan er voor zorgen, dat onbe-

voegden door incorrect gebruik de wet overtreden. Hierdoor kunnen zij zichzelf en derden blootstellen aan ernstige verwondingen en het milieu vervuilen.

• Onjuiste verwijdering van siliconenolie kan besmetting van het milieu veroorzaken.

#### **Voorzorgsmaatregelen:**

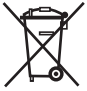

Het product mag niet bij het huisvuil worden weggegooid. Het verwijderen van het instrument moet in overeenstemming

zijn met de geldende bepalingen in uw land. Bescherm het instrument te allen tijde tegen het gebruik door onbevoegden.

Productspecifieke informatie over behandeling en afvalverwerking kan worden gedownload van de Leica Geosystems AG home page op http:// www.leica-geosystems.com/treatment of verkregen via uw Leica Geosystems dealer.

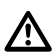

#### **VOORZICHTIG**

Als de met het instrument gebruikte accessoires onvoldoende worden vastgezet en het instrument bloot komt te staan aan mechanische

schokken, bijvoorbeeld stoten of vallen, dan kan het instrument beschadigd raken of mensen kunnen worden verwond.

#### **Voorzorgsmaatregelen:**

Let er bij het opstellen van het instrument goed op, dat de accessoires juist worden bevestigd. aangesloten en vastgezet.

Vermijdt blootstelling van het instrument aan mechanische belasting.

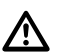

#### **VOORZICHTIG**

Uitsluitend door Leica Geosystems geautoriseerde werkplaatsen zijn bevoegd deze instrumenten te repareren.

# **Laser classificatie**

### **Algemeen**

De onderstaande richtlijnen (in overeenstemming met de huidige - internationale normen IEC 60825-1 (2007-03) en IEC TR 60825-14 (2004-02)) bieden instructie- en trainingsinformatie voor de beheerder van het instrument en de personen, die de apparatuur in de praktijk gebruiken, om op werkrisico's te anticiperen en deze te vermijden.

De beheerder van het instrument moet zich er van verzekeren, dat alle gebruikers deze richtlijnen begrijpen en opvolgen.

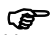

) Instrumenten geclassificeerd als laser klasse 1, klasse 2 en klasse 3R vereisen niet:

- de betrokkenheid van een laserveiligheidspersoon,
- beschermende kleding en veiligheidsbrillen,
- speciale waarschuwingsborden in het werkgebied van de laser

Indien gebruikt en bediend, zoals beschreven in deze handleiding als gevolg van het lage risiconiveau voor de ogen.

G<sup>om</sup> Instrumenten geclassificeerd als laser<br>klasse 2 of klasse 3R kunnen verblinding, flitsblindheid en nabeelden veroorzaken, vooral bij omstandigheden met weinig omgevingslicht.

### **Afstandmeter, metingen met prisma's (IR-modus)**

De EDM module, die in dit instrument is ingebouwd, produceert een zichtbare laserstraal, die door het objectief van de telescoop naar buiten komt.

Het laserproduct, dat in dit hoofdstuk wordt beschreven, is geclassificeerd als laser klasse 1 in overeenstemming met:

• IEC 60825-1 (2007-03): "Veiligheid van laserproducten"

Klasse 1 laserproducten zijn veilig onder redelijk voorspelbare werkomstandigheden en zijn niet

schadelijk voor de ogen onder voorwaarde, dat de producten worden gebruikt en onderhouden volgens deze handleiding.

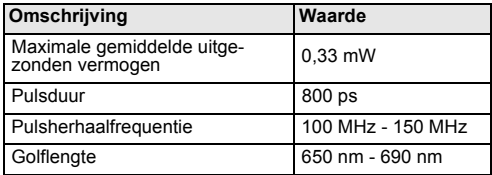

#### **Labeling**

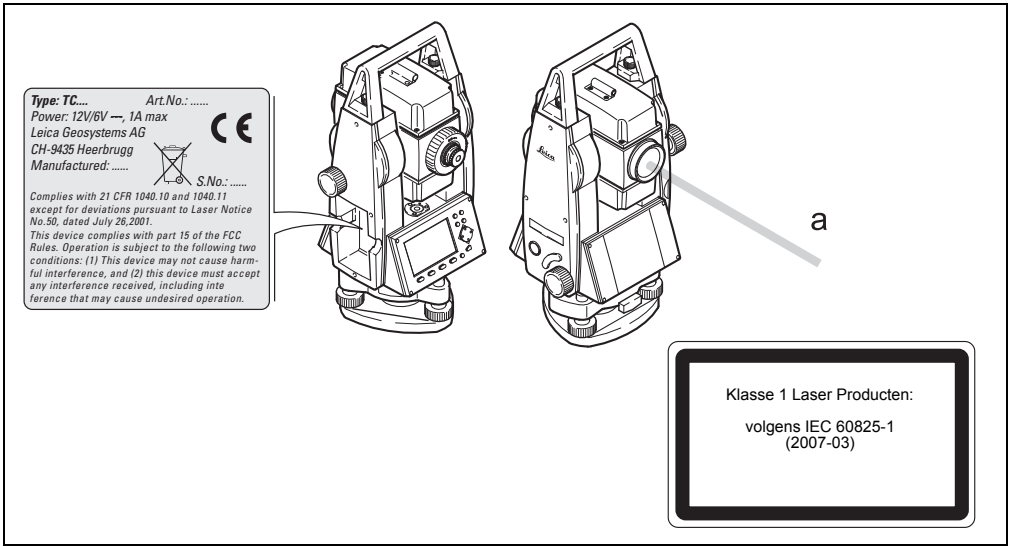

#### a) Uittreedopening laserstraal

#### **Geïntegreerde afstandmeter, metingen zonder prisma's (RL-modus)**

De EDM module, die in dit instrument is ingebouwd, produceert een zichtbare laserstraal, die door het objectief van de telescoop naar buiten komt.

Het laserproduct, dat in dit hoofdstuk wordt beschreven, is geclassificeerd als laser klasse 3R in overeenstemming met:

• IEC 60825-1 (2007-03): "Veiligheid van laserproducten"

#### Klasse 3R laserproducten:

Direct in de laserstraal kijken kan gevaarlijk zijn (klein oogrisico), vooral bij opzettelijke blootstelling van het oog. Het risico op oogschade voor laser klasse 3R producten is beperkt vanwege:

a) onbedoelde blootstelling zal zelden plaatsvinden onder de meest ongunstige condities van (bijv.) uitlijning van de straal met de pupil, meest ongunstige oogaccommodatie,

- b) inherente veiligheidsmarge in de maximaal toelaatbare blootstelling aan laserstraling  $(MPE)$ .
- c) natuurlijk afwerend gedrag voor blootstelling aan fel licht voor het geval van zichtbare straling.

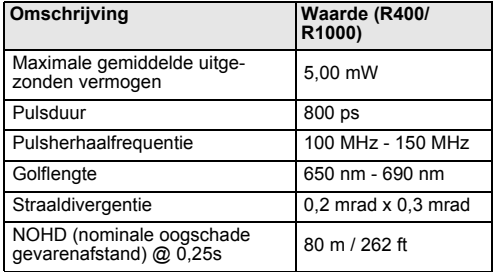

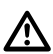

#### **WAARSCHUWING**

Vanuit het standpunt van veiligheid moeten klasse 3R laserproducten worden beschouwd als potentieel gevaarlijk.

#### **Voorzorgsmaatregelen:**

Voorkom directe blootstelling van het oog aan de straal. Richt de straal niet op andere mensen.

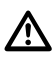

#### **WAARSCHUWING**

Potentiële gevaren hebben niet alleen betrekking op de directe stralen, maar ook op gereflecteerde stralen gericht op reflecterende oppervlakken, zoals prisma's, vensters, spiegels, metalen oppervlakken, etc.

#### **Voorzorgsmaatregelen:**

Richt niet op oppervlakken, die sterk reflecteren, zoals een spiegel, of die ongewenste reflecties kunnen veroorzaken.

Kijk niet door of langs het optische vizier naar prisma's of reflecterende objecten als de laserstraal is ingeschakeld in laserpointer of afstandmetingmodus. Richten op prisma's is alleen toegestaan als door de telescoop wordt gekeken.

#### **Labeling**

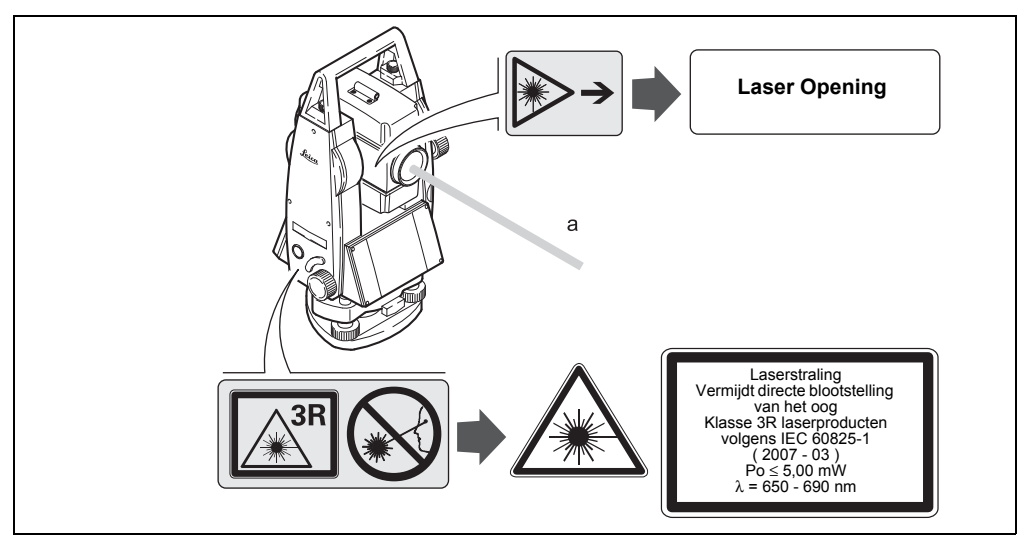

a) Laserstraal

*Type: TC.... Art.No.: ...... Power: 12V/6V ---, 1A max* C E *Leica Geosystems AG CH-9435 Heerbrugg Manufactured: ...... S.No.: ...... Complies with 21 CFR 1040.10 and 1040.11 except for deviations pursuant to Laser Notice No.50, dated July 26,2001. This device complies with part 15 of the FCC Rules. Operation is subject to the following two conditions: (1) This device may not cause harmful interference, and (2) this device must accept any interference received, including inte ference that may cause undesired operation.*

#### **Elektronisch Gids Licht EGL**

Het geïntegreerde elektronische gidslicht produceert een zichtbare LED straal vanuit de voorzijde van de telescoop. Afhankelijk van het type telescoop kan de EGL verschillend zijn ontworpen.

Ge Het product zoals beschreven in dit hoofd-<br>stuk, is vrijgesteld van IEC 60825-1 (2007-03): "Veiligheid van laserproducten".

Het in dit hoofdstuk beschreven product is geclassificeerd als uitzonderingsgroep in overeenstemming met IEC 62471 (2006-07) en levert geen enkel gevaar op onder voorwaarde, dat het product wordt gebruikt en onderhouden volgens deze handleiding.

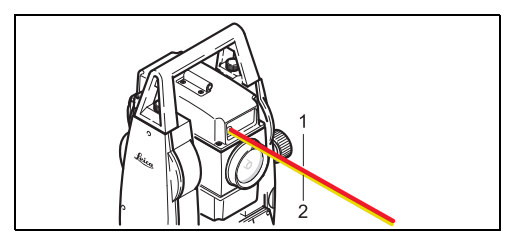

) LED straal rood ) LED straal geel

#### **Laserlood**

Het laserlood ingebouwd in dit instrument produceert een zichtbare rode laserstraal, die uittreedt uit de onderzijde van het instrument.

Het laserproduct, dat in dit hoofdstuk wordt beschreven, is geclassificeerd als laser klasse 2 in overeenstemming met:

• IEC 60825-1 (2007-03): "Veiligheid van laserproducten"

Klasse 2 laserproducten:

Deze producten zijn veilig voor kortdurende blootstelling, maar kan gevaarlijk zijn bij opzettelijk staren in de straal.

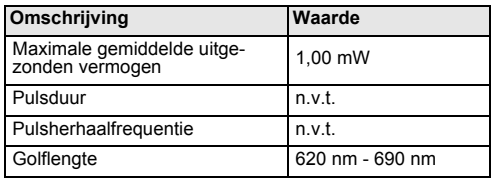

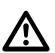

### **WAARSCHUWING**

Van een standpunt van veiligheid zijn klasse 2 laserproducten niet volledig veilig voor de ogen.

#### **Voorzorgsmaatregelen:**

Vermijdt het direct staren in de straal en het richten van de straal op andere mensen.

#### **Labeling**

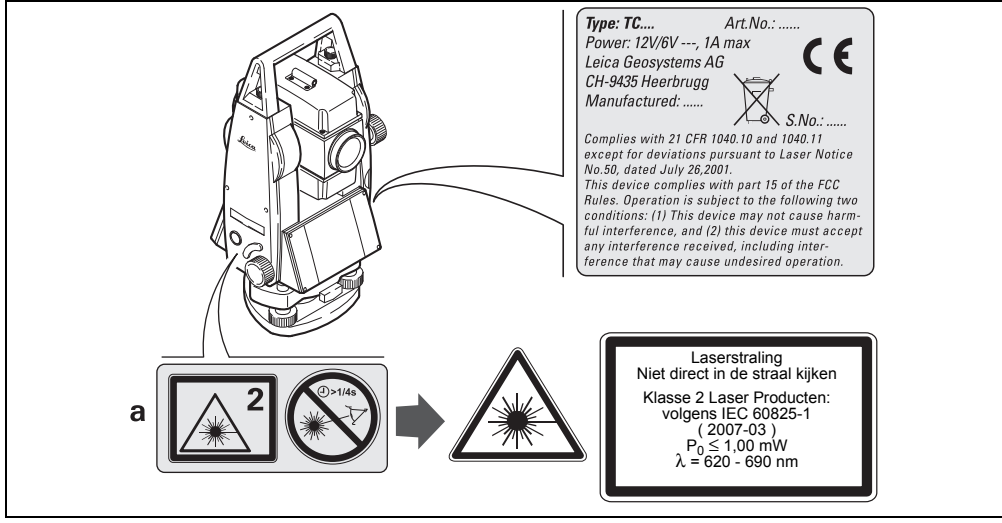

a)Wordt vervangen door een Klasse 3R waarschuwing, indien van toepassing

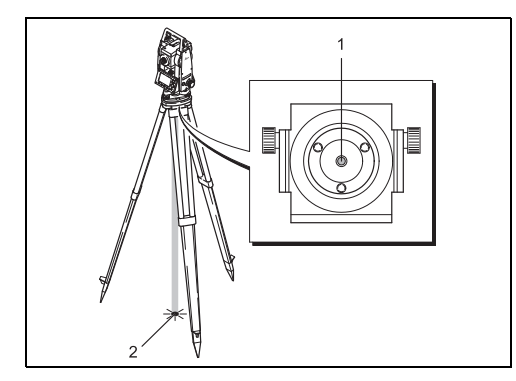

- 1) Uittreedopening voor laserstraal
- 2) Laserstraal

# **Elektromagnetische Compatibiliteit EMC**

Onder elektromagnetische compatibiliteit wordt verstaan de mogelijkheid van het instrument om zonder problemen te functioneren in een omgeving met elektromagnetische straling en elektrostatische ontladingen, zonder daarbij storingen in andere apparaten te veroorzaken.

# $\overline{\mathbb{A}}$

#### **WAARSCHUWING**

Elektromagnetische straling kan storingen veroorzaken in andere apparatuur.

Hoewel het instrument voldoet aan strenge normen en richtlijnen op dit gebied, kan Leica Geosystems de mogelijkheid van storing in andere apparatuur niet volledig uitsluiten.

# **VOORZICHTIG:**

 $\overline{\mathbb{A}}$ Er bestaat een risico, dat storingen kunnen

worden veroorzaakt in andere apparatuur, als het instrument wordt gebruikt in combinatie met acces-
soires van andere fabrikanten, bijvoorbeeld veld computers, personal computers, twee-weg radio's, niet-standaard kabels of externe accu's.

#### **Voorzorgsmaatregelen:**

Gebruik alleen de apparatuur en accessoires aanbevolen door Leica Geosystems. Indien gebruikt in combinatie met het instrument voldoen deze aan de strengste voorschriften en normen. Let bij gebruik van computers en twee-weg radio's goed op de informatie betreffende elektromagnetische compatibiliteit, zoals verstrekt door de fabrikant.

# **VOORZICHTIG**

 $\overline{\mathbb{A}}$ Storingen veroorzaakt door elektromagnetische straling kunnen meetfouten veroorzaken. Hoewel het instrument voldoet aan de strengste regelgeving en normen op dit gebied, kan Leica Geosystems nooit de mogelijkheid uitsluiten, dat het instrument kan worden gestoord door sterke elektromagnetische straling, bijvoorbeeld vlak bij radiozenders, twee-weg radio's of diesel generatoren.

#### **Voorzorgsmaatregelen:**

Controleer onder deze omstandigheden of de verkregen meetresultaten binnen de grenzen van redelijkheid liggen.

# **WAARSCHUWING**

 $\overline{\mathbb{A}}$ Als het instrument wordt gebruikt terwijl verbindingskabels, zoals snoeren voor externe voedingen of interfacekabels, slechts aan een zijde zijn aangesloten, dan bestaat de mogelijkheid, dat de toegestane stralingsniveaus worden overschreden en het juist functioneren van het instrument negatief wordt beïnvloed.

#### **Voorzorgsmaatregelen:**

Terwijl het instrument in gebruik is, dienen de gebruikte verbindingskabels, bijvoorbeeld instrument naar externe voeding, instrument naar computer, aan beide zijden te zijn aangesloten.

# <span id="page-145-0"></span>**FCC-verklaring, geldig in de V.S.**

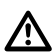

# **WAARSCHUWING**

Dit apparaat heeft in tests de grenswaarden aangehouden voor digitale apparaten uit de klasse B, die zijn gedefinieerd in paragraaf 15 van de FCCbepalingen.

Deze eisen zijn ontworpen om bescherming te bieden tegen schadelijke invloeden van installatie in de woonomgeving.

Dit product genereert en gebruikt stralingsenergie en kan deze uitzenden indien niet geïnstalleerd en gebruikt volgens de voorschriften. Dit kan schadelijke storingen veroorzaken bij radiocommunicatie.

Echter er wordt geen garantie gegeven, dat storingen niet voor zullen komen in een bepaalde installatie.

Als dit instrument schadelijke storingen veroorzaakt in radio of televisieontvangst, hetgeen kan worden vastgesteld door het uit en aan te schakelen, wordt de gebruiker de onderstaande maatregelen aanbevolen om te pogen de storing te elimineren:

- De ontvangstantenne opnieuw richten of verplaatsen.
- De afstand tussen apparaat en ontvanger vergroten;
- Het apparaat aansluiten op een stopcontact van een andere stroomkring, dan die waarop de ontvanger is aangesloten.
- Raadpleeg uw dealer of een ervaren radio/TV technicus.

#### $\overline{\mathbb{A}}$ **WAARSCHUWING**

Wiizigingen of modificaties die niet uitdrukkelijk door Leica Geosystems zijn toegestaan, kunnen het recht van de gebruiker beëindigen om het apparaat te gebruiken.

#### <span id="page-146-0"></span>**Labeling**

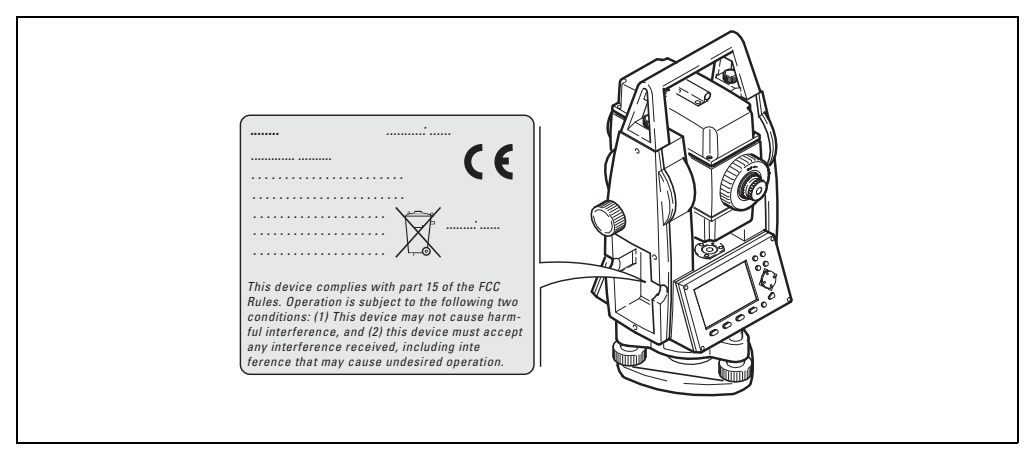

# <span id="page-147-3"></span>**Technische gegevens**

#### <span id="page-147-4"></span>**Telescoop**

- Volledig doorslaan
- Vergroting: ................................................. 30x
- Beeld:................................................... rechtop
- Vrije diameter objectief: ........................ 40 mm
- Kortste scherpstelafstand: ...........1,7 m (5,6 ft)
- Scherpstellen: ............................................. fijn
- Zichtveld:....................................1°30' (1,7gon)
- Blikveld op 100m:.................................... 2,6 m

## <span id="page-147-2"></span>**Hoekmeting**

- Absoluut, continu,
- Bijwerking iedere 0,3 seconden
- Hoekeenheid selecteerbaar 360° sexagesimal, 400gon, 360° decimaal, 6400 mil, V%, ±V
- Nauwkeurigheid standaard afwijking Hz, V (volgens ISO 17123-3) TC(R)403 ...................................... 3" (1 mgon) TC(R)405 ................................... 5" (1,5 mgon) TC(R)407 ...................................... 7" (2 mgon)

#### Weergave resolutie

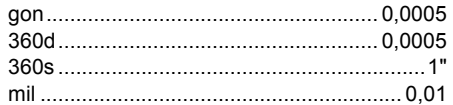

## <span id="page-147-1"></span>**Gevoeligheid doosniveau**

• Doosniveau:........................................ 6'/2 mm

#### <span id="page-147-0"></span>**Compensator**

- 2-assige olie-compensator
- Instelbereik ............................... ±4' (0,07 gon) • •...................................... Instelnauwkeurigheid TC(R)407 ................................... 2" (0,7 mgon) TC(R)405 ................................ 1,5" (0,5 mgon) TC(R)403 ................................... 1" (0,3 mgon)

### <span id="page-148-4"></span>**Laserlood**

- Locatie: .. in de verticale as van het instrument
- Nauwkeurigheid: ......................... Afwijking van ............................................de loodlijn 1,5 mm ........................................... (2 sigma) op 1,5 m ............................................. instrumenthoogte
- Diameter van de laserspot: 2,5 mm / 1,5 m

#### <span id="page-148-7"></span>**Toetsenbord**

- Neigingshoek: .............................................70°
- optioneel tweede toetsenbord

## <span id="page-148-1"></span>**Display**

- Achtergrondverlichting
- Verwarming ............................. (Temp. < -5°C)
- LCD:.......................................280 x 160 Pixels
- 8 regels van elk 31 tekens

## <span id="page-148-5"></span>**Type stelschroevenblok**

• Verwijderbaar stelschroevenblok GDF111 Schroefdraad: ............................................5/8" .........................................(DIN 18720 / BS 84)

#### <span id="page-148-0"></span>**Afmetingen**

• Instrument:....................................................... Hoogte (incl. stelschroevenblok en draagbeugel): - met stelschroevenblok GDF111 ............................................... 360 mm ± 5 mm Breedte: .............................................. 203 mm Lengte:................................................ 151 mm • Koffer: ................................. 468x254x355 mm  $(1 \times B \times H)$ 

#### <span id="page-148-2"></span>**Gewicht**

(inclusief accu en stelschroevenblok)

• met stelschroevenblok GDF111............. 5,2 kg

#### <span id="page-148-3"></span>**Kiep-as hoogte:**

- zonder stelschroevenblok ................... 196 mm
- met stelschroevenblok GDF111240 mm ± 5 mm

#### <span id="page-148-6"></span>**Stroomvoorziening**

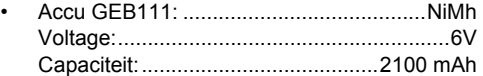

- Accu GEB121: .........................................NiMh Voltage:........................................................6V Capaciteit:........................................4200 mAh
- Externe voeding (via seriële interface)

...............Als een externe kabel wordt gebruikt ........................... moet het voltage ingesteld te .....................worden tussen de 11,5V en 14V.

## <span id="page-149-0"></span>**Aantal metingen (hoek + afstand)**

- $GFB111'$  circa 4000
- GEB121: ......................................... circa 9000

## <span id="page-149-3"></span>**Temperatuurbereik**

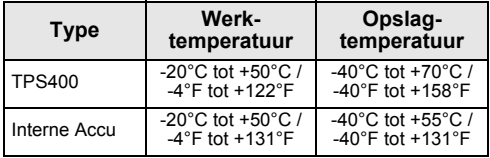

## <span id="page-149-1"></span>**Automatische correcties**

- Hz collimatiefout........................................... Ja
- Verticale collimatiefout................................. Ja
- Aardkromming.............................................. Ja

• Refractie ...................................................... Ja • Schuinstand ................................................. Ja

## <span id="page-149-2"></span>**Gegevensopslag**

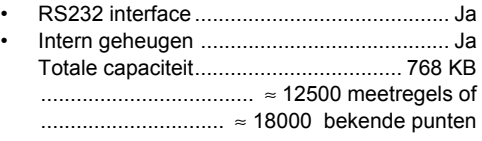

#### <span id="page-150-0"></span>**Afstandmeting (IR: Prismamodus)**

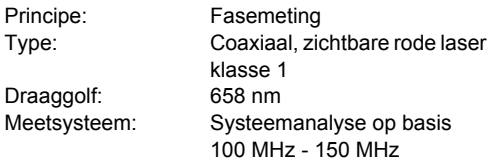

- EDM type ............................................coaxiaal
- Weergave (kleinste eenheid): ................. 1 mm

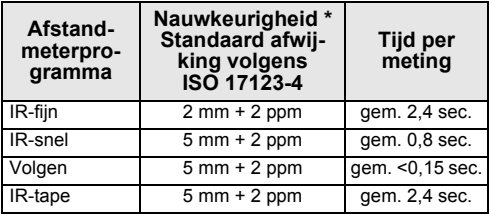

\* Onderbrekingen van de meetstraal, ernstige ondulatie en bewegende objecten in het pad van de meetstraal kunnen afwijkingen van de opgegeven nauwkeurigheid veroorzaken.

<span id="page-150-1"></span>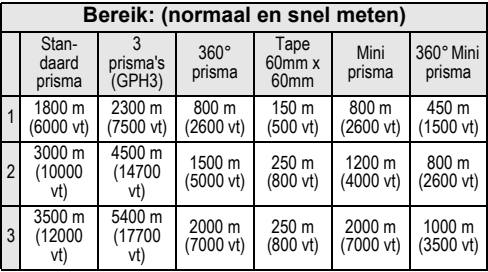

1) Sterke nevel, zicht 5 km; of fel zonlicht, ernstige ondulatie

2) Lichte nevel, zicht ongeveer 20 km; of gemiddeld zonlicht, lichte ondulatie

3) Bewolkt, geen nevel, zicht ongeveer 40 km; geen ondulatie

### <span id="page-151-0"></span>**Afstandmeting (RL: Reflectorloos modus)**

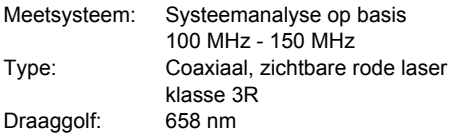

#### **Afstandmeting (zonder prisma)**

• Meetbereik:

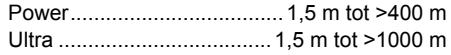

- Weergave foutloos:......................... tot 760 km
- Prisma constante (optelconstante): + 34,4 mm

<span id="page-151-1"></span>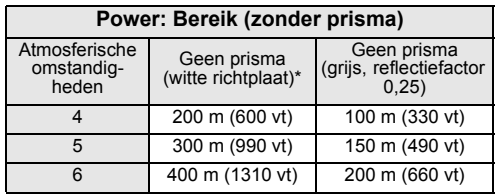

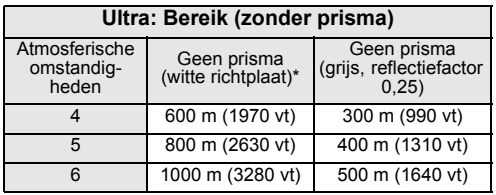

\* Kodak Grey Card gebruikt, met een belichtingsmeter voor het meten van het gereflecteerde licht

- 4) Object in fel zonlicht, hevige ondulatie
- 5) Object in de schaduw, bedekte hemel
- 6) Overdag, 's nachts en bij schemering

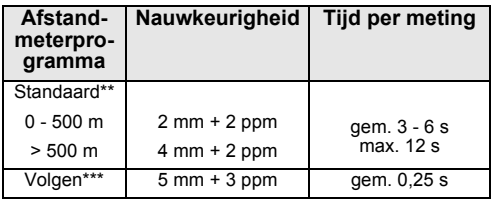

\*\* Standaard afwijking volgens ISO 17123-4, straalonderbrekingen, ernstige ondulatie en bewegende objecten in de meetlijn kunnen afwijkingen van de opgegeven nauwkeurigheid tot gevolg hebben.

\*\*\* Nauwkeurigheid en meettijd zijn afhankelijk van atmosferische omstandigheden, richtmerk en de meetsituatie.

#### <span id="page-152-0"></span>**Afstandmeting RL-prisma (met prisma)**

- •................................ Meetbereik:vanaf 1000m
- •.......................... Weergave foutloos:tot 12 km

<span id="page-152-1"></span>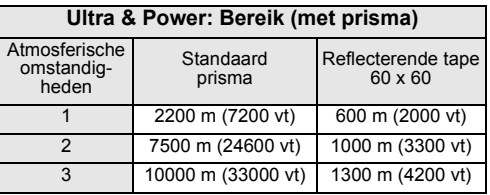

1) Sterke nevel, zicht 5 km; of fel zonlicht, ernstige ondulatie

- 2) Lichte nevel, zicht ongeveer 20 km; of gemiddeld zonlicht, lichte ondulatie
- 3) Bewolkt, geen nevel, zicht ongeveer 40 km; geen ondulatie

# <span id="page-153-0"></span>**Atmosferische correctie**

De weergegeven afstand is alleen correct als de ingevoerde schaalcorrectie in ppm, mm/km, overeenkomt met de atmosferische omstandigheden zoals die zich op het moment van meten voordoen.

De atmosferische correctie maakt gebruik van luchtdruk en luchttemperatuur.

Voor uiterste precisie in afstandmeten met een atmosferische correctie op 1 ppm, dient een nauwkeurigheid te worden aangehouden van luchttemperatuur op 1°C en luchtdruk op 3mb.

**Atmosferische correctie in ppm** met °F, mb, H (meters) bij 60% relatieve vochtigheid

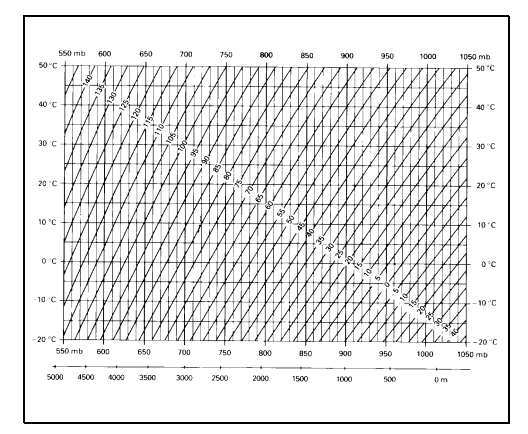

**Atmosferische correctie in ppm** met °F, inch Hg, H (feet) bij 60% relatieve vochtigheid

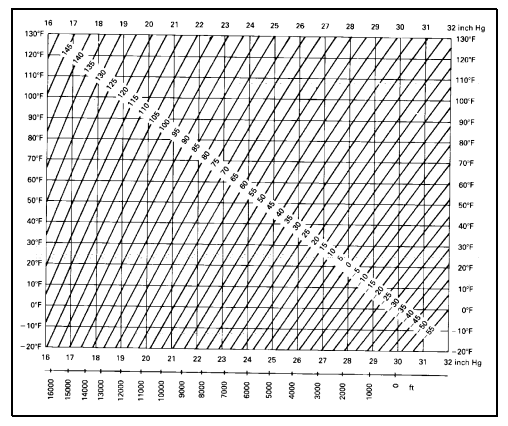

# <span id="page-155-0"></span>**Reductie formules**

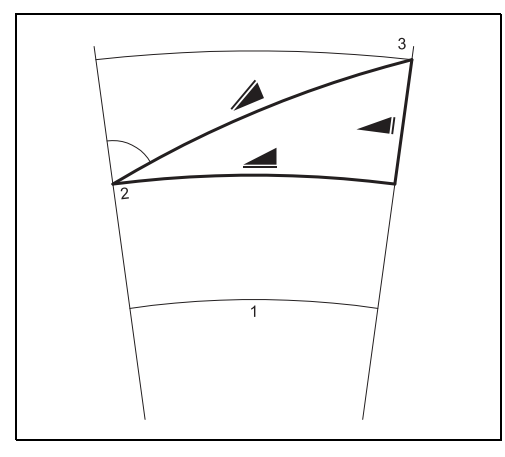

Het instrument berekent de schuine afstand, horizontale afstand en het hoogteverschil volgens de volgende formules. Aardkromming en gemiddelde refractiecoëfficiënt (k = 0,13) worden automatisch gecorrigeerd. De berekende horizontale afstand is gerelateerd aan de standplaatshoogte en niet aan de prismahoogte.

 $= D_0 \cdot (1 + ppm \cdot 10^{-6}) + mm$ 

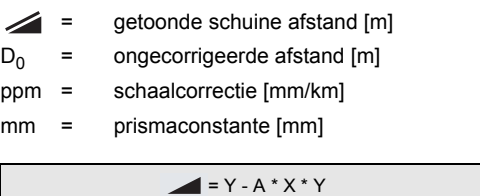

### **Hoogtemetingen**

- 1) Zeeniveau
- 2) instrument
- 3) Prisma

## $= X + B * Y^2$

- horizontale afstand [m]
- Hoogteverschil

Y = 
$$
\sqrt{sin ζ}
$$
  
\nX =  $\sqrt{cos ζ}$   
\nC = verticalle randaflezing  
\nA =  $\frac{1-k/2}{R}$  = 1,47 · 10<sup>-7</sup> [m<sup>-1</sup>]  
\nB =  $\frac{1-k}{2R}$  = 6,83 · 10<sup>-8</sup> [m<sup>-1</sup>]  
\n  
\nK = 0,13  
\nR = 6,37 · 10<sup>6</sup> m

# **Internationale beperkte garantie, Softwarelicentieovereenkomst**

# **Internationale beperkte garantie**

Dit product valt onder de bepalingen en voorwaarden van de Internationale beperkte garantie, die kan worden gedownload van de Leica Geosystems homepage op http://www.leica-geosystems.com/international warranty of verkregen van uw Leica Geosystems distributeur.

De hierboven genoemde garantie is exclusief en komt in plaats van alle andere garanties, bepalingen of voorwaarden, uitgesproken of geïmpliceerd, ofwel feitelijk of vanwege wetwerking, statuten of anderszins, inclusief garanties, bepalingen of voorwaarden voor verhandelbaarheid, geschiktheid voor een bepaald doel, bevredigende kwaliteit en nietinbreukmakend, die alle nadrukkelijk worden afgewezen.

# **Software Licentie Overeenkomst**

Dit instrument bevat software, die vooraf op het instrument is geïnstalleerd, of die is geleverd op een gegevensdrager of die online kan worden gedownload in overeenstemming met autorisatie vooraf door Leica Geosystems. Zulke software wordt beschermd onder auteurs en andere wetgeving en het gebruik wordt bepaald en geregeld in de Leica Geosystems software licentie overeenkomst, welke aspecten dekt, zoals, maar niet uitsluitend, reikwijdte van de licentie, garantie, intellectuele eigendomsrechten, beperking van aansprakelijkheid, uitsluiting van andere garanties, bepalende wetgeving en plaats van rechtsbevoegdheid. Zorg er voor, dat u steeds voldoet aan de bepalingen en condities van de Leica Geosystems software licentie overeenkomst.

Deze overeenkomst wordt samen met alle producten geleverd en kan tevens worden verwezen of gedownload via de Leica Geosystems homepage op http://www.leica-geosystems.com/swlicense of verkregen van uw Leica Geosystems distributeur.

U mag de software niet installeren tenzij u de bepalingen en condities van de Leica Geosystems software licentie overeenkomst hebt gelezen en begrepen. Door het installeren of gebruiken van de software of een deel daarvan wordt u geacht alle bepalingen en condities van een dergelijk licentieovereenkomst te accepteren. Als u niet kunt instemmen met alle of enkele van de bepalingen van een dergelijk licentie overeenkomst, dan mag u de software niet downloaden, installeren of gebruiken en u moet alle software samen met de bijbehorende documentatie en de factuur binnen tien (10) dagen na aanschaf retourneren. De koopsom zal dan volledig worden terugbetaald.

# Index

# Symbols

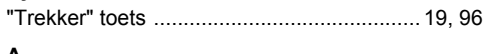

# A

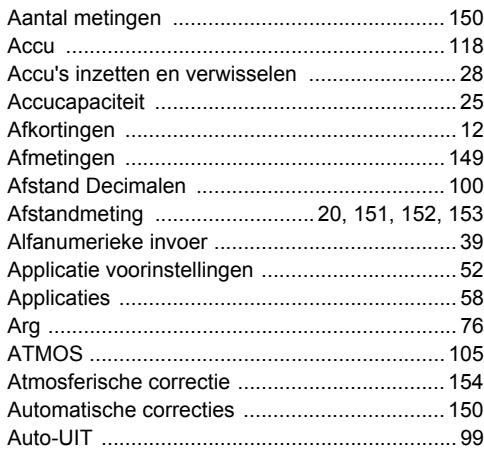

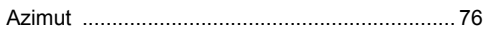

## $\overline{B}$

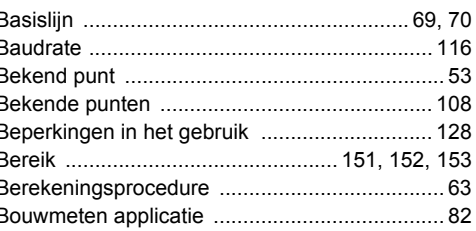

## C

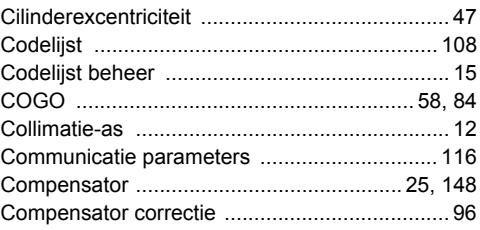

TPS400-5.0.1nl

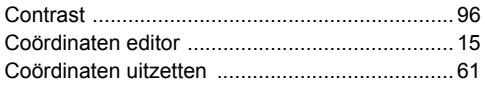

# D

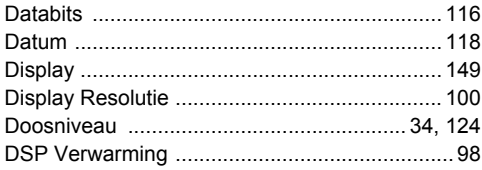

# $\mathsf E$

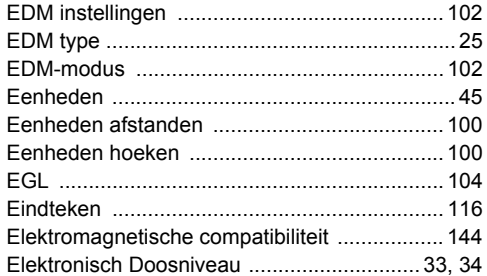

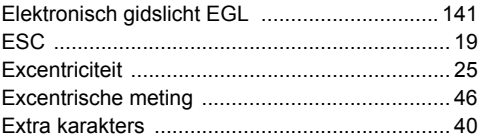

#### $\mathsf F$

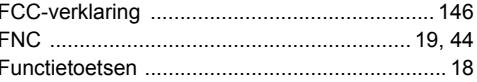

#### G

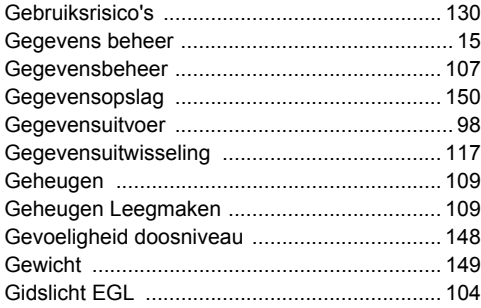

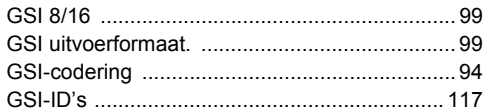

# $\overline{H}$

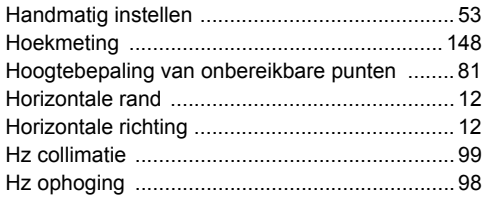

## $\mathbf{I}$

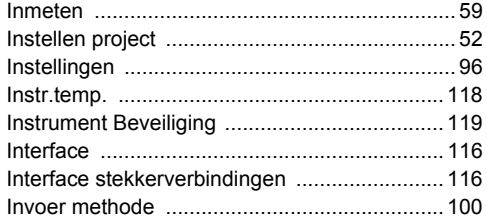

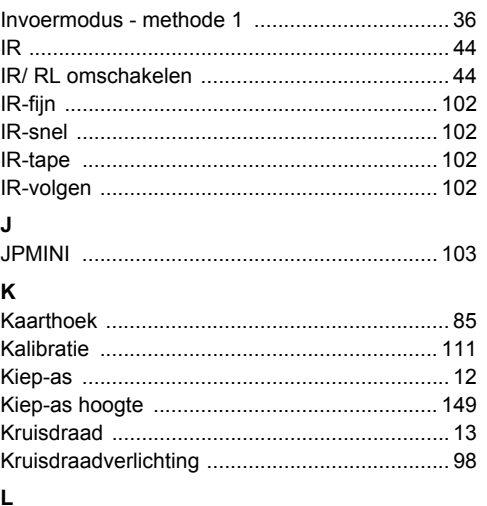

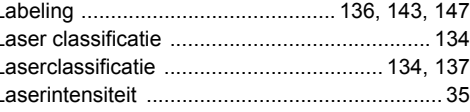

 $\overline{\phantom{a}}$ 

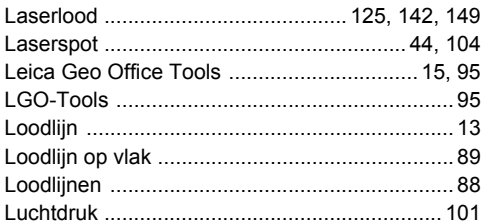

# M

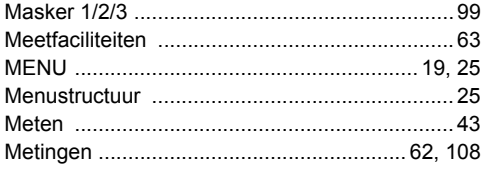

# $\mathsf{N}$

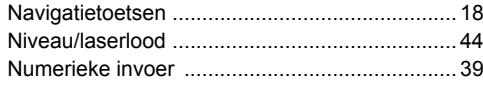

## $\mathbf{o}$

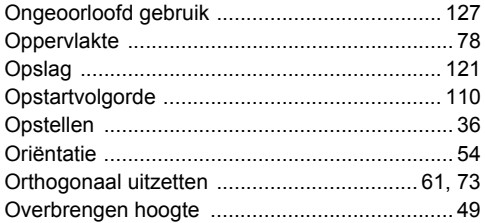

#### P

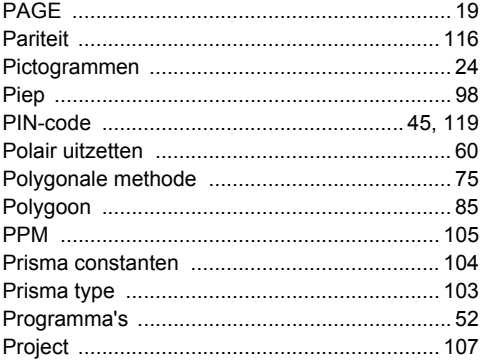

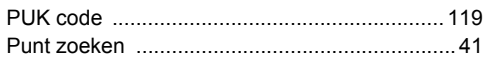

# $\overline{\mathbf{R}}$

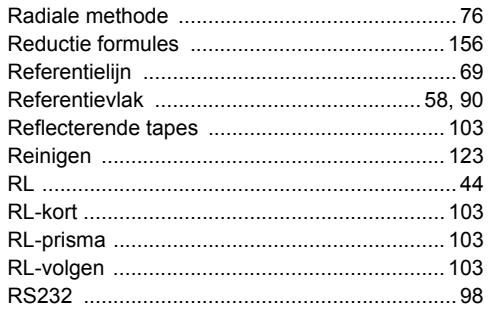

# $\mathbf s$

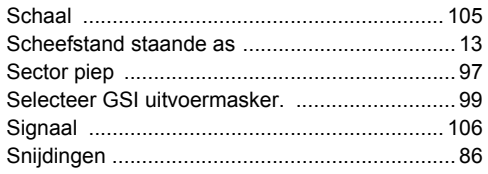

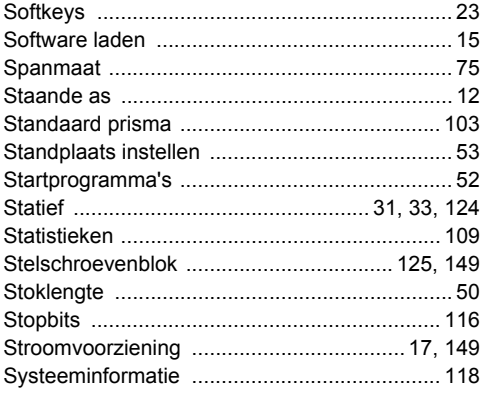

## T

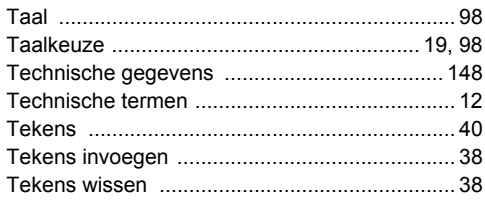

TPS400-5.0.1nl

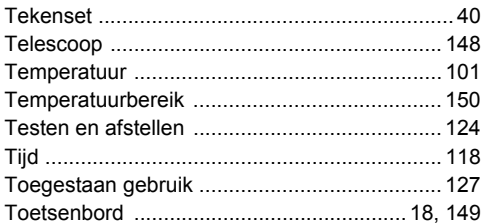

# $\cup$

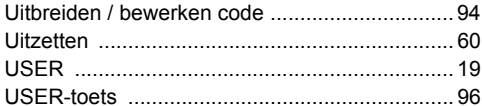

## $\mathsf{v}$

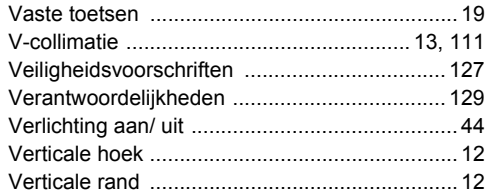

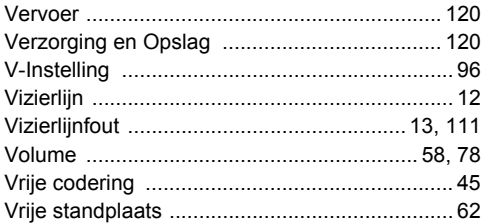

## $\boldsymbol{\mathsf{W}}$

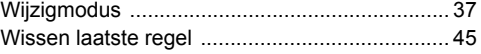

## $\mathsf{z}$

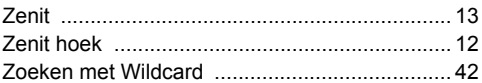

# **Index**

#### **Total Quality Management - Our commitment to total customer satisfaction.**

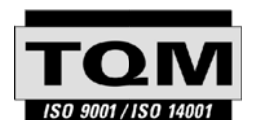

Leica Geosystems AG, Heerbrugg, Zwitserland, is gecertificeerd als zijnde te beschikken over een kwaliteitssysteem, dat voldoet aan de internationale standaard voor kwaliteitsmanagement en kwaliteitssystemen (ISO standaard 9001)

**Meer informatie over ons TQM programma is verkrijgbaar via uw plaatselijke Leica Geosystems leverancier.**

#### **Leica Geosystems AG**

Heinrich-Wild-Strasse CH-9435 Heerbrugg Zwitserland Telefoon +41 71 727 31 31

**www.leica-geosystems.com**

- when it has to be right

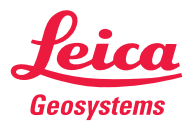